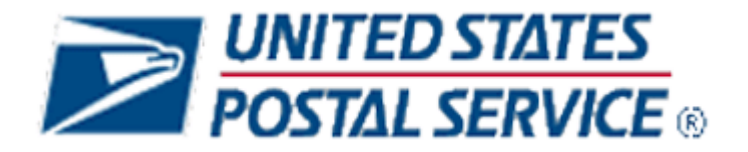

# **Intelligent Mail Data Acquisition System (IMDAS) Regional Intelligent Mail Server Phase II**

# **User Guide**

**Version 2.10**

*United States Postal Service Engineering – Package Technology and Visibility Merrifield, VA* 

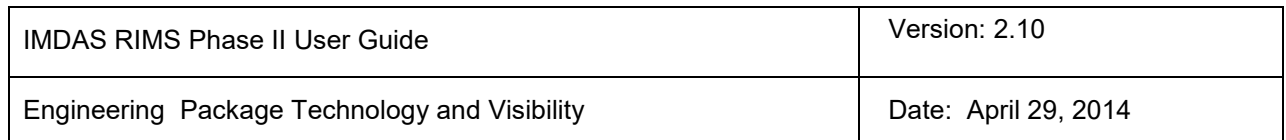

## **Revision History**

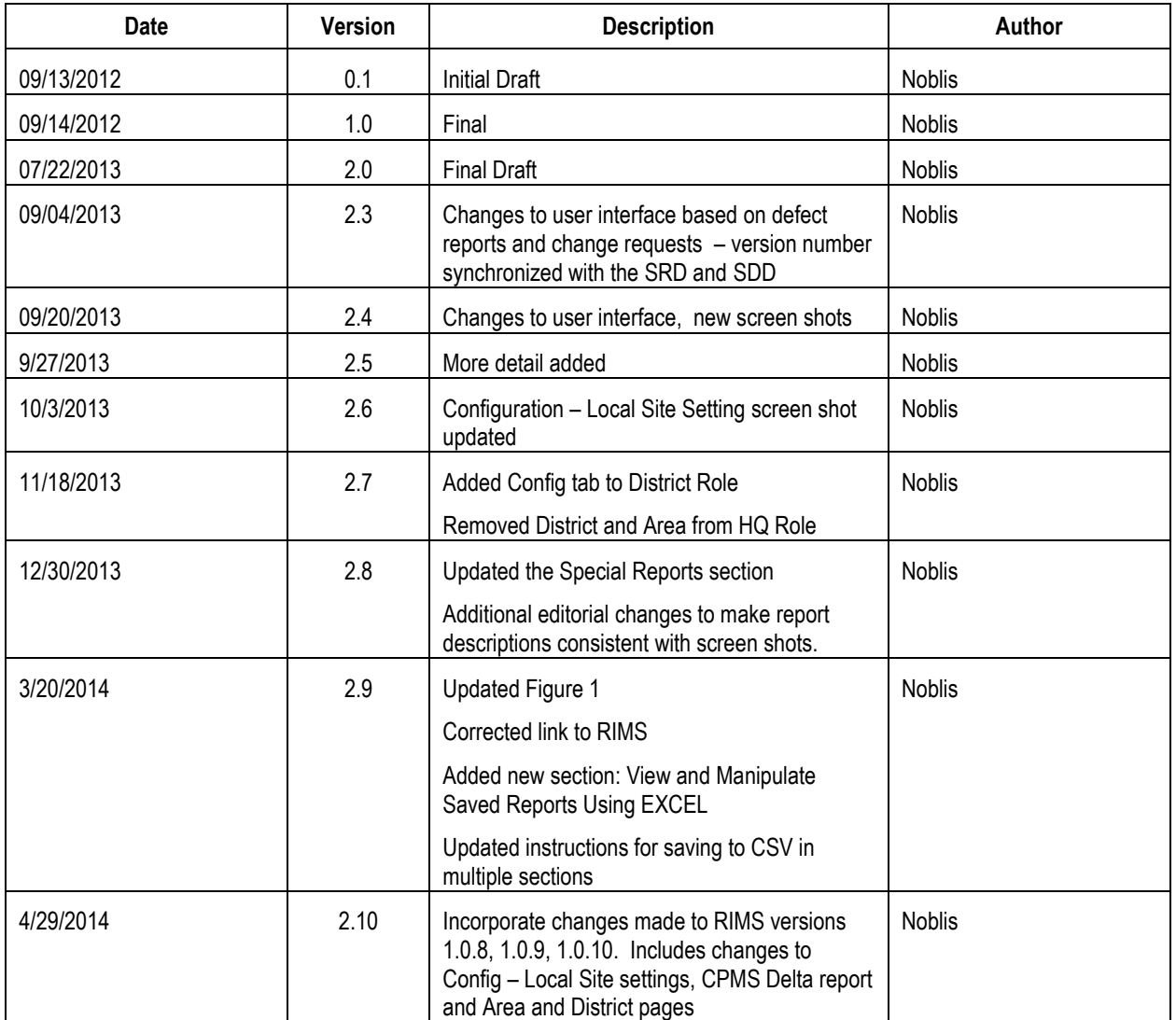

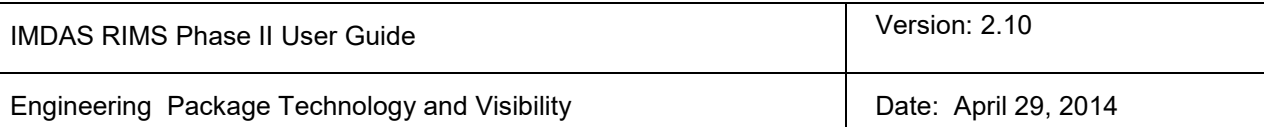

## **Table of Contents**

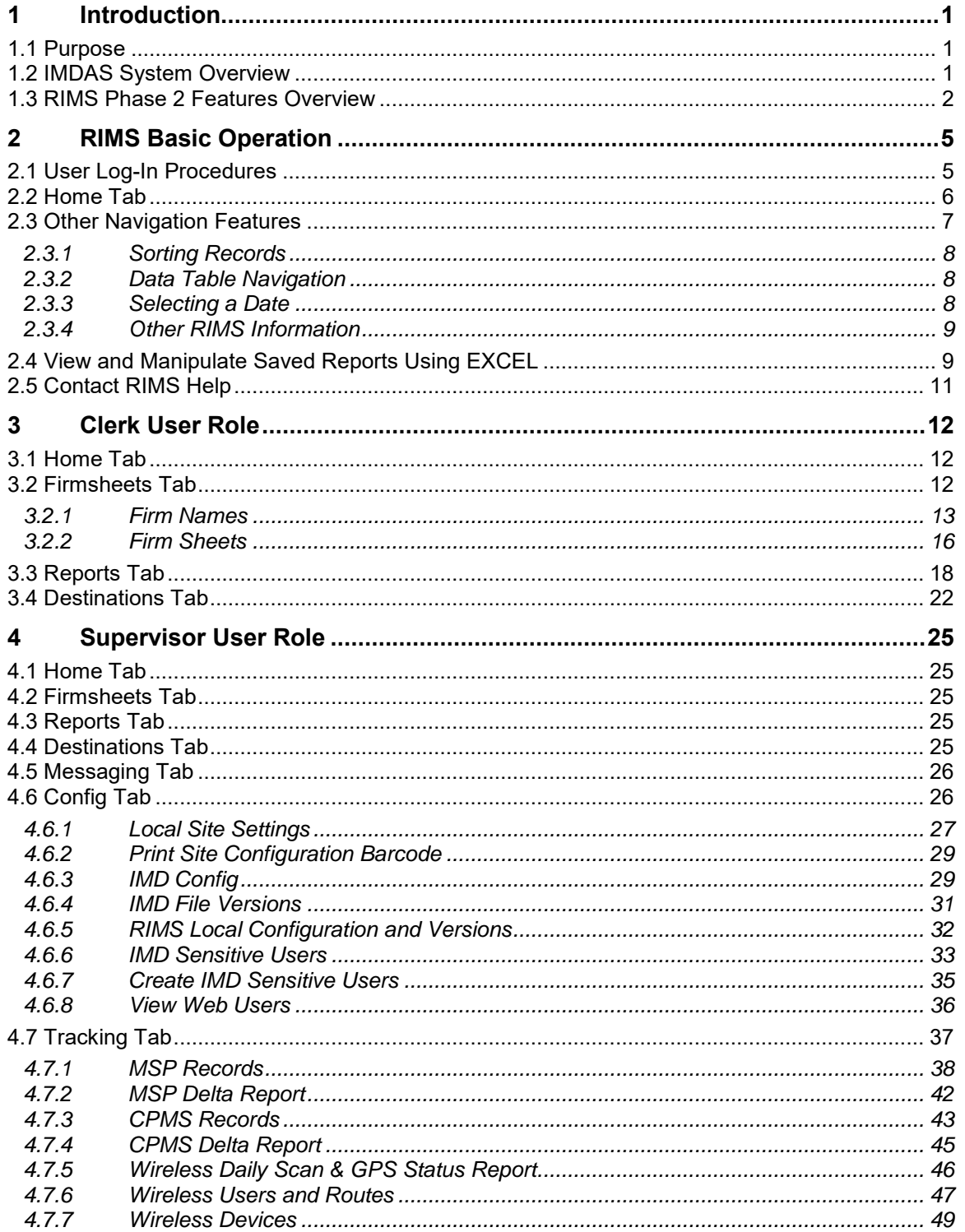

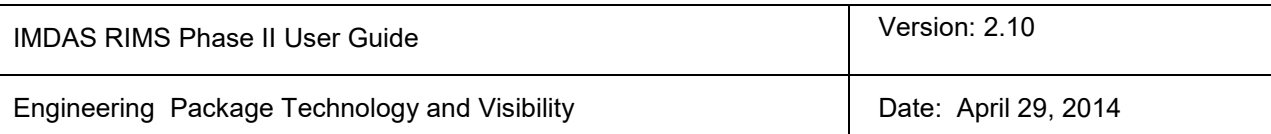

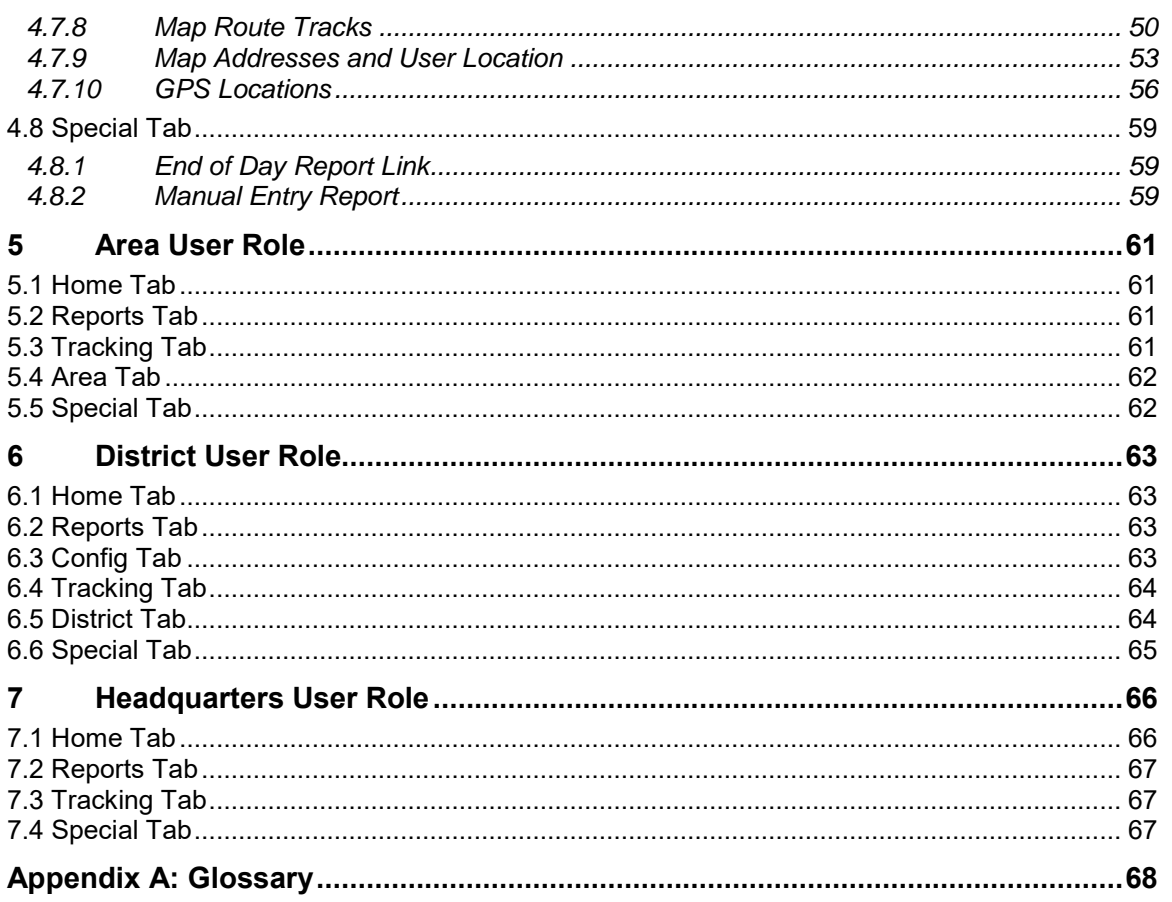

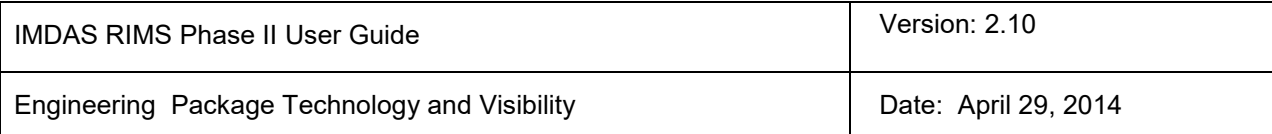

## **Table of Figures**

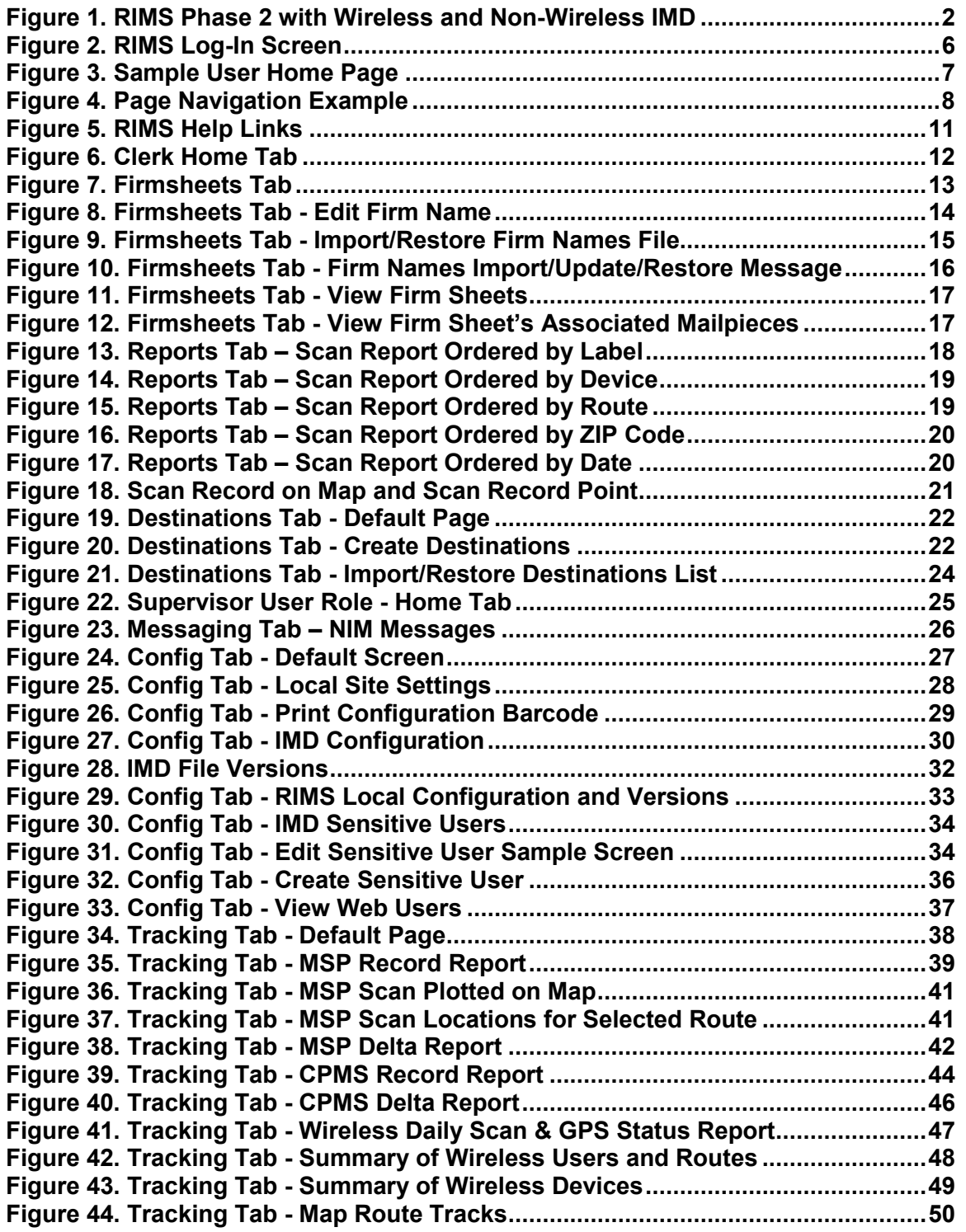

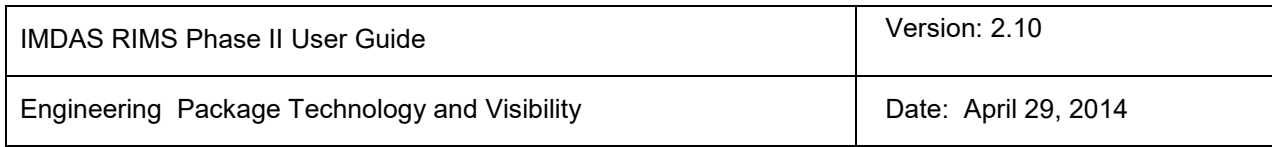

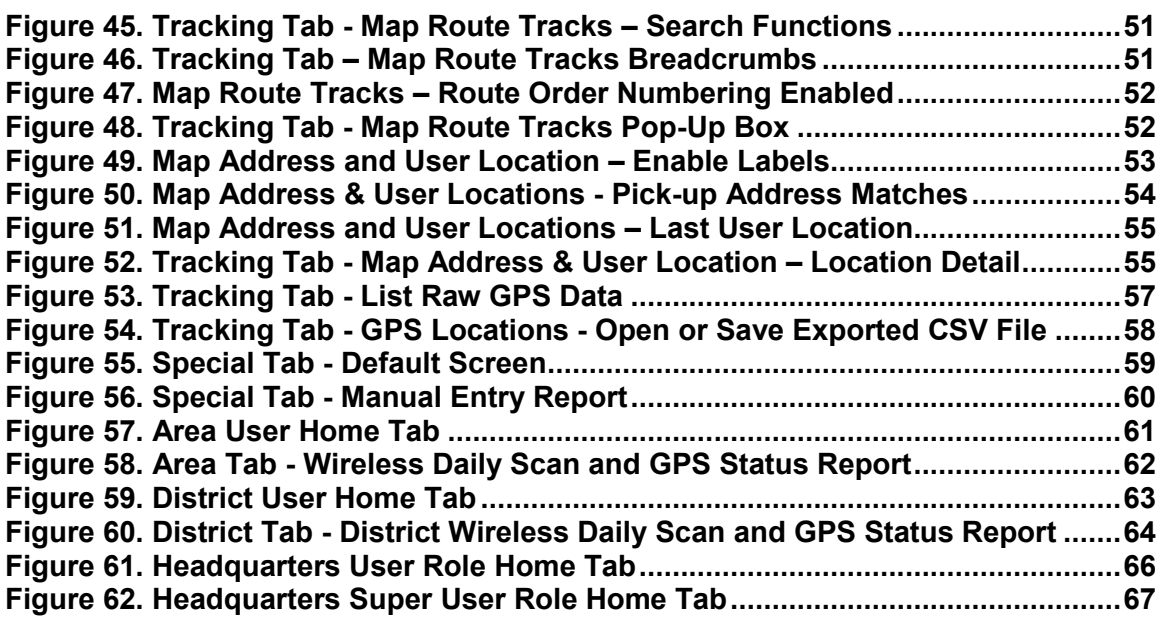

## **List of Tables**

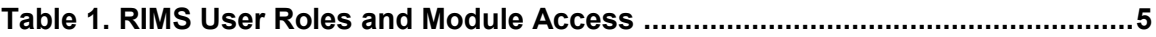

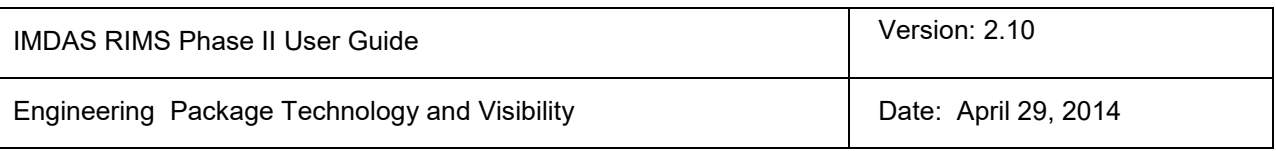

## <span id="page-6-0"></span>**1 Introduction**

As part of the Intelligent Mail Data Acquisition System (IMDAS) upgrade, several new features have been introduced to help USPS meet its goal of providing near real time delivery notification to its customers. The first new feature is the wireless IMD that provides Global Positioning System (GPS) data on the location of the IMDs and geo-location of scanned parcels. The second major feature is the introduction of the Regional Intelligent mail Server (RIMS) - a cloud based enterprise system that replaces the LIMs at large delivery units and provides Local Intelligent Mail server (LIM) capability to all nearly all delivery units. In addition to providing LIM capability to both large and small delivery units, the RIMS also provides users with new reports and map displays utilizing the GPS and geo-location scan data that is being collected and transmitted by the wireless IMDs. This document describes the user interface for the RIMS.

## <span id="page-6-1"></span>**1.1 Purpose**

This document describes how to use the Regional Intelligent Mail Server (RIMS) Phase 2 user interface. This user guide will be available online to users of the RIMS.

Since the RIMS will have many users performing in many different roles, this guide provides "how to" information that can also be used to create training manuals for each of the different user types that will be using the system.

## <span id="page-6-2"></span>**1.2 IMDAS System Overview**

The Intelligent Mail Data Acquisition System (IMDAS) is an enterprise-wide data collection, data processing and data distribution system. IMDAS comprises legacy IMDs, wireless IMDs, Intelligent Mail servers and USPS communications resources to provide timely information to USPS and its customers.

In the past, LIM computers processed information received from IMDs and forwarded it to the National Intelligent Mail (NIM) server. IMDs associated with small office delivery units connected via dial up or LAN and transmitted data directly to the NIM. The NIM reformats the data and forwards to other USPS applications for analysis and processing.

Phase 2 of the RIMS replaces the LIM computers. The RIMS provides LIM capability for all delivery units previously using the LIMs. Small office delivery units connecting via dial up continue to communicate directly with the NIM. Small office unit delivery units connecting via LAN now connect to the RIMS. Unlike the LIM computers, the RIMS are centrally located and hosted on the USPS network. Users access the RIMS with a web interface on a standard ACE computer at any location. RIMS Phase 2 receives data scanned by both legacy IMDs and wireless IMDs. The legacy IMDs continue to transmit data via a connected cradle. The wireless IMDs communicates with the RIMS via a peripheral cell phone over a 3G cellular network. The data sent over the 3G network includes GPS information used for geolocation tracking and business applications.

The following diagram illustrates the relationships between the wireless IMD device, the RIMS and the rest of the IMDAS system components as described above [\(Figure 1\)](#page-7-1).

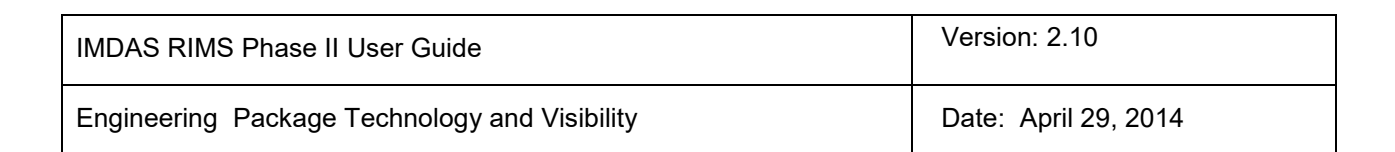

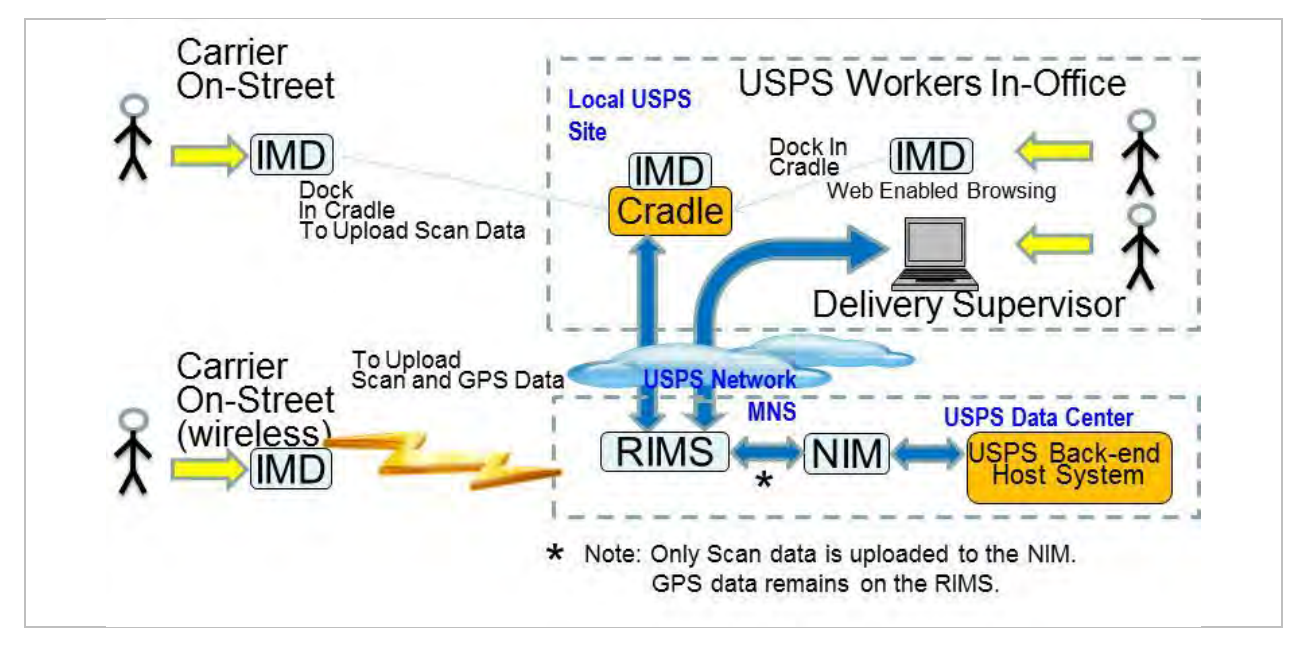

<span id="page-7-1"></span>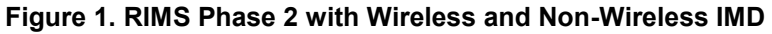

## <span id="page-7-0"></span>**1.3 RIMS Phase 2 Features Overview**

RIMS Phase 2 supports the following features:

- View data for multiple System IDs (where authorized)
- Firm Sheets
	- o Manage Firm Sheets and Firm Names
	- o Print Firm Sheets and Firm Names
- Destinations
	- o Manage Registered Mail Destinations Names
	- o Print Registered Mail Destinations Names
- Reports
	- o Scan Data Reports
	- o Manual Entry Report
	- o Wireless Scan and GPS Status reports for Supervisor, Area and District user Roles
	- o MSP Report
	- o Delta MSP Report
	- o CPMS Report
	- o Delta CPMS Report
- Text Messaging
	- o Receive National level Text Messages

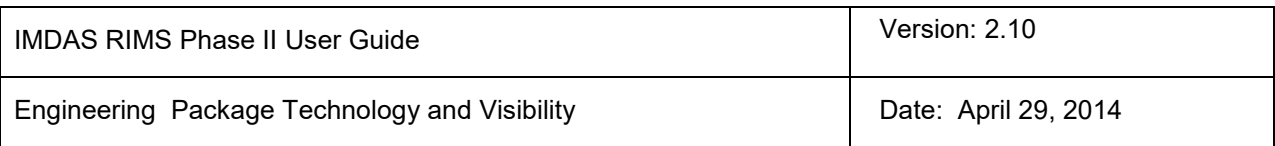

- Configuration
	- o Configure IMDs
	- o Configure local RIMS local parameters
	- o View IMD file versions
	- o View RIMS local file versions
	- o Create and manage IMD Sensitive Users
	- o Print site configuration barcode
	- o View all users for a specific System ID
- Tracking
	- o Wireless Devices
	- o Wireless Users and Routes
	- o Wireless Daily Scan and GPS Report
	- o GPS Locations List (Wireless IMDs only)
	- o Address User Location Map (Wireless IMDs only)
	- o Map Route Tracks (Wireless IMDs only)
- Printing
	- o Print any web page that is viewable
	- o Print accountable logs from IMD
	- o Print Registered Mail Destination list from IMD
	- o Print Registered Mail Dispatch Bill from IMD
	- o Print Firm Sheets from IMD
	- o Print Firm Name List from IMD
	- o Print test page from IMD
- Administrator
	- o Manage Locations/Systems, Users and User Roles
	- o Bulk Import Users and Locations/Systems
	- o Manage Areas and Districts
	- o Export Audit Log
	- o Manage RIMS and IMD Global Configuration
- GPS Data
	- o Collect GPS tracking data from wireless IMDs
	- o Access GPS tracking data through web browsers, including current location of Carriers holding wireless IMDs and Route Tracks of Carriers with wireless IMDs
- Geo-location data
	- o Collect new geo-location scan record from wireless IMDs

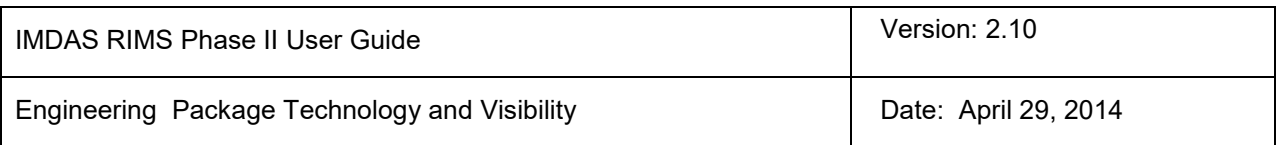

- o Plot mail piece scans on a map (wireless IMDs only)
- eAccess Automation
	- o Automatically add, modify and revoke users that are authorized and authenticated through eAccess
- Links to other USPS systems, data, and documentation
	- o Track and Confirm USPS intranet version
	- o MSP Application
	- o CPMS Application
	- o End of Day report
	- o On-line User guide

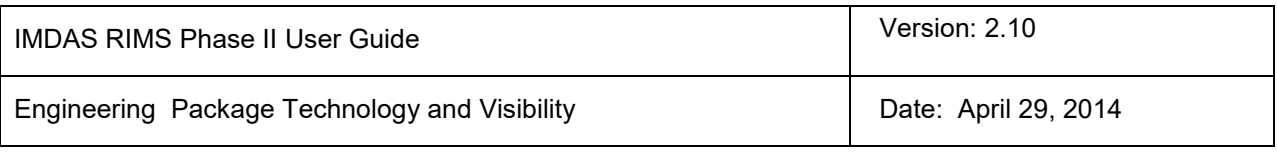

## <span id="page-10-0"></span>**2 RIMS Basic Operation**

The RIMS is a menu driven system with user access privileges determined based on role. The RIMS supports six roles: Clerk, Supervisor, Area coordinator, District coordinator, Headquarters and Admin. The privileges for each of these roles are outlined in this section with more detail provided in Sections 3, 4,5, 6, 7,and 8 of this document.

The RIMS functionality is organized by "module". For example Scan Reports are included in the Reports module, and Firm Sheet functions are included in the Firmsheet module. The user can access modules by clicking on one of the named menu Tabs which are displayed to a user after login. The user sees only those Tabs associated with its assigned role. For example a user assigned the Clerk role can access the Home, Firmsheet, Reports, and Destinations modules. The Supervisor can access these modules as well as the ones for Messaging, Configuration, Tracking and Special Reports. All roles can access the Home Tab. There are 11 modules assigned to 6 User Roles in various combinations. These combinations are shown in the table below.

|                     | <b>Clerk</b> | Area<br>Coordinator | <b>District</b><br>Coordinator | <b>Headquarters</b> | Supervisor | Administrator |
|---------------------|--------------|---------------------|--------------------------------|---------------------|------------|---------------|
| Home                | x            | X                   | X                              | X                   | X          | X             |
| <b>Firmsheets</b>   | X            |                     |                                |                     | x          |               |
| <b>Reports</b>      | X            | X                   | X                              | X                   | x          |               |
| <b>Destinations</b> | x            |                     |                                |                     | X          |               |
| <b>Messaging</b>    |              |                     |                                |                     | X          |               |
| Config              |              |                     | X                              |                     | X          | X             |
| <b>Tracking</b>     |              | X                   | X                              | X                   | x          |               |
| Area                |              | X                   |                                |                     |            |               |
| <b>District</b>     |              |                     | X                              |                     |            |               |
| Special             |              | x                   | X                              | X                   | x          |               |
| <b>Admin</b>        |              |                     |                                |                     |            | X             |

**Table 1. RIMS User Roles and Module Access** 

<span id="page-10-2"></span>Some users are permitted to access data for several System IDs (locations). They may view data for only one System ID at a time. Different rules apply to Headquarters, Admin, District, and Area roles. These differences are discussed in the sections of the document that identify and describe the specific functional modules accessible to those roles.

## <span id="page-10-1"></span>**2.1 User Log-In Procedures**

RIMS locally maintains user account data including username, first name, last name, user role, active or disabled, administrative rights and associated location (system ID). Only users that have been authorized through eAccess can successfully log into the RIMS. Both the user role and the number of systems the user can access are approved by the IMDAS Program Management Office (PMO) when the user applies for access to the RIMS through eAccess.

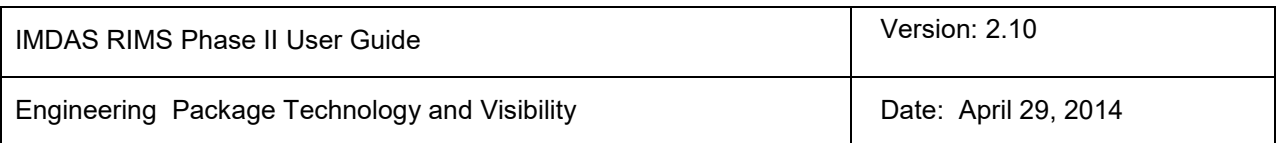

All users must have a valid username (ACE ID) and password to log on to the RIMS. USPS Active Directory will authenticate users before granting them permission to access RIMS. Users begin the RIMS login process by opening a web browser and navigating to [https://rims-imdas.usps.com.](https://rims-imdas.usps.com/) Enter username and password. Then select the Login button. The password is case sensitive and must be entered exactly as written.

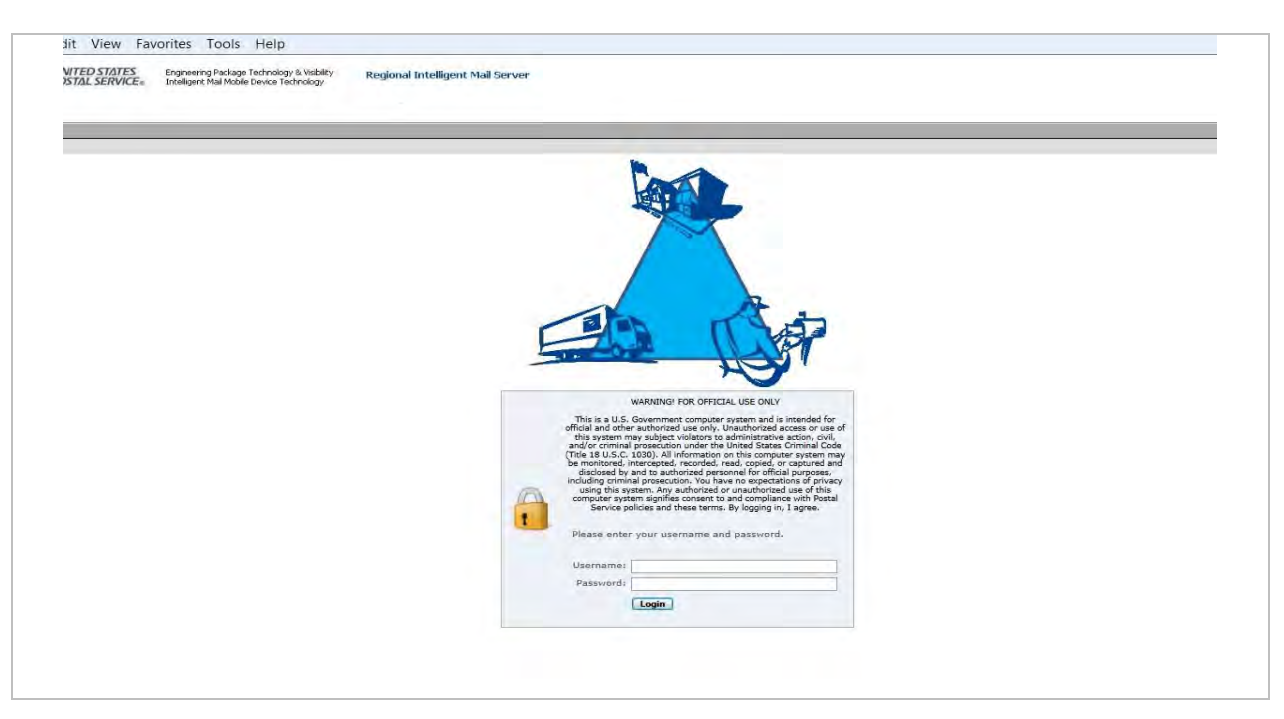

**Figure 2. RIMS Log-In Screen** 

## <span id="page-11-1"></span><span id="page-11-0"></span>**2.2 Home Tab**

The Home Tab page is the first one displayed to every user after successfully logging in to the RIMS. This page includes a Welcome Banner that shows the user's name and the current System ID to be used for the user's RIMS session. It also includes the modules (Tabs) that the user can access, and a Set Default System ID feature that permits the user to change the System ID so that data for a different System ID can be viewed. This feature is useful for a Postmaster or Supervisor that has responsibility for several different System IDs. Special messages from the IMDAS Program Management Office or the Administrator are displayed under User Notifications.

A sample Home Page is displayed below showing these features. This sample page is specifically tailored for the Clerk role. The Home pages for the other roles will differ slightly as they include the Tabs that are accessible to that role.

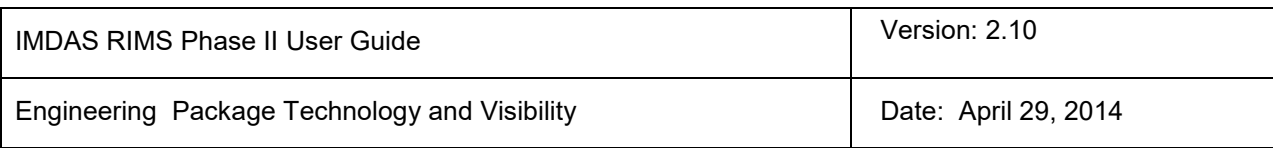

| Engineering Package Technology & Visibility<br><b>UNITED STATES</b><br>Intelligent Mail Mobile Device Technology<br><b>POSTAL SERVICE</b> | 0.297556 s<br>Regional Intelligent Mail Server (RIMS)                                                                                                    | User Guide Help  <br>Version 1.0.6<br>Sign Out |
|----------------------------------------------------------------------------------------------------|----------------------------------------------------------------------------------------------------|------------------------------------------------|
|                                                                                                    |                                                                                                    | For help Call 1-800-877-7435                   |
| Destinations<br>Firmsheets Reports<br>Home<br>Welcome CLERK USER at System: SY S10509                                                     |                                                                                                    |                                                |
| <b>Set Default System ID</b><br>$-$ Set<br>SYS10509 - JANES TEST SYSTEM                                                                   |                                                                                                    |                                                |
| <b>User Notifications</b>                                                                                                    |                                                                                                    |                                                |
| the IMDAS Wireless IMD's.                                                                                                    | This is the new Regional Intelligent Mail Server (RIMS) application. This application includes all of the Local Intelligent Mail (LIM) functionality, enhanced reporting and tracking functionality and supports the geo-locat<br>Until your site has transitioned from the LIM server to the RIMS application, you will only be able to utilize the tracking tab of this application and will not be able to take advantage of these added features including t |                                                |

**Figure 3.Sample User Home Page** 

#### <span id="page-12-1"></span>*THE FOLLOWING INSTRUCTIONS DESCRIBE HOW TO CHANGE THE DEFAULT SYSTEM ID*

- 1.) If not on the Home Page, select the HOME Tab.
- 2.) The currently assigned System ID is visible in the Welcome Banner.
- 3.) Go to the Set Default System ID box and click the down arrow to view the available selections.
- 4.) Choose a different System ID from the drop down list and click the Set button to the right of the drop down box.
- 5.) The screen will refresh and the new System ID will appear in the Welcome Banner.

## <span id="page-12-0"></span>**2.3 Other Navigation Features**

When the user clicks on any Tab other than the Home Tab, a secondary menu labeled "Shortcuts" is displayed and provides the user with a list of functions that can be selected for that functional module. In the Page Navigation Example shown below, the screen shows a Supervisor page with the Firmsheet Tab selected. The Shortcuts menu on the left of the screen lists that functions that a user can perform on Firm Names and Firm Sheets.

In this example, the Firm Names Shortcut was selected, resulting in a table being displayed with a list of Firm Names.

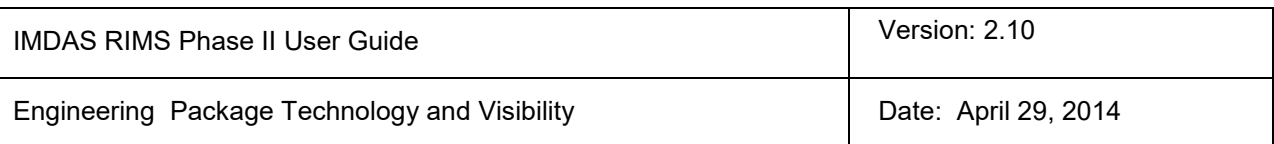

|   | <b>UNITED STATES</b><br><b>POSTAL SERVICE</b>                       | Engineering Package Technology & Visibility<br>Intelligent Mail Mobile Device Technology | Regional Intelligent Mail Server (RIMS) | Version 1.0.0   User Guide Help   Sign Out            |
|---|---------------------------------------------------------------------|------------------------------------------------------------------------------------------|-----------------------------------------|-------------------------------------------------------|
|   |                                                                     |                                                                                          |                                         | For help Call 1-800-877-7435                          |
|   | <b>Firmsheets</b><br>Home<br>Welcome SUPERVISOR at System: SYS27302 | <b>Destinations</b><br><b>Reports</b>                                                    | Messaging<br>Tracking<br>Config         | Special                                               |
|   | <b>Shortcuts</b>                                                    | <b>Firm Names</b>                                                                        |                                         |                                                       |
|   | Firm Names                                                          |                                                                                          |                                         |                                                       |
|   | Create Firm Names                                                   | <b>Print selected Firm Names</b>                                                         | Column header                           |                                                       |
|   | Import/Restore Firm<br>Names List                                   |                                                                                          |                                         |                                                       |
| 崏 | Print Firm Names List                                               | <b>Firm Name Search</b><br>Firm Name                                                     |                                         | <b>Search</b><br>Clear                                |
|   | Firm Sheets                                                         |                                                                                          |                                         |                                                       |
|   |                                                                     | Results: Viewing items 1-6 of 6.                                                         |                                         | 1 Next<br>Previous                                    |
|   |                                                                     | $\Box$                                                                                   | FIRM NAME 4                             | $\overline{1}$                                        |
|   |                                                                     | $\Box$                                                                                   | <b>GEORGE</b>                           |                                                       |
|   |                                                                     | 回                                                                                        | <b>JOHN</b>                             |                                                       |
|   |                                                                     | $\begin{array}{c} \hline \end{array}$                                                    | <b>NOBLIS</b>                           |                                                       |
|   |                                                                     | $\Box$                                                                                   | PAUL                                    | Table Navigation - Next, Previous, and<br>page number |
|   |                                                                     | C                                                                                        | QUINN                                   |                                                       |
|   |                                                                     | $\Box$                                                                                   | <b>RINGO</b>                            |                                                       |

**Figure 4.Page Navigation Example** 

## <span id="page-13-3"></span><span id="page-13-0"></span>**2.3.1 Sorting Records**

On this page, as in many others displayed by the RIMS, the data is presented in table format. Certain tables are sortable. Others are pre-sorted based on USPS criteria. For ones that are sortable, click the header of the column that you wish to sort. The table will re-order based on your selection. An arrow will appear next to the column header indicating the direction of the sort. The selected column header text will darken and change to all capital letters. In the example shown, the Firm Names were sorted in ascending order (A-Z) as denoted by the upward arrow next to the column header. Clicking on the column header again would sort and present the Firm Names in descending order (Z-A).

## <span id="page-13-1"></span>**2.3.2 Data Table Navigation**

For most tables, twenty records can be viewed on a single screen. To view additional records, use the page controls "Next" and "Previous" to navigate to other records. "Next" and "Previous" are located in the upper right corner of the table. Additionally, the numbers between "Next" and "Previous" allow the user to move to specific pages of table data. The number of items displayed on the screen and the total number of items in the table is shown at the top of the table next to the word "Results".

Some functions will allow the user to view up to 200 records on a screen without navigating to the next page. For these functions, use the scroll bar on the right of the table to navigate through the list of records.

## <span id="page-13-2"></span>**2.3.3 Selecting a Date**

On screens where a date can be entered, click on the date text box that you want to set. A calendar will appear with the current month displayed. Select the desired date from the calendar and the date will appear in the text box. If you want to select a date in a different month, click on the left arrow to view the previous month and on the right arrow to view the next month. When you have reached the desired

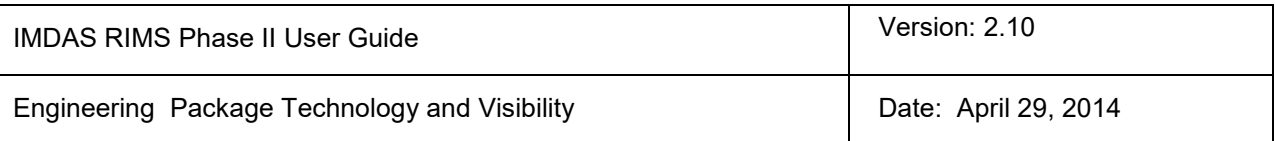

month, select the desired date and it will be entered in the text box in standard date format which is mm/dd/yyyy.

## <span id="page-14-0"></span>**2.3.4 Other RIMS Information**

Note that the page displayed also includes the following RIMS information items in the upper right corner. This information is displayed on every user screen.

- The version number of the RIMS
- A phone number for contacting the Help Desk
- Link to the User Guide (which will be available online).
- Sign Out for exiting the RIMS

## <span id="page-14-1"></span>**2.4 View and Manipulate Saved Reports Using EXCEL**

The RIMS gives the user the option of saving RIMS reports for later use or for archiving. The save report feature is available for many of the RIMS reports and is referred to as "Export to CSV". When export is requested, the RIMS saves the report in the comma separated value (CSV) file format. This format includes a line for every row in the report, followed by a carriage return and line feed. The data fields in each row are saved as text strings followed by a comma to separate the fields. The file is saved in a location selected by the user. The user also has the ability to tell WINDOWS to save the file in text (TXT) format by changing the extension (.csv) on the filename to (.txt) before clicking Save. The TXT file has the same format as the one saved as a CSV file.

It is USPS common practice to use EXCEL for viewing, manipulating, and printing data in saved RIMS reports. When importing a saved report into EXCEL, it is important to ensure that the data is imported in the correct format. If the user does not instruct EXCEL as to what format the data fields are to be saved, EXCEL selects a format for the data based on its own rules. For example when a data field is all numerals or numerals with an embedded decimal point, EXCEL assumes that the data is a number and treats it that way. This can be problematic for data fields that appear to be numbers but are not intended to be handled that way by USPS. Examples of problem fields include but are not limited to:

- Labels,
- Zip codes.
- Employee number,
- Device ID,
- GPS data.

Bar code labels pose a problem when the label is all digits and is very long. When categorized as a number, EXCEL represents these labels in scientific notation (example 8.21E+21) because EXCEL has a limit on the size of the numbers that it represents as integer.

Zip Codes, Employee Numbers, Device ID, GPS data, and possibly others are problematic because they often have leading zeroes which need to be retained. When treated as a number, EXCEL removes the leading zeroes. For example Zip code "00281" would be shown as "281"). For this reason the user has to explicitly tell EXCEL that these fields are to be treated as "text".

Following are the instructions for correctly importing saved report files into EXCEL so that problems described above will not occur

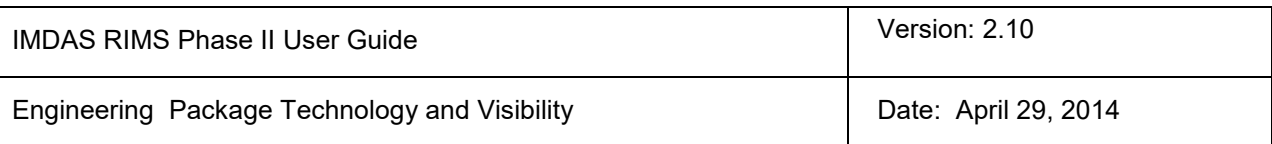

For "csv" files using EXCEL 2010

- 1. Create a new document in EXCEL
- 2. From the toolbar on the top of the screen, select "Data"
- 3. From the Data toolbar, select "From Text"
- 4. From the Import Text File pop up window, select the CSV file to import and click on Import
- 5. The Text Import Wizard appears
- 6. From the Step 1 screen, check Delimited as the file type and then click Next
- 7. From the Step 2 screen, check the Comma delimiter box and uncheck all others if they are checked; then click Next
- 8. From the Step 3 screen, select the data format for each of the columns. For problematic fields identified above and for others in question, select TEXT as the format. The column being selected will be highlighted. Use the scroll bar on the bottom to navigate through all of the fields. Click Finish when completed.
- 9. From the Import Data pop up screen, select the worksheet where the data is to be placed and the data will appear on the selected EXCEL worksheet

For "csv" files using EXCEL 2003

- 1. Create a new document in EXCEL
- 2. From the toolbar on the top of the screen, select "Data"
- 3. From the Data toolbar, select "Import External Data" then select "Import Data"
- 4. Select the CSV file to import and click Import
- 5. The Text Import Wizard appears
- 6. From the Step 1 screen, check Delimited as the file type and then click Next
- 7. From the Step 2 screen, check the Comma delimiter box and uncheck all others if they are checked; then click Next
- 8. From the Step 3 screen, select the data format for each of the columns. For problematic fields identified above and for others in question, select "Text" as the format. The column being selected will be highlighted. Use the scroll bar on the bottom right to navigate through all of the fields. When completed, click Finish
- 9. From the Import Data pop up screen, select the worksheet where the data is to be placed and the data will appear on the selected EXCEL worksheet

If the file was saved as a TXT file rather than a CSV file, follow the instructions below.

- 1. Launch EXCEL and under the File tab, select Open
- 2. In the box next to File name, use the scroll down arrow to select "Text Files" so that files with the .txt extension will be displayed.
- 3. Select the file to open and click Open
- 4. The Text Import Wizard appears
- 5. From the Step 1 screen, check Delimited as the file type and then click Next
- 6. From the Step 2 screen, check the Comma delimiter box and uncheck all others if they are checked; then click Next

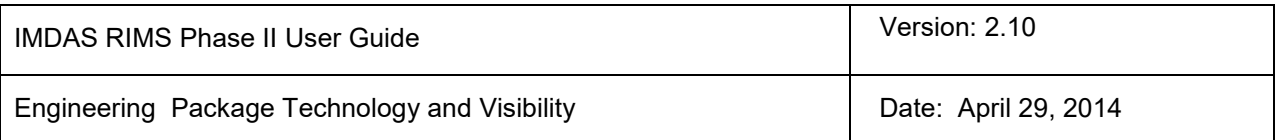

7. From the Step 3 screen, select the data format for each of the columns. For problematic fields identified above and for others in question, select TEXT as the format. The column being selected will be highlighted. Use the scroll bar on the bottom right to navigate through all of the fields. When completed, click Finish and the data will appear on the EXCEL worksheet

## <span id="page-16-0"></span>**2.5 Contact RIMS Help**

All RIMS screens include software version information and help support. The User Guide link and RIMS support phone number are in the upper right corner of every screen. Click on User Guide Help to download the user guide, or dial the RIMS help number for additional support.

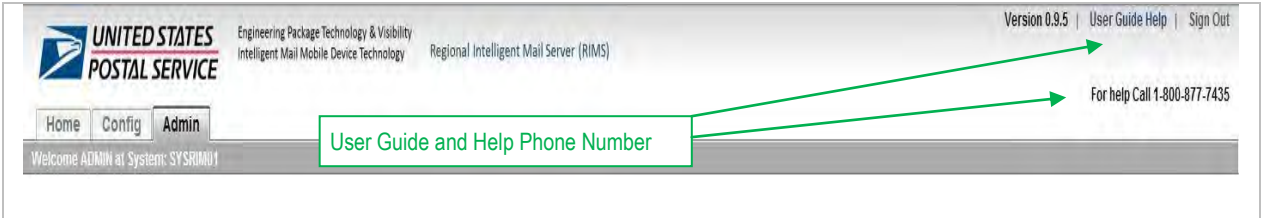

<span id="page-16-1"></span>**Figure 5. RIMS Help Links** 

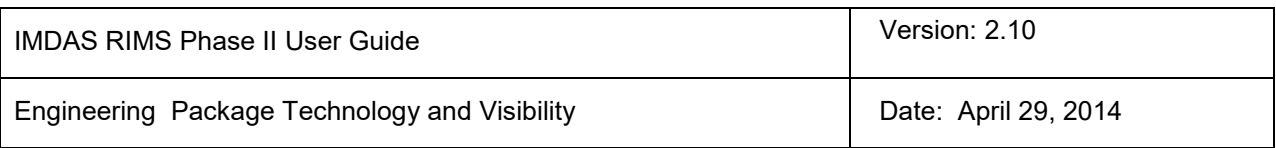

## <span id="page-17-0"></span>**3 Clerk User Role**

The Clerk User has access to the following Tabs:

- Home
- Firmsheets (system based module)
- Reports (system based module)
- Destinations (system based module)

Only these four navigation tabs will be visible to the logged in Clerk user.

## <span id="page-17-1"></span>**3.1 Home Tab**

When the Clerk logs on to the RIMS, the Clerk Home Tab will be the first screen displayed. See Section [2.2](#page-11-0) for a detailed description of the Home Tab.

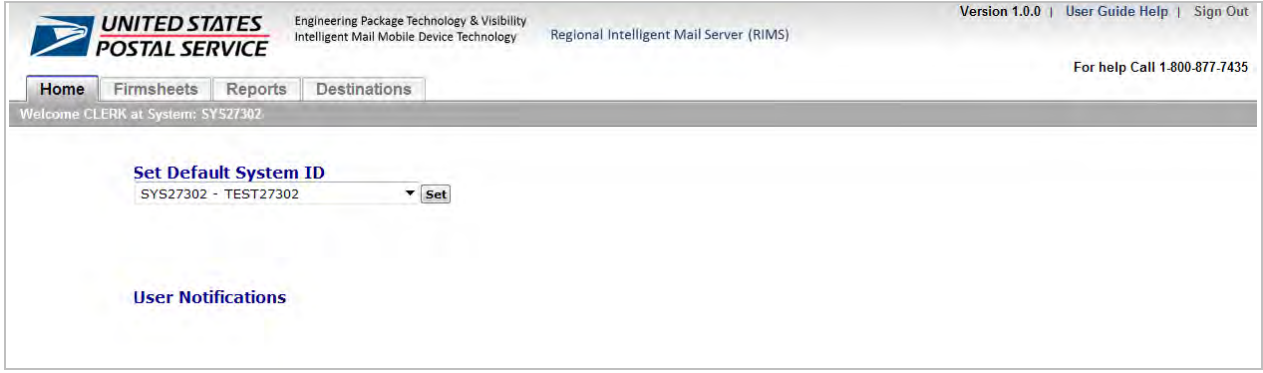

#### **Figure 6.Clerk Home Tab**

## <span id="page-17-3"></span><span id="page-17-2"></span>**3.2 Firmsheets Tab**

The Firmsheets Tab allows the user to create, view and edit Firm Names, Firm Sheets, and the associated mailpieces for each and associated with their Locations (System ID). Additionally, the Firmsheets Tab allows user to print Firm Sheets, Firm Names and Import/Restore Firm Names. The information is only displayed for the Location (System ID) set by the user on the Home Tab. When the user logs in and clicks on the Firmsheets Tab, the Firm Names page will display first.

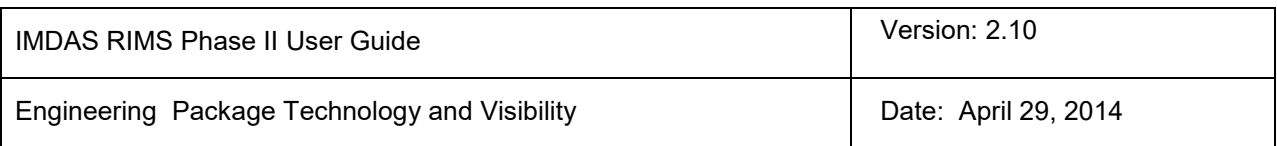

| <b>UNITED STATES</b><br><b>POSTAL SERVICE</b><br>Home<br><b>Firmsheets</b>      | Destinations<br>Reports                                     | Engineering Package Technology & Visibility<br>Regional Intelligent Mail Server (RIMS)<br>Intelligent Mail Mobile Device Technology | Version 1.0.1   User Guide Help  <br>Sign Out<br>For help Call 1-800-877-7435 |
|---------------------------------------------------------------------------------|-------------------------------------------------------------|----------------------------------------------------------------------------------------------------|-------------------------------------------------------------------------------|
| Velcome CLERK USER at System: SYS10509                                          |                                                             |                                                                                                    |                                                                               |
| Shortcuts<br>Firm Names                                                         | <b>Firm Names</b>                                           |                                                                                                    |                                                                               |
| Create Firm Names<br>Import/Restore Firm<br>Names List<br>Print Firm Names List | <b>Print selected Firm Names</b><br><b>Firm Name Search</b> |                                                                                                    |                                                                               |
| Firm Sheets                                                                     | Firm Name                                                   |                                                                                                    | Clear<br>Search                                                               |
|                                                                                 | Results: Viewing items 1-20 of 1998.                        |                                                                                                    | Previous   1 2 3 4 5 6 7 8  100<br><b>Next</b>                                |
|                                                                                 | 口                                                           | <b>FIRM NAME 4</b>                                                                                                    | $-$                                                                           |
|                                                                                 | 冒                                                           | 100A CORP                                                                                                    |                                                                               |
|                                                                                 | 西                                                           | 100BD INC                                                                                                    |                                                                               |
|                                                                                 | m                                                           | 100CA INC                                                                                                    |                                                                               |
|                                                                                 | ы                                                           | 100CABD CORP                                                                                                    |                                                                               |

<span id="page-18-1"></span>**Figure 7. Firmsheets Tab** 

## <span id="page-18-0"></span>**3.2.1 Firm Names**

The user may view, edit and add Firm Names associated with the current Location (System ID) noted in the Welcome banner. The user will also be able to print the Firm Names list. The Firm Names list is sortable by clicking on the column header. The arrow will change position to indicate the direction of the sort.

The Firm Names page includes a grey Print button, a Firm Name Search panel and a Results table. By default, the Results table lists all Firm Names with a checkbox next to each one. When a search is performed, the Results table includes the Firm Names that meet the search criteria. The Firm Names are hyperlinked to the Edit Firm Names page.

#### *CREATE A FIRM NAME*

- 1.) Click the Shortcut link "Create Firm Names"
- 2.) The Create Firm Names page displays.
- 3.) Type the new Firm Name in the Firm Name text field
- 4.) Click Save to add the new Firm Name to the list, or Cancel to discard changes and return to the Firm Names page.

#### *EDIT OR DELETE FIRM NAMES*

- 1.) Click a hyperlinked Firm Name. The Edit Firm Names page displays
- 2.) To edit the existing Firm Name, click the text field and type any changes.
- 3.) Press Save to commit the Firm Name change, or Cancel to discard the changes.
- 4.) Press Delete to remove the Firm Name from the list. A prompt will appear, asking the user to confirm or cancel deletion. Click OK. The Firmsheets Tab will display again, but without that Firm Name.

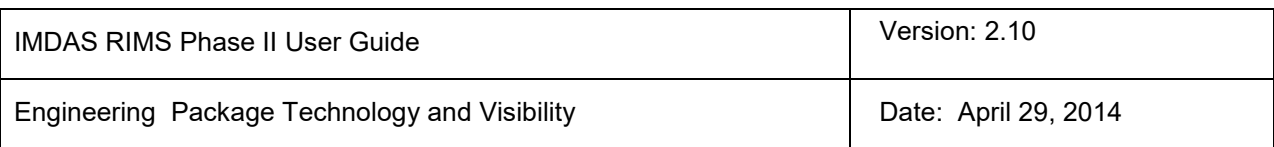

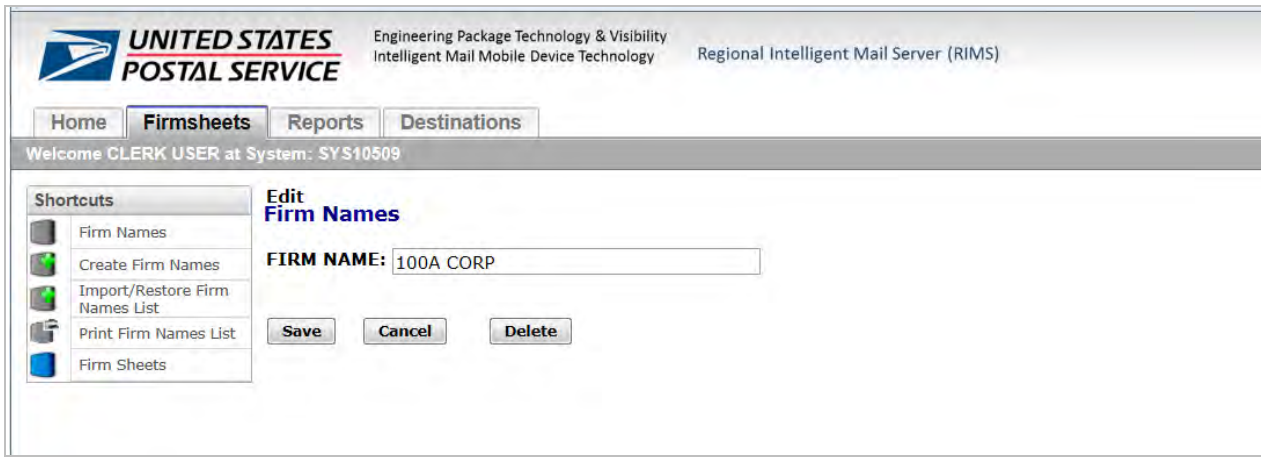

**Figure 8.Firmsheets Tab - Edit Firm Name** 

#### <span id="page-19-0"></span>*SEARCH FOR A FIRM NAME*

- 1.) On the Firm Names page, click on the Firm Name Search box.
- 2.) Type in all or part of the Firm Name, then press Search button.
- 3.) All matches will appear in the results table below the Firm Name Search box.

#### *PRINT SELECTED FIRM NAMES*

- 1.) Select one or more Firm Names to print by selecting the checkbox next to each Firm Name.
- 2.) Click the grey "Print selected Firm Names" button.
- 3.) The results will display as a PDF file. Print the PDF using the same steps used to print any other PDF or print via the browser like any other web page.
- Note: Only Firm Names checked on the current screen will be printed.

#### *PRINT FIRM NAMES DISPLAYED ON CURRENT PAGE*

- 1.) Click the checkbox next to the column header "Firm Name". Note that all Firm Names on the current viewing page will have their checkboxes marked.
- 2.) Then click the grey "Print selected Firm Names" button.
- 3.) The results will display as a PDF file. Print the PDF using the same steps used to print any other PDF or print via the browser like any other web page.
- Note: Only Firm Names checked on the current screen will be printed

#### *PRINT COMPLETE FIRM NAMES LIST*

- 1.) Click on the Shortcut link titled "Print Firm names List"
- 2.) The Firm Name List with barcodes will display as a PDF.
- 3.) The results will display as a PDF file. Print the PDF using the same steps used to print any other PDF or print via the browser like any other web page.

#### *EXPORT FIRM NAMES TO A CSV (COMMA SEPARATED VALUE) FILE*

- 1.) On the Firm Names page, click the header "…"
- 2.) A drop down box will display. Choose option "Export to CSV".

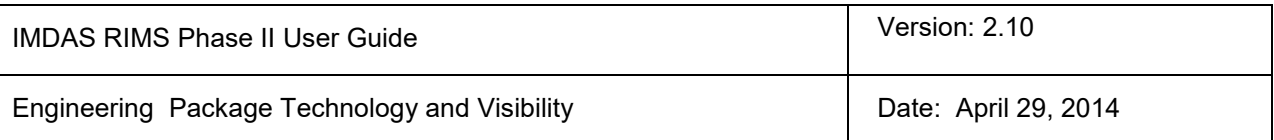

- 3.) A Microsoft prompt will display, asking the user to choose whether to Open, Save or Save As the export CSV file.
- 4.) Choose "Save As", enter a name for the file, and navigate to a local location to save the file.
- 5.) Go to the saved file and open the CSV file as needed.

#### *IMPORT/RESTORE FIRM NAMES FROM A CSV FILE*

- 1.) Click on the Shortcut link titled "Import/Restore Firm Names List".
- 2.) Click the Browse button to find the CSV file you wish to Import.
- Ensure that the file selected to import is not open by another application.
- 3.) Click the Header Row box if the file includes a header.
- 4.) Click Cancel to return to the Firm Names page
- 5.) Click Import to add new Firm Names and update Existing Firm Names from the import file.
- 6.) Click Restore to delete all Firm Names on the RIMS and import all Firm Names from the import file.

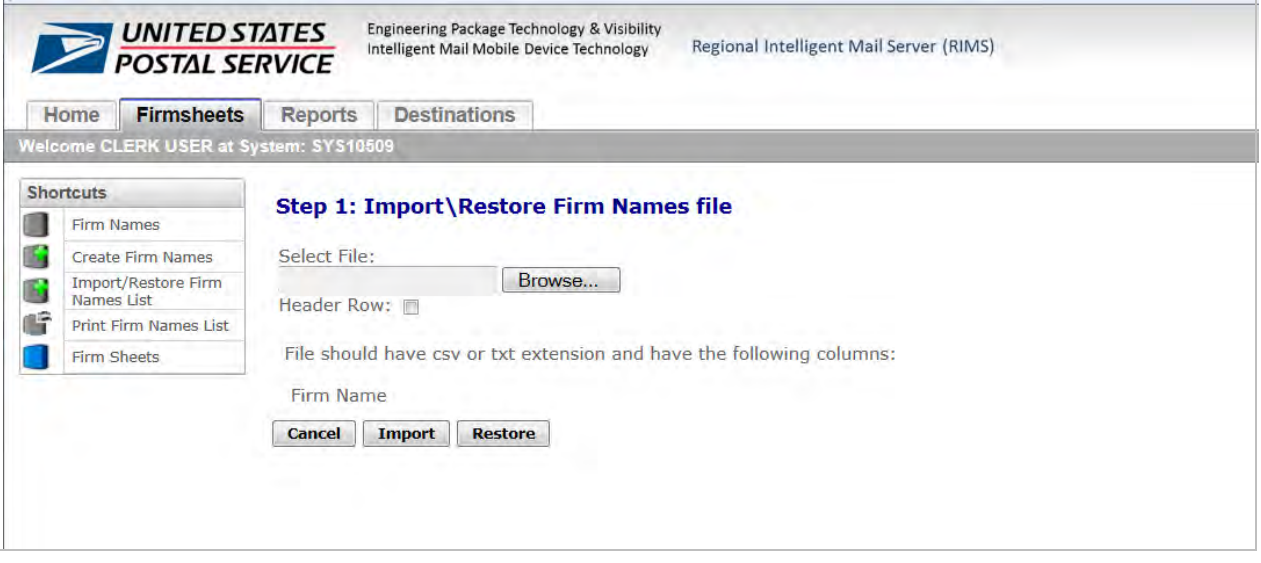

<span id="page-20-0"></span>**Figure 9.Firmsheets Tab - Import/Restore Firm Names File** 

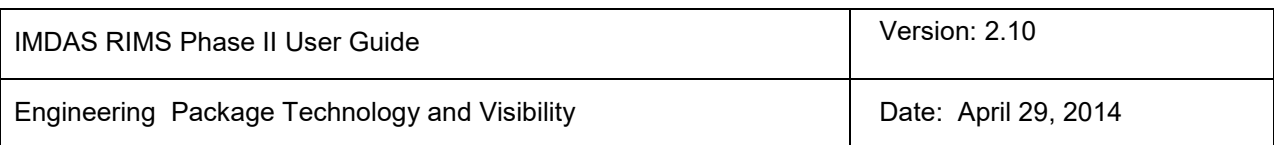

| Home             | <b>Firmsheets</b>                      | Reports | <b>Destinations</b>                                   |                                                   |
|------------------|----------------------------------------|---------|-------------------------------------------------------|---------------------------------------------------|
|                  | Welcome CLERK USER at System: SYS10509 |         |                                                       |                                                   |
| <b>Shortcuts</b> |                                        |         |                                                       |                                                   |
| Firm Names       |                                        |         |                                                       | Step 2: Firm Names Import\Update\Restore Complete |
|                  | Create Firm Names                      |         | Update Results: 0 firm name updated out of 14 total   |                                                   |
| Names List       | Import/Restore Firm                    |         | Insert Results: 14 firm name inserted out of 14 total |                                                   |
|                  | Print Firm Names List                  |         |                                                       |                                                   |
|                  | Firm Sheets                            |         |                                                       |                                                   |

**Figure 10.Firmsheets Tab - Firm Names Import/Update/Restore Message** 

## <span id="page-21-1"></span><span id="page-21-0"></span>**3.2.2 Firm Sheets**

The user may view and print Firm Sheets associated with its Location (System ID). The Firm Sheets page includes a Print button, Firm Sheet Search panel and Results table. The Firm Sheet Search panel includes Firm Name, Start Date and End Date search criteria.

#### *VIEW FIRM SHEETS*

- 1.) Click the Shortcut link titled "Firmsheets"
- 2.) The Firm Sheets page displays
- 3.) Enter a Start Date and End Date in the Firm Sheet Search text field or use the pop up calendar to select Start and End Dates
	- 3a.) Pop up calendar will display after clicking on the Start Date or End Date text field. Click on a date to select. Use the right and left arrows to navigate by month.
- 4.) Note: The Firm Sheet Search field Firm Name is optional. Leave the Firm Name field blank to pull up all Firm Sheets within the specified date range.
- 5.) Click on the Firm Sheet Label ID hyperlink to see the List All Firm sheet Mailpieces page.
- 6.) This page lists all Mailpieces and their Event Timestamps associated with the selected Firm Sheet. 6a.) The Event Timestamp is the time the label was entered on the Firm Sheet
- 7.) Click the browser's back button to return to the Firm Sheet search results.

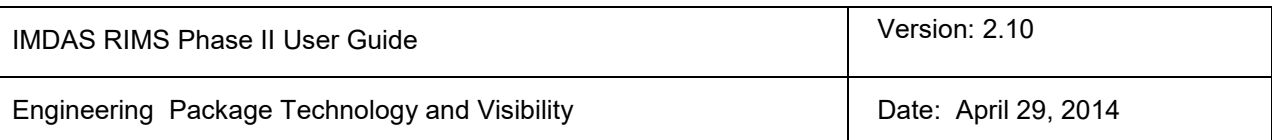

|                                                        | <b>POSTAL SERVICE</b> |                    |                                   |                            |                                               |                                                        |                                               |                                       | For help Call 1-800-877-7435    |      |
|--------------------------------------------------------|-----------------------|--------------------|-----------------------------------|----------------------------|-----------------------------------------------|--------------------------------------------------------|-----------------------------------------------|---------------------------------------|---------------------------------|------|
| Home<br><b>Firmsheets</b>                              |                       | Reports            | Destinations                      |                            |                                               |                                                        |                                               |                                       |                                 |      |
| Welcome CLERK USER at System: SYS10509                 |                       |                    |                                   |                            |                                               |                                                        |                                               |                                       |                                 |      |
| <b>Shortcuts</b>                                       |                       | <b>Firm Sheets</b> |                                   |                            |                                               |                                                        |                                               |                                       |                                 |      |
| Firm Names                                             |                       |                    |                                   |                            |                                               |                                                        |                                               |                                       |                                 |      |
| Create Firm Names<br>Import/Restore Firm<br>Names List |                       |                    | <b>Print selected Firm Sheets</b> |                            |                                               |                                                        |                                               |                                       |                                 |      |
| Print Firm Names List                                  |                       | Firm Name          | <b>Firm Sheet Search</b>          |                            | Start Date                                    |                                                        | Stop Date                                     |                                       |                                 |      |
| Firm Sheets                                            |                       |                    |                                   |                            | Conducts search on "Firm Sheet End Timestamp" |                                                        | Conducts search on "Firm Sheet End Timestamp" |                                       |                                 |      |
|                                                        |                       |                    |                                   |                            | 07/01/2013                                    |                                                        | 07/24/2013                                    |                                       |                                 |      |
|                                                        |                       | Search             | Clear                             |                            |                                               |                                                        |                                               |                                       |                                 |      |
|                                                        |                       |                    | Results: Viewing items 1-6 of 6.  |                            |                                               |                                                        |                                               |                                       | $\mathbf{1}$<br><b>Previous</b> | Next |
|                                                        |                       |                    | <b>Print</b> Firm Sheet Label ID  | <b>Firm</b><br><b>Name</b> | <b>Firm Sheet Begin</b><br><b>Timestamp</b>   | <b>Firm Sheet End Timestamp</b><br>(Creation/Modified) | Print<br><b>Status</b>                        | <b>Last Print</b><br><b>Timestamp</b> | Count<br><b>Mailpieces</b>      |      |
|                                                        | 門                     | Print              | 51030SHU025D06999093              | KIA                        | 23-JUL-13 03.50.11 PM                         | 23-JUL-13 03.50.20 PM                                  | Unprinted                                     |                                       | 峰                               |      |
|                                                        | FY.                   | Print              | 51030SHU025D06999086 JANE INC     |                            | 23-JUL-13 03.49.07 PM                         | 23-JUL-13 03.49.20 PM                                  | Unprinted                                     |                                       | 5                               |      |
|                                                        | n                     | Print              | 51030SHU025D06999079 ABC          |                            | 23-JUL-13 03.47.14 PM                         | 23-JUL-13 03.47.57 PM                                  | Unprinted                                     |                                       | $\overline{\mathbf{s}}$         |      |
|                                                        | n                     | Print              | 51030SHU025D06564819 100          |                            | 18-JUL-13 06.00.35 PM                         | 18-JUL-13 06.00.41 PM                                  | Unprinted                                     |                                       | $\overline{3}$                  |      |
|                                                        | 四                     | Print              | 510305HU025D06564796 100          |                            | 18-JUL-13 04.08.13 PM                         | 18-JUL-13 04.08.24 PM                                  | Unprinted                                     |                                       | з                               |      |
|                                                        |                       |                    |                                   | 510305HU025D06564789 100BD | 18-JUL-13 04.04.18 PM                         | 18-JUL-13 04.04.20 PM                                  | Unprinted                                     |                                       | $\overline{z}$                  |      |

**Figure 11.Firmsheets Tab - View Firm Sheets** 

<span id="page-22-0"></span>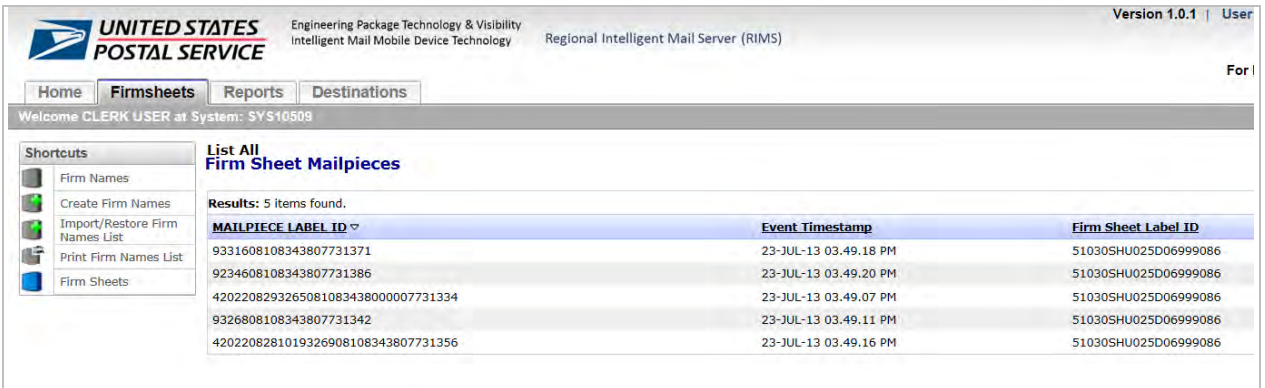

#### **Figure 12.Firmsheets Tab - View Firm Sheet's Associated Mailpieces**

#### <span id="page-22-1"></span>*PRINT A FIRM SHEET*

- 1.) Follow the steps outlined in the previous section ("View Firm Sheets").
- 2.) Click the blue Print link next to any Firm Sheet Label ID to print that Firm Sheet
- 3.) To print multiple firm sheets, click the checkbox next to the Firm Sheet. Then click the grey "Print selected Firm Sheets" button at the top of the Firm Sheets page.
- 4.) The Firm Sheet will display as a PDF. Use normal procedures to save or print the PDF file.

#### *EXPORT FIRM SHEET LIST TO A CSV (COMMA SEPARATED VALUE) FILE*

1.) On the Firm Sheets page, click the header "…"

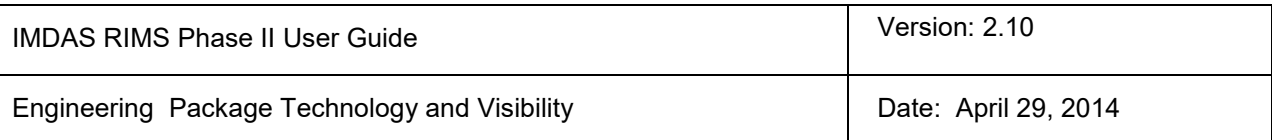

- 2.) A drop down box will display. Choose option "Export to CSV".
- 3.) A Microsoft prompt will display, asking the user to choose whether to Open, Save or Save As the export CSV file.
- 4.) Choose "Save As", enter a name for the file, and navigate to a local location to save the file.
- 5.) Go to the saved file and open the CSV file as needed.

## <span id="page-23-0"></span>**3.3 Reports Tab**

The Reports Tab allows the user to view all Scan Records associated with their Location (System ID) in several report formats. The records are available for viewing on the RIMS for 45 days from the scan date. There are five (5) report views that can be selected via the Shortcuts menu. The differences between each of the five reports are the column display order and the sort order; otherwise the same data is presented in each report. Since the columns of each report are pre-sorted, the columns on each report are not sortable by the user.

The five reports as well as other features of this module including:

- Link to USPS Track and Confirm.
- View the location on a map of where a specific label was scanned, and
- Export scan records to a CSV file

are described below.

#### *SCAN RECORDS BY LABEL*

1.) Click the Shortcut titled "Scan Record by Label"

- 2.) The Scan Records by Label page displays.
- 3.) Select a Start Date and an End Date. A specific label may also be entered in the text box to the left of the date entry text boxes if you want to retrieve scan data about that label only. Then click "Search".
- 4.) All Scan Records for the specified date range are displayed, sorted first by Label ID, then by Event Date and then by Event Time. All sorts show data in ascending order.

| <b>Shortcuts</b>                       | <b>Scan Records by Label</b>       |                                    |               |                           |             |                   |                  |                                   |                        |                               |                      |            |                        |                                 |                                 |                             |
|----------------------------------------|------------------------------------|------------------------------------|---------------|---------------------------|-------------|-------------------|------------------|-----------------------------------|------------------------|-------------------------------|----------------------|------------|------------------------|---------------------------------|---------------------------------|-----------------------------|
| Scan Record by Label                   |                                    |                                    |               |                           |             |                   |                  |                                   |                        |                               |                      |            |                        |                                 |                                 |                             |
| Scan Record by                         | Label                              |                                    | Start Date    | Stop Date                 |             |                   |                  |                                   |                        |                               |                      |            |                        |                                 |                                 |                             |
| Device                                 |                                    |                                    | 11/10/2013    | 12/30/2013                |             |                   |                  |                                   |                        |                               |                      |            |                        |                                 |                                 |                             |
| Scan Record by Route<br>Scan Record by | Search Clear                       |                                    |               |                           |             |                   |                  |                                   |                        |                               |                      |            |                        |                                 |                                 |                             |
| ZIPcode                                |                                    |                                    |               |                           |             |                   |                  |                                   |                        |                               |                      |            |                        |                                 |                                 |                             |
| Scan Record by Date                    | Results: Viewing items 1-20 of 43. |                                    |               |                           |             |                   |                  |                                   |                        |                               |                      |            |                        |                                 | $\vert 1 \vert$ 2<br>Previous [ | $\mathbf{3}$<br><b>Next</b> |
| <b>Contract Contract Contract</b>      | <b>Label ID</b>                    | <b>Event Date Time</b>             | Event<br>Code | <b>Destination</b><br>ZIP | Route<br>ID | <b>User</b><br>ID | <b>Device ID</b> | <b>Software</b><br><b>Version</b> | <b>Product</b><br>Code | <b>Service</b><br><b>Type</b> | <b>Deleted</b><br>ID | 3849<br>ID | Input<br><b>Method</b> | <b>Recipient</b><br><b>Name</b> | <b>Delivery</b><br>Mode         | <b>Map</b>                  |
|                                        | 9103081083438000000040             | 17-DEC-13 12.52.22<br><b>PM</b>    | 01            | 22082                     | C0004       | 1234              | 030SGOB403 05.88 |                                   | 00                     | 03                            | 0                    |            | $\Omega$               |                                 |                                 |                             |
|                                        | 9103081083438000000057             | 19-NOV-13 12.45.37 01<br><b>PM</b> |               | 22082                     | C0004       | 1234              | 0305GQB403 05.88 |                                   | ${\bf 00}$             | 03                            | $\bf{0}$             |            | $\mathbf{0}$           |                                 | $\mathbf 1$                     |                             |
|                                        | 9103081083438000000057             | 05-DEC-13 04.12.29                 | $_{01}$       | 22082                     | C0004       | 1234              | 030SGQB403 05.88 |                                   | 00                     | 03                            | $\circ$              |            | $\mathbb O$            |                                 | $\overline{1}$                  |                             |
|                                        | 9103081083438000000057             | 16-DEC-13 10.23.39<br>AM           | 01            | 22082                     | C0004       | 1234              | 0305608403 05.88 |                                   | 00                     | 03                            | $\mathbf 0$          |            | $\circ$                |                                 |                                 |                             |
|                                        | 9103081083438000000057             | 17-DEC-13 12.52.22                 | 01            | 22082                     | C0004       | 1234              | 0305GQB403 05.88 |                                   | 00                     | O3                            | $\Omega$             |            | $\circ$                |                                 | $\overline{1}$                  |                             |

**Figure 13.Reports Tab – Scan Report Ordered by Label** 

#### <span id="page-23-1"></span>*SCAN RECORDS BY DEVICE ID*

- 1.) Click the shortcut titled "Scan Record by Device".
- 2.) The Scan Records report by Device ID displays.

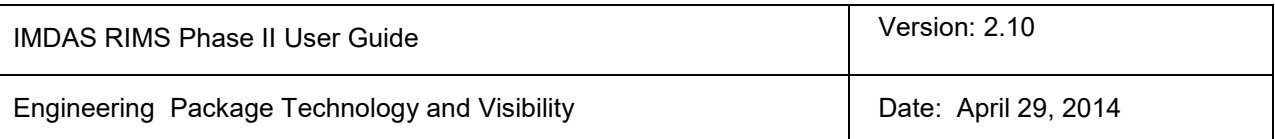

- 3.) Select a Start Date and an End Date. A specific label may also be entered in the text box to the left of the date entry text boxes if you want to retrieve scan data about that label only. Then click "Search".
- 4.) All Scan Records for the specified date range are displayed, sorted first by Device ID, then Route ID, then Event Date/Time. All sorts are performed in ascending order.

| <b>Shortcuts</b>                       | <b>Scan Records by Device</b>      |                  |                                 |                           |               |                           |                   |                                   |                 |                        |                      |            |                        |                                 |                                                   |             |
|----------------------------------------|------------------------------------|------------------|---------------------------------|---------------------------|---------------|---------------------------|-------------------|-----------------------------------|-----------------|------------------------|----------------------|------------|------------------------|---------------------------------|---------------------------------------------------|-------------|
| Scan Record by Label                   |                                    |                  |                                 |                           |               |                           |                   |                                   |                 |                        |                      |            |                        |                                 |                                                   |             |
| Scan Record by                         | Label                              |                  |                                 | Start Date                | Stop Date     |                           |                   |                                   |                 |                        |                      |            |                        |                                 |                                                   |             |
| Device                                 |                                    |                  |                                 | 11/10/2013                | 12/30/2013    |                           |                   |                                   |                 |                        |                      |            |                        |                                 |                                                   |             |
| Scan Record by Route<br>Scan Record by | Search Clear                       |                  |                                 |                           |               |                           |                   |                                   |                 |                        |                      |            |                        |                                 |                                                   |             |
| ZIPcode                                |                                    |                  |                                 |                           |               |                           |                   |                                   |                 |                        |                      |            |                        |                                 |                                                   |             |
| Scan Record by Date                    | Results: Viewing items 1-20 of 43. |                  |                                 |                           |               |                           |                   |                                   |                 |                        |                      |            |                        |                                 | $P$ revious $\begin{bmatrix} 1 & 2 \end{bmatrix}$ | <b>Next</b> |
|                                        | <b>Device ID</b>                   | Route<br>ID      | <b>Event Date Time</b>          | Label ID                  | Event<br>Code | <b>Destination</b><br>ZIP | <b>User</b><br>ID | <b>Software</b><br><b>Version</b> | Product<br>Code | <b>Service</b><br>Type | <b>Deleted</b><br>ID | 3849<br>ID | Input<br><b>Method</b> | <b>Recipient</b><br><b>Name</b> | <b>Delivery</b><br>Mode                           | <b>Map</b>  |
|                                        | 030SGQB403 C0004                   |                  | 19-NOV-13 09.15.21              | 9103081083438000000064 01 |               | 22082                     | 1234              | 05.88                             | 00              | 03                     | $\Omega$             |            |                        |                                 |                                                   |             |
|                                        | 0305GQB403 C0004                   |                  | 19-NOV-13 11.15.09              | 9103081083436000000088 01 |               | 22082                     | 1234              | 05.88                             | 00              | 03                     | $\overline{0}$       |            | $\circ$                |                                 |                                                   |             |
|                                        | 030SGQB403 C0004                   |                  | 19-NOV-13 12.45.37              | 9103081083438000000057 01 |               | 22082                     | 1234              | 05.88                             | 00              | 03                     | $\circ$              |            | $\circ$                |                                 |                                                   |             |
|                                        | 0305GQB403 C0004                   |                  | 04-DEC-13 02.57.29<br><b>PM</b> | 9103081083438000000071 01 |               | 22082                     | 1234              | 05.88                             | 00              | 03                     | $\mathbf 0$          |            | $\sigma$               |                                 |                                                   |             |
|                                        |                                    | 0305GQB403 C0004 | 04-DEC-13 03.06.15              | 9103081083438000000088 01 |               | 22082                     | 1234              | 05.88                             | 00              | 03                     | $\circ$              |            | $\circ$                |                                 |                                                   |             |

**Figure 14.Reports Tab – Scan Report Ordered by Device** 

#### <span id="page-24-0"></span>*SCAN RECORDS BY ROUTE ID*

- 1.) Click the shortcut titled "Scan Record by Route".
- 2.) The Scan Records report by Route ID displays.
- 3.) Select a Start Date and an End Date. A specific label may also be entered in the text box to the left of the date entry text boxes if you want to retrieve scan data about that label only. Then click "Search".
- 4.) All Scan Records for the specified date range are displayed, sorted first by Route ID, then by Event Date and then by Label ID. All sorts are performed in ascending order.

| Firmsheets<br>Home<br>Welcome CLERK USER at System: SYS10509 | <b>Reports</b> | Destinations                       |               |            |               |                           |            |                  |                                   |                 |                               |                      |            |                        |                                 |                                                        |                                        |
|--------------------------------------------------------------|----------------|------------------------------------|---------------|------------|---------------|---------------------------|------------|------------------|-----------------------------------|-----------------|-------------------------------|----------------------|------------|------------------------|---------------------------------|--------------------------------------------------------|----------------------------------------|
| <b>Shortcuts</b>                                             |                | <b>Scan Records by Route</b>       |               |            |               |                           |            |                  |                                   |                 |                               |                      |            |                        |                                 |                                                        |                                        |
| Scan Record by Label                                         | Label          |                                    |               | Start Date |               | Stop Date                 |            |                  |                                   |                 |                               |                      |            |                        |                                 |                                                        |                                        |
| Scan Record by<br>Device                                     |                |                                    |               | 11/10/2013 |               | 12/30/2013                |            |                  |                                   |                 |                               |                      |            |                        |                                 |                                                        |                                        |
| Scan Record by Route<br>Scan Record by<br>ZIPcode            |                | Search Clear                       |               |            |               |                           |            |                  |                                   |                 |                               |                      |            |                        |                                 |                                                        |                                        |
| Scan Record by Date                                          |                | Results: Viewing items 1-20 of 43. |               |            |               |                           |            |                  |                                   |                 |                               |                      |            |                        |                                 | $\vert \mathbf{1} \vert$<br>$\overline{2}$<br>Previous | $\overline{\mathbf{3}}$<br><b>Next</b> |
|                                                              | Route<br>ID    | <b>Event Date Time</b>             | Label ID      |            | Event<br>Code | <b>Destination</b><br>ZIP | User<br>ID | <b>Device ID</b> | <b>Software</b><br><b>Version</b> | Product<br>Code | <b>Service</b><br><b>Type</b> | <b>Deleted</b><br>ID | 3849<br>ID | Input<br><b>Method</b> | <b>Recipient</b><br><b>Name</b> | <b>Delivery</b><br>Mode                                | <b>Map</b>                             |
|                                                              | 1234           | 18-NOV-13 03.21.43<br>PM           | LN000000147US |            | 01            | 12345                     | 1234       | 030SHU025D 05.84 |                                   | 00              | LN                            | $\bullet$            |            | $\mathbf{0}$           |                                 |                                                        |                                        |
|                                                              | 1234           | 18-NOV-13 03.21.43<br><b>PM</b>    | LN000000164US |            | 01            | 12345                     | 1234       | 030SHU025D 05.84 |                                   | $_{00}$         | LN                            | $\bf{0}$             |            | $\bf{0}$               |                                 | $\mathbf{1}$                                           |                                        |
|                                                              | 1234           | 18-NOV-13 03.21.43<br>PM           | LN000000178US |            | 01            | 12345                     | 1234       | 030SHU025D 05.84 |                                   | 00              | LN                            | $\bf{0}$             |            | $\mathbf{0}$           |                                 |                                                        |                                        |
|                                                              | 1234           | 18-NOV-13 03.21.43<br>PM           | LN000000181US |            | 01            | 12345                     | 1234       | 030SHU025D 05.84 |                                   | 00              | LN                            | $\mathbf{0}$         |            | $\circ$                |                                 |                                                        |                                        |
|                                                              | 1234           | 18-NOV-13 03.21.43<br>PM           | LN000000195US |            | 01            | 12345                     | 1234       | 030SHU025D 05.84 |                                   | 00              | LN                            | $\mathbf 0$          |            | $\mathbf{0}$           |                                 |                                                        |                                        |
|                                                              | 1234           | 18-NOV-13 03.21.43<br>PM           | LN000000204U5 |            | 01            | 12345                     | 1234       | 030SHU025D 05.84 |                                   | 00              | LN                            | $\sigma$             |            | $\circ$                |                                 | $\mathbf{1}$                                           |                                        |

**Figure 15.Reports Tab – Scan Report Ordered by Route** 

#### <span id="page-24-1"></span>*SCAN RECORDS BY ZIPCODE*

- 1.) Click the shortcut titled "Scan Records by ZIPcode".
- 2.) The Scan Records report by ZIP code displays.
- 3.) Select a Start Date and an End Date. A specific label may also be entered in the text box to the left of the date entry text boxes if you want to retrieve scan data about that label only. Then click "Search".

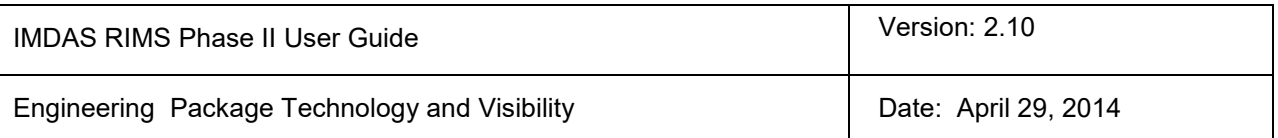

4.) All Scan Records for the specified date range are displayed, sorted first by ZIP code, then by Event Date and then by Route ID. All sorts are performed in ascending order.

| Welcome CLERK USER at System: SYS10509 |                                    |             |                                 |               |                   |                     |                  |                            |                        |                               |                      |            |                               |                                 |                         |                                        |
|----------------------------------------|------------------------------------|-------------|---------------------------------|---------------|-------------------|---------------------|------------------|----------------------------|------------------------|-------------------------------|----------------------|------------|-------------------------------|---------------------------------|-------------------------|----------------------------------------|
| Shortcuts                              | <b>Scan Records by Zip</b>         |             |                                 |               | <b>ARADI MARK</b> |                     |                  |                            |                        |                               |                      |            |                               |                                 |                         |                                        |
| Scan Record by Label<br>Scan Record by | Label                              |             |                                 | Start Date    | Stop Date         |                     |                  |                            |                        |                               |                      |            |                               |                                 |                         |                                        |
| Device                                 |                                    |             |                                 | 11/10/2013    | 12/30/2013        |                     |                  |                            |                        |                               |                      |            |                               |                                 |                         |                                        |
| Scan Record by Route                   | Search                             | Clear       |                                 |               |                   |                     |                  |                            |                        |                               |                      |            |                               |                                 |                         |                                        |
| Scan Record by<br>ZIPcode              |                                    |             |                                 |               |                   |                     |                  |                            |                        |                               |                      |            |                               |                                 |                         |                                        |
| Scan Record by Date                    | Results: Viewing items 1-20 of 43. |             |                                 |               |                   |                     |                  |                            |                        |                               |                      |            |                               |                                 | Previous   2            | $\overline{\mathbf{3}}$<br><b>Next</b> |
|                                        | <b>Destination</b><br><b>ZIP</b>   | Route<br>ID | <b>Event Date Time</b>          | Label ID      | Event<br>Code     | $\frac{User}{ID}$   | <b>Device ID</b> | Software<br><b>Version</b> | <b>Product</b><br>Code | <b>Service</b><br><b>Type</b> | <b>Deleted</b><br>ID | 3849<br>ID | <b>Input</b><br><b>Method</b> | <b>Recipient</b><br><b>Name</b> | <b>Delivery</b><br>Mode | <b>Map</b>                             |
|                                        | 12345                              | 1234        | 18-NOV-13 03.21.43<br>PM        | LN000000147US | 01                | 1234                | 030SHU025D 05.84 |                            | 00                     | LN                            | $\Omega$             |            | $\theta$                      |                                 |                         |                                        |
|                                        | 12345                              | 1234        | 18-NOV-13 03.21.43<br><b>PM</b> | LN000000164U5 | 01                | 1234<br><b>STAR</b> | 0305HU025D 05.84 |                            | 00                     | LN.                           | $\overline{0}$       |            | $\overline{0}$                |                                 | 1                       |                                        |
|                                        | 12345                              | 1234        | 18-NOV-13 03.21.43<br>PM        | LN000000178US | 01                | 1234                | 030SHU025D 05.84 |                            | 00                     | LN.                           | $\Omega$             |            | $\theta$                      |                                 |                         |                                        |
|                                        | 12345                              | 1234        | 18-NOV-13 03.21.43<br>PM        | LN000000181US | 01                | 1234                | 030SHU025D 05.84 |                            | 00                     | LN                            | $\,$ 0               |            | $\circ$                       |                                 | $\,$ 1                  |                                        |
|                                        | 12345                              | 1234        | 18-NOV-13 03.21.43<br><b>PM</b> | LN000000195US | 01                | 1234                | 030SHU025D 05.84 |                            | 00                     | LN                            | $\overline{0}$       |            | $\overline{a}$                |                                 | $\overline{1}$          |                                        |

**Figure 16.Reports Tab – Scan Report Ordered by ZIP Code**

#### <span id="page-25-0"></span>*SCAN RECORDS BY DATE*

- 1.) Click the shortcut titled "Scan Records by Date".
- 2.) The Scan Records report by Date displays.
- 3.) Select a Start Date and an End Date. A specific label may also be entered in the text box to the left of the date entry text boxes if you want to retrieve scan data about that label only. Then click "Search".
- 4.) All Scan Records for the specified date range are displayed, sorted first by Date, then by Route ID, and then by Label ID. All sorts are performed is ascending order.

| Firmsheets<br>Home                                | Reports                            | Destinations |               |               |                           |                   |                  |                            |                 |                               |                      |            |                        |                          |                         |             |
|---------------------------------------------------|------------------------------------|--------------|---------------|---------------|---------------------------|-------------------|------------------|----------------------------|-----------------|-------------------------------|----------------------|------------|------------------------|--------------------------|-------------------------|-------------|
| Velcome CLERK USER at System, SYS10509            |                                    |              |               |               |                           |                   |                  |                            |                 |                               |                      |            |                        |                          |                         |             |
| <b>Shortcuts</b>                                  | <b>Scan Records by Date</b>        |              |               |               |                           |                   |                  |                            |                 |                               |                      |            |                        |                          |                         |             |
| Scan Record by Label                              | Label                              |              | Start Date    |               | Stop Date                 |                   |                  |                            |                 |                               |                      |            |                        |                          |                         |             |
| Scan Record by<br>Device                          |                                    |              | 11/10/2013    |               | 12/30/2013                |                   |                  |                            |                 |                               |                      |            |                        |                          |                         |             |
| Scan Record by Route<br>Scan Record by<br>ZIPcode | Search Clear                       |              |               |               |                           |                   |                  |                            |                 |                               |                      |            |                        |                          |                         |             |
| Scan Record by Date                               | Results: Viewing items 1-20 of 43. |              |               |               |                           |                   |                  |                            |                 |                               |                      |            |                        |                          | 123<br>Previous         | <b>Next</b> |
|                                                   | <b>Event Date Time</b>             | Route<br>ID  | Label ID      | Event<br>Code | <b>Destination</b><br>ZIP | <b>User</b><br>ID | <b>Device ID</b> | Software<br><b>Version</b> | Product<br>Code | <b>Service</b><br><b>Type</b> | <b>Deleted</b><br>ID | 3849<br>ID | Input<br><b>Method</b> | <b>Recipient</b><br>Name | <b>Delivery</b><br>Mode | <b>Map</b>  |
|                                                   | 18-NOV-13 03.21.43<br><b>PM</b>    | 1234         | LN000000147US | 01            | 12345                     | 1234              | 030SHU025D 05.84 |                            | OO.             | <b>LN</b>                     | $\Omega$             |            | $\Omega$               |                          |                         |             |
|                                                   | 18-NOV-13 03.21.43<br><b>DM</b>    | 1234         | LN000000164US | 01            | 12345                     | 1234              | 030SHU025D 05.84 |                            | 90              | LN                            | $\theta$             |            | $\mathbf{0}$           |                          |                         |             |
|                                                   | 18-NOV-13 03.21.43<br>PM           | 1234         | LN000000178US | 01            | 12345                     | 1234              | 030SHU025D 05.84 |                            | 00              | LN                            | $\mathbf{D}$         |            | $\circ$                |                          |                         |             |
|                                                   | 18-NOV-13 03.21.43<br><b>PM</b>    | 1234         | LN000000181US | 01            | 12345                     | 1234              | 030SHU025D 05.84 |                            | 00              | LN                            | $\Omega$             |            | $\Omega$               |                          |                         |             |

**Figure 17.Reports Tab – Scan Report Ordered by Date** 

<span id="page-25-1"></span>On each report, the Label ID is hyperlinked to the Track and Confirm application. The Track and Confirm application is not part of the RIMS.

#### *VIEW TRACK AND CONFIRM DATA*

- 1.) Click on the hyperlinked Label ID for any Label on any Scan Record Report.
- 2.) The Track and Confirm page opens in a new browser tab or window showing the status of the mail piece with the selected Label ID.

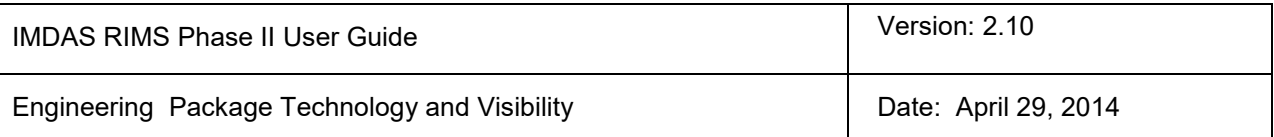

3.) To return to the RIMS click on the "x" in the upper right corner of the screen to close the Track and Confirm application and return to the Scan Reports page of the RIMS.

Note that some labels in the displayed Scan Report have an entry in the MAP column. For these Labels, GPS mapping data is available and you will be able to view on a map the location where the mailpiece with that label was scanned. The instructions for viewing this data follow.

#### *VIEW MAP DATA*

1.) Find a Scan Record with the hyperlinked text "map" in the Map column. Click on the hyperlinked Map.

- 2.) The Scan Record location is displayed on a Map.
- 3.) To zoom, scroll mouse up/down or use the zoom feature on the left side of the map.
- 4.) Click the red pin to see detailed information for the Scan Record point. Use the scroll bar on the right side of the Scan Record Point pop-up to view all available fields.
- 5.) Click the "x" in the upper right corner of the pop-up to close the pop-up.
- 6.) Click browser's back button to return to the Scan Record results.

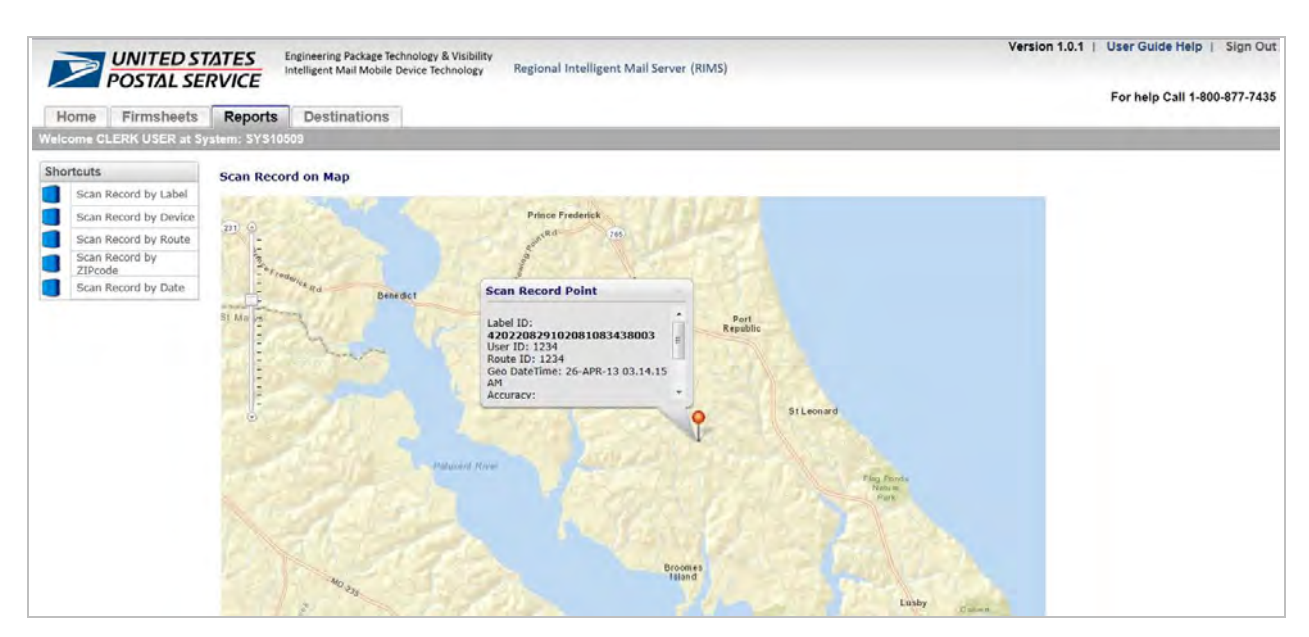

**Figure 18.Scan Record on Map and Scan Record Point** 

<span id="page-26-0"></span>The user may export any Report to CSV by clicking on the column header "…" on the far right side. Save the CSV file on a local machine and open the file with Excel or a text editor application.

#### *EXPORT SCAN RECORDS TO A CSV (COMMA SEPARATED VALUE) FILE*

- 1.) On the Scan Records page, click the header "…"
- 2.) A drop down box will display. Choose option "Export to CSV".

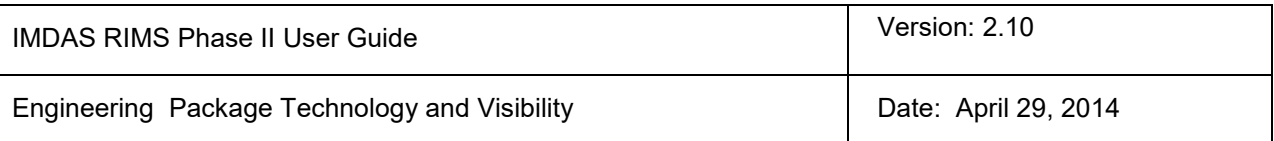

- 3.) A Microsoft prompt will display, asking the user to choose whether to Open, Save or Save As the export CSV file.
- 4.) Choose "Save As", enter a name for the file, and navigate to a local location to save the file.
- 5.) Go to the saved file and open the CSV file as needed.

## <span id="page-27-0"></span>**3.4 Destinations Tab**

The Destinations Tab allows the user to view, edit, add, and delete Registered Mail Destinations associated with their Location (System ID). The Destinations page includes a grey print button to print the Destinations list. The Destination Name and ZIPcode (9 digit) will be viewable, and the user can search based on Destination (Name) or ZIPcode.

| <b>EXAMPLE DESCRIPTION OF STATES</b>                         |                                                     | Engineering Package Technology & Visibility<br>Regional Intelligent Mail Server (RIMS)<br>Intelligent Mail Mobile Device Technology |                        | Version 1.0.1   User Guide Help   Sign Out |
|--------------------------------------------------------------|-----------------------------------------------------|----------------------------------------------------------------------------------------------------|------------------------|--------------------------------------------|
|                                                              |                                                     |                                                                                                    |                        | For help Call 1-800-877-7435               |
| Firmsheets<br>Home<br>Welcome CLERK USER at System: SYS10509 | Reports                                             | <b>Destinations</b>                                                                                                    |                        |                                            |
| Shortcuts                                                    | <b>Destinations</b>                                 |                                                                                                    |                        |                                            |
| 痛<br>Destinations.                                           |                                                     |                                                                                                    |                        |                                            |
| Create Destinations<br>G                                     |                                                     | <b>Print selected Destination Names</b>                                                                                             |                        |                                            |
| <b>A</b><br>Print Destination List                           |                                                     |                                                                                                    |                        |                                            |
| Import/Restore<br>w<br>Destination List                      | <b>Destination Search</b><br>Destination or ZIPcode |                                                                                                    | <b>Clear</b><br>Search |                                            |
|                                                              |                                                     | Results: Viewing items 1-10 of 10.                                                                                                  |                        | $\mathbf{L}$<br>Next<br>Presidents         |
|                                                              |                                                     | <b>DESTINATION &amp;</b>                                                                                                    | ZIPCode                | $+10$                                      |
|                                                              | B                                                   | <b>HERNDON</b>                                                                                                    | 20170-2917             |                                            |
|                                                              | o                                                   | <b>LEVITTOWN</b>                                                                                                    | 19054-0000             |                                            |
|                                                              | n                                                   | <b>LEVITTOWN</b>                                                                                                    | 19054-1111             |                                            |
|                                                              | $\Box$                                              | LEVITTOWN                                                                                                    | 19056-0000             |                                            |
|                                                              | 西                                                   | <b>LONGDESTINATIONNAMET</b>                                                                                                    | 95134-3333             |                                            |
|                                                              | Ð                                                   | PHILLY                                                                                                    | 19001-1111             |                                            |
|                                                              | B                                                   | <b>RESTON</b>                                                                                                    | 20190-2222             |                                            |
|                                                              |                                                     |                                                                                                    |                        |                                            |

**Figure 19.Destinations Tab - Default Page** 

<span id="page-27-1"></span>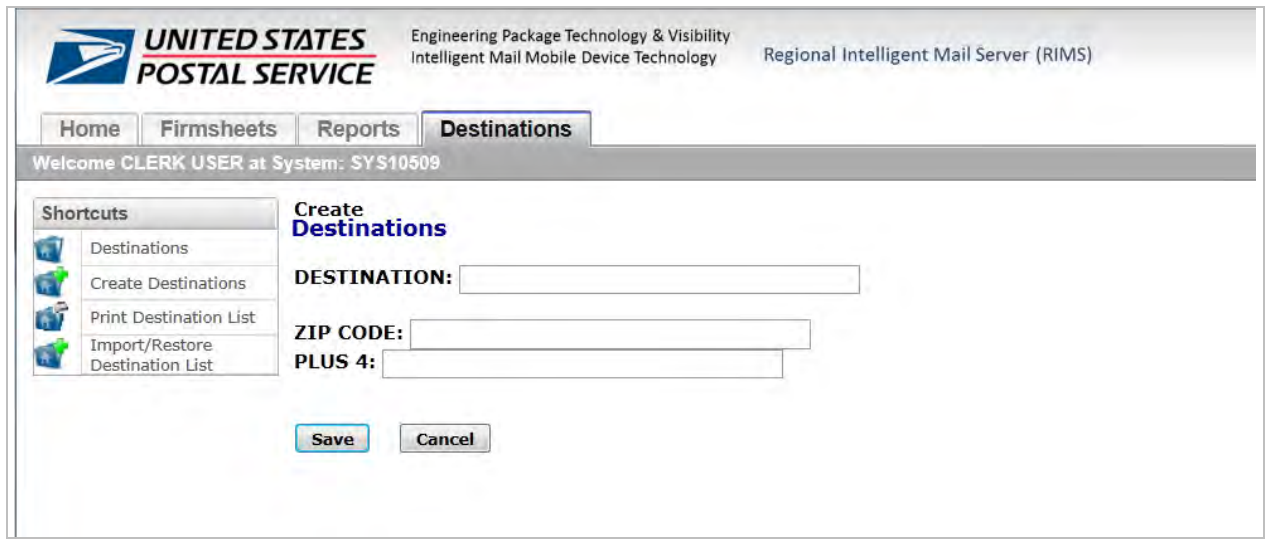

<span id="page-27-2"></span>**Figure 20.Destinations Tab - Create Destinations** 

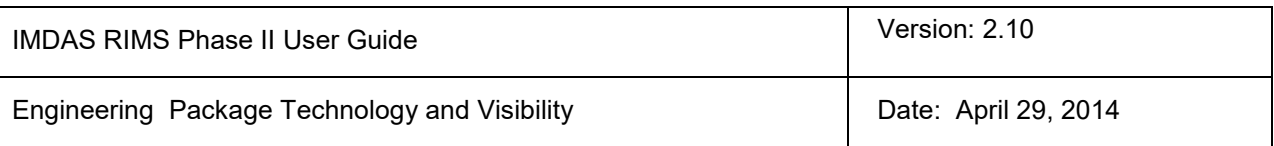

#### *CREATE DESTINATION*

- 1.) Click the Destinations Shortcut called Create Destinations
- 2.) Enter the required information in the fields provided: Destination, ZIP Code and Plus 4. All fields are mandatory. No special characters, blanks or duplicate 9 digit ZIP codes allowed. All Destination Names will display on the Destinations page as uppercase, regardless of what the user enters in the Destination Name field.
- 3.) When complete, click Save to save the newly created Destination or Cancel to discard any changes and return to the Destinations page.

#### *EDIT DESTINATION*

- 1.) On the Destinations page, click one of the hyperlinked Destination Names.
- 2.) The Edit Destinations page displays. Make changes in any of the three fields: Destination, ZIP Code and Plus 4.
- 3.) Click Save to save changes or Cancel to discard changes and return to the Destination page.

#### *DELETE DESTINATION*

- 1.) On the Destinations page, click one of the hyperlinked Destination Names.
- 2.) On the Edit Destination page, click the Delete button
- 3.) Destinations page returns without that Destination.

#### *PRINT SELECTED DESTINATIONS*

- 1.) On the Destinations page, click the checkbox next to each Destination Name you wish to print.
- 2.) Click the grey button called Print selected Destination Names.
- 3.) A PDF file will display with the selected Destination Names. Print the PDF as you would print any other PDF file by clicking File and then Print from the Adobe menu.
- Note: Only Destinations checked on the current screen will be printed

## *PRINT ALL DESTINATIONS DISPLAYED ON CURRENT PAGE*

- 1.) On the Destinations page, click the checkbox next to the column header "Destinations". Note that all Destinations on the current viewing page will have their checkboxes marked.
- 2.) Then click the grey "Print selected Destinations" button.
- 3.) The results will display as a PDF file. Print the PDF using the same steps used to print any other PDF or print via the browser like any other web page.
- Note: Only Destinations checked on the current screen will be printed

#### *PRINT COMPLETE DESTINATION LIST*

- 1.) Click the Destinations Shortcut called Print Destination
- 2.) A PDF file called Registered Mail Dispatch Destinations List opens in the browser.
- 3.) Use the print operation normally used to print from a web browser. For Internet Explorer browsers, click File and then click Print.

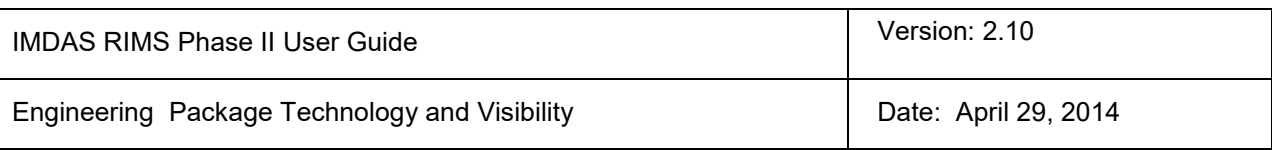

#### *EXPORT DESTINATIONS TO A CSV file*

- 1.) On the Destinations page, click the header "…"
- 2.) A drop down box will display. Choose option "Export to CSV".
- 3.) A Microsoft prompt will display, asking the user to choose whether to Open, Save or Save As the export CSV file.
- 4.) Choose "Save As", enter a name for the file, and navigate to a local location to save the file.
- 5.) Go to the saved file and open the CSV file as needed.

#### *IMPORT/RESTORE DESTINATION NAMES*

- 1.) Click the Destinations Shortcut called Import/Restore Destination List.
- 2.) Click the Browse button and locate the CSV file you wish to import or restore. **Important note**: Make sure that the selected file is not currently open and in use on the computer.
- 3.) If there is a header row in the file, click the checkbox "Header Row".
- 4.) Click the Import Button to import the file. Importing will add new Destination Names in the file and update existing Destination Names according to the selected file. A confirmation page will display, noting how many Destinations were imported or restored successfully.
- 5.) Click the Restore Button to restore the file. Restoring will delete all Destination Names currently on the RIMS and import all names from the selected file. A confirmation page will display, noting how many Destinations were imported or restored successfully.
- 6.) Click Cancel to discard any changes and return to the Destinations page.

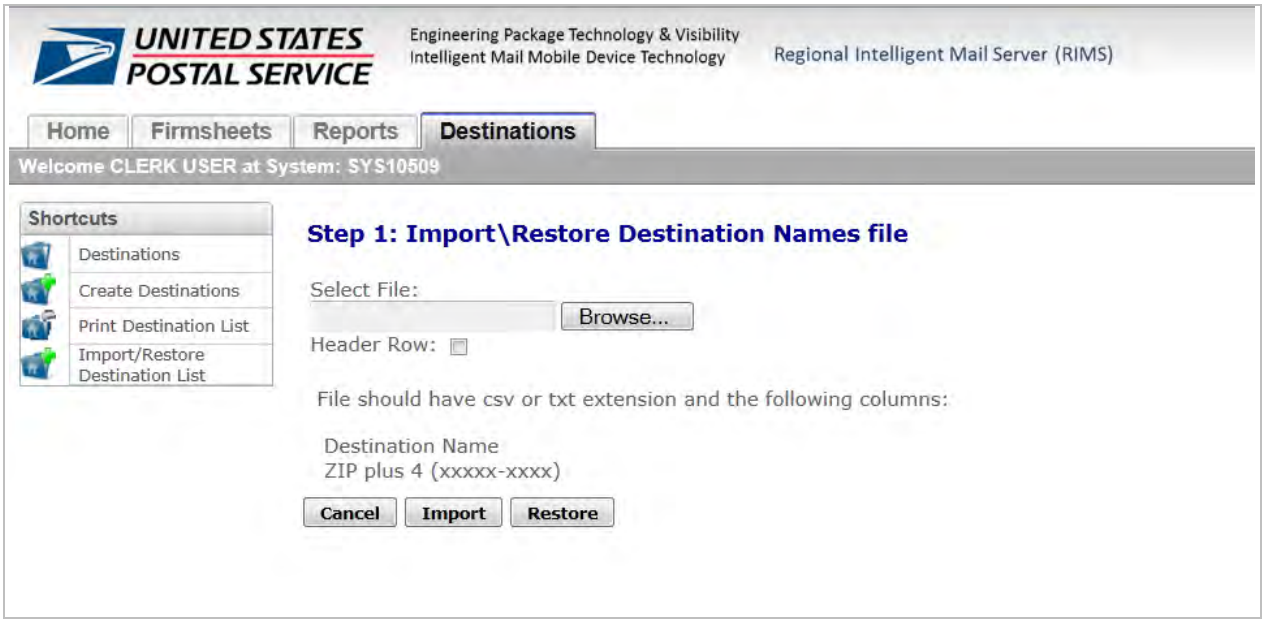

<span id="page-29-0"></span>**Figure 21.Destinations Tab - Import/Restore Destinations List** 

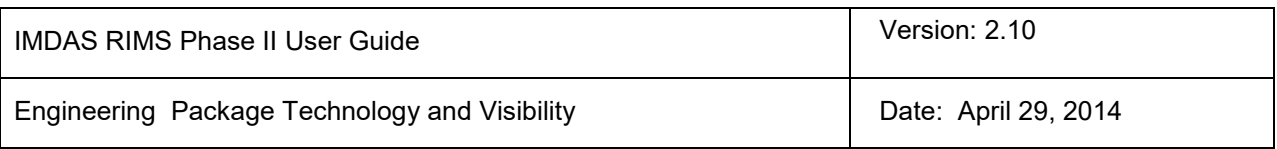

## <span id="page-30-0"></span>**4 Supervisor User Role**

This section describes the capabilities and procedures applicable to the Supervisor User. The Supervisor User Role includes access rights to the following modules:

- Home Tab
- Firmsheets Tab
- Reports Tab
- Destinations Tab
- Messaging Tab
- Config Tab
- Tracking Tab
- Special Tab

Users may navigate between the modules by clicking on the tabs directly above the Welcome Banner.

## <span id="page-30-1"></span>**4.1 Home Tab**

When the Supervisor successfully user logs on to the RIMS, the Supervisor Home Page is displayed. Whenever the Supervisor wants to change the System ID being viewed, he/she must return to the Home Tab to select another System ID.

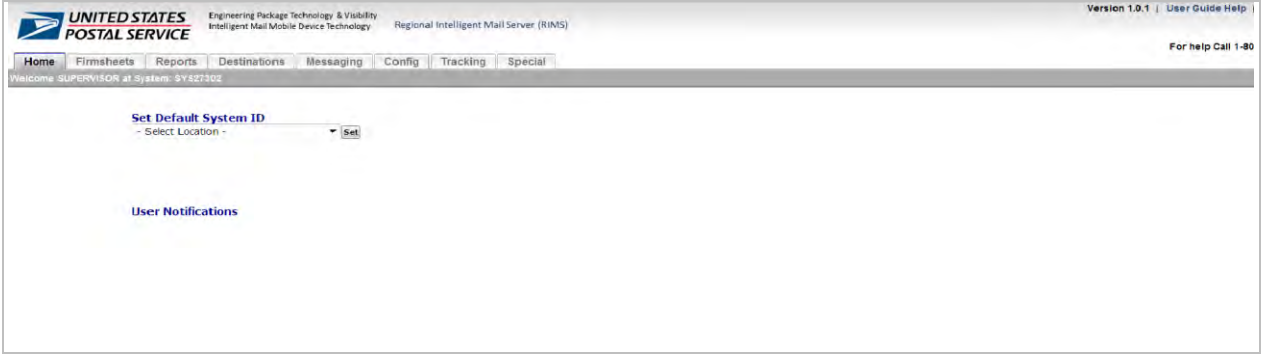

**Figure 22.Supervisor User Role - Home Tab** 

#### <span id="page-30-5"></span><span id="page-30-2"></span>**4.2 Firmsheets Tab**

See Section [3.2](#page-17-2) for description of the Firmsheets Tab.

## <span id="page-30-3"></span>**4.3 Reports Tab**

See Section [3.3](#page-23-0) for description of the Reports Tab.

#### <span id="page-30-4"></span>**4.4 Destinations Tab**

See Section [3.4](#page-27-0) for description of the Destinations Tab.

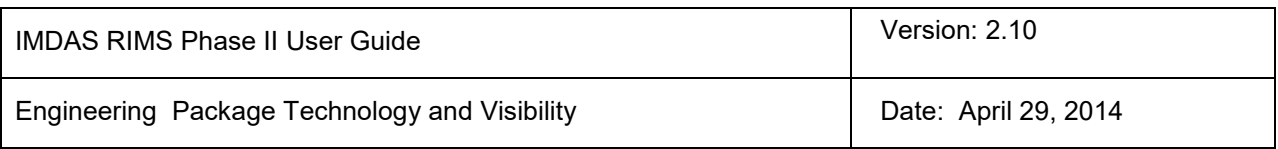

## <span id="page-31-0"></span>**4.5 Messaging Tab**

The Messaging Tab permits the user to view available text messages. There is one shortcut available on this Tab that permits the user to view text messages sent from the NIM.

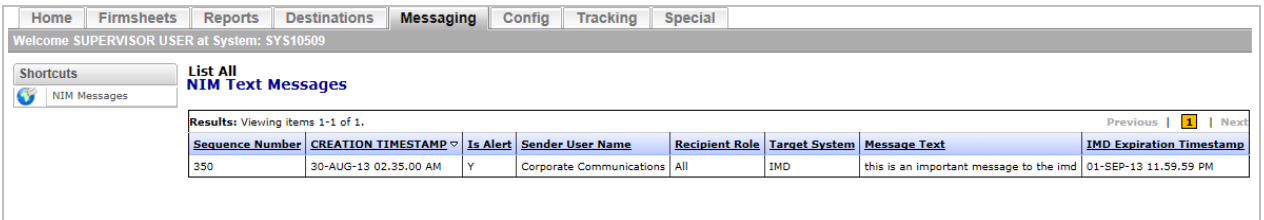

<span id="page-31-2"></span>**Figure 23. Messaging Tab – NIM Messages** 

#### *VIEW NIM MESSAGES*

1.) Click the Shortcut link titled "NIM Messages" to refresh the screen if necessary.

2.) All NIM Text Messages are displayed along with the characteristics of the messages.

## <span id="page-31-1"></span>**4.6 Config Tab**

The Config Tab permits the user to access the following functions:

- Manage Local Site Settings
- Print Site Configuration Barcode
- Manage IMD Configuration
- View IMD File Versions
- Manage RIMS Local Configuration and View File Versions
- Manage IMD Sensitive Users
- Create IMD Sensitive Users
- View Web Users

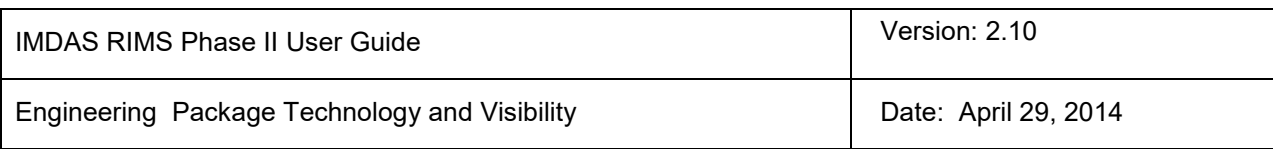

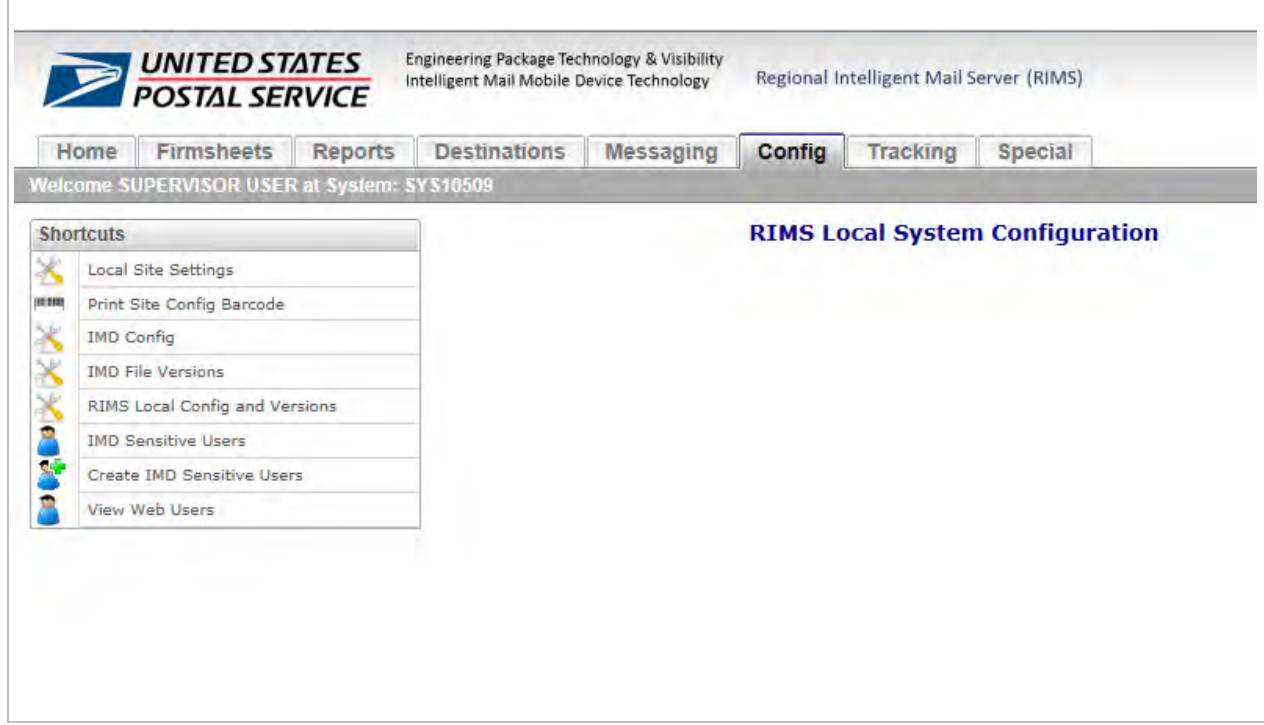

**Figure 24.Config Tab - Default Screen** 

## <span id="page-32-1"></span><span id="page-32-0"></span>**4.6.1 Local Site Settings**

The Local Site/Systems Settings page contains editable configuration parameters that pertain to the System ID displayed on the Welcome Banner on the Home Tab. The bolded field names indicate that all fields are required. The Local Site parameters include:

- Finance Number
- SFAS Number
- Origin Facility Name
- Delivery Unit Phone Number
- Unit ZIP Code
- Unit ZIP Code Plus 4
- Time Zone
- Daylight Savings Time Observed

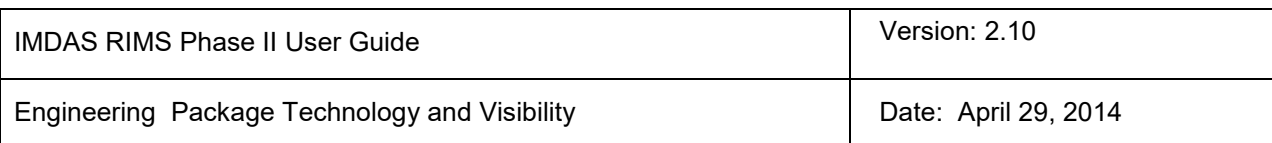

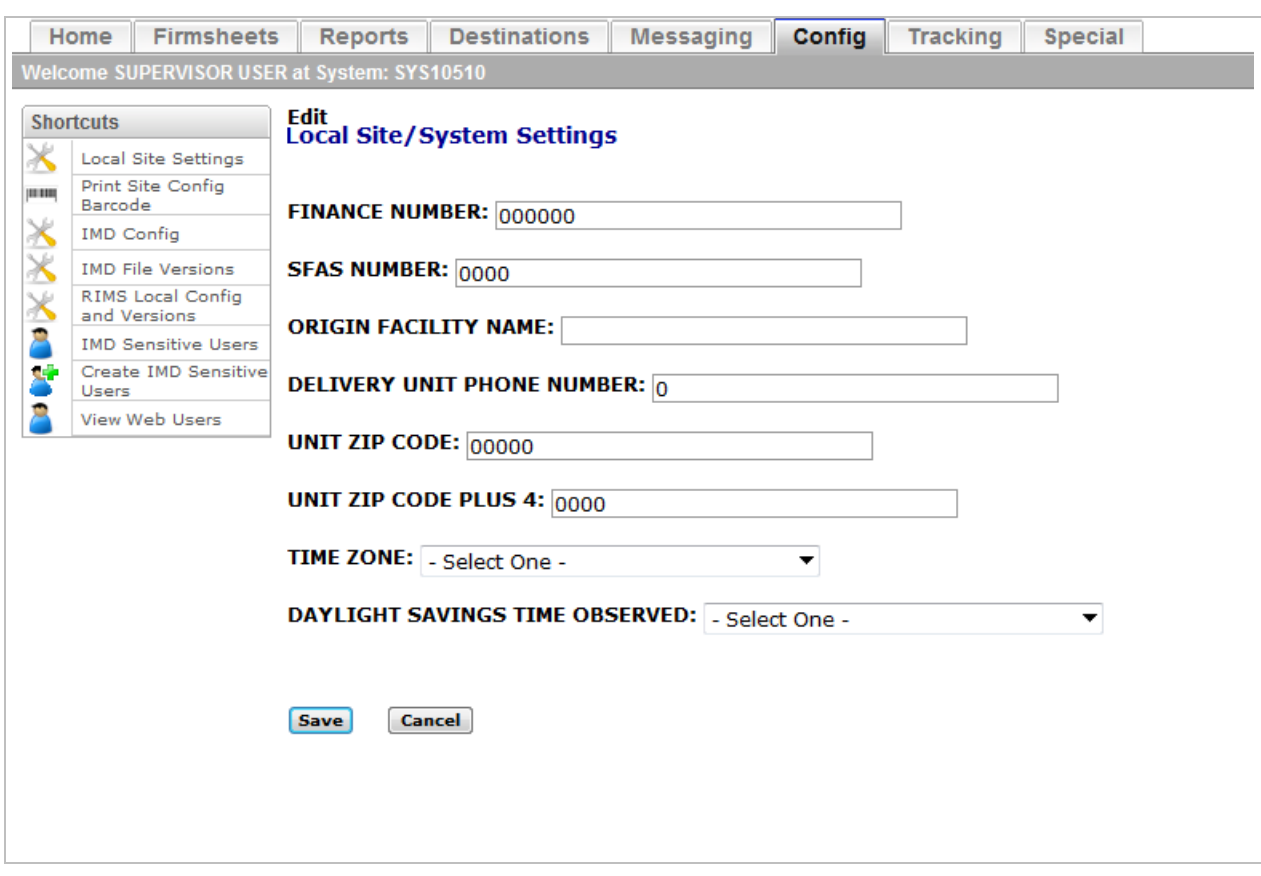

**Figure 25.Config Tab - Local Site Settings** 

## <span id="page-33-0"></span>*TO CHANGE TIME ZONES*

- 1.) Click the drop down box arrow for the Time Zone parameter.
- 2.) Choose an option from the drop down list.
- 3.) Click Save to save changes, or Cancel to discard them.

## *TO ENABLE OR DISABLE "DAYLIGHT SAVINGS TIME OBSERVED"*

- 1.) Click the drop down box arrow for the Daylight Savings Time Observed.
- 2.) Choose Yes or No from the drop down list.
- 3.) Click Save to save changes, or Cancel to discard them.

#### *TO CHANGE LOCAL SITE PARAMETERS*

- 1.) Click on the textbox of any Local Site parameter.
- 2.) Enter the new information. Each text field will prevent the user from entering more than the number of maximum acceptable characters.
- 3.) Click Save to save the changes, or Cancel to discard the changes
- 4.) Note: If the user enters information in a text box that is not acceptable, a red error message will display below the text box. The red error message will provide more information to help the user enter acceptable information in the text boxes.

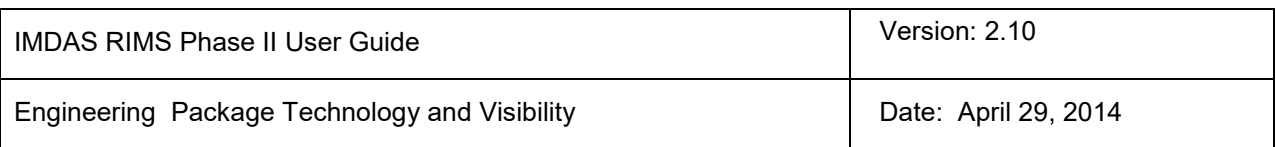

## <span id="page-34-0"></span>**4.6.2 Print Site Configuration Barcode**

The Print Configuration Barcode page allows the user to print a 2D configuration barcode for automatically configuring IMDs for their specific Location (System ID). The System ID will be the same as the System ID currently displayed in the user's Welcome Banner.

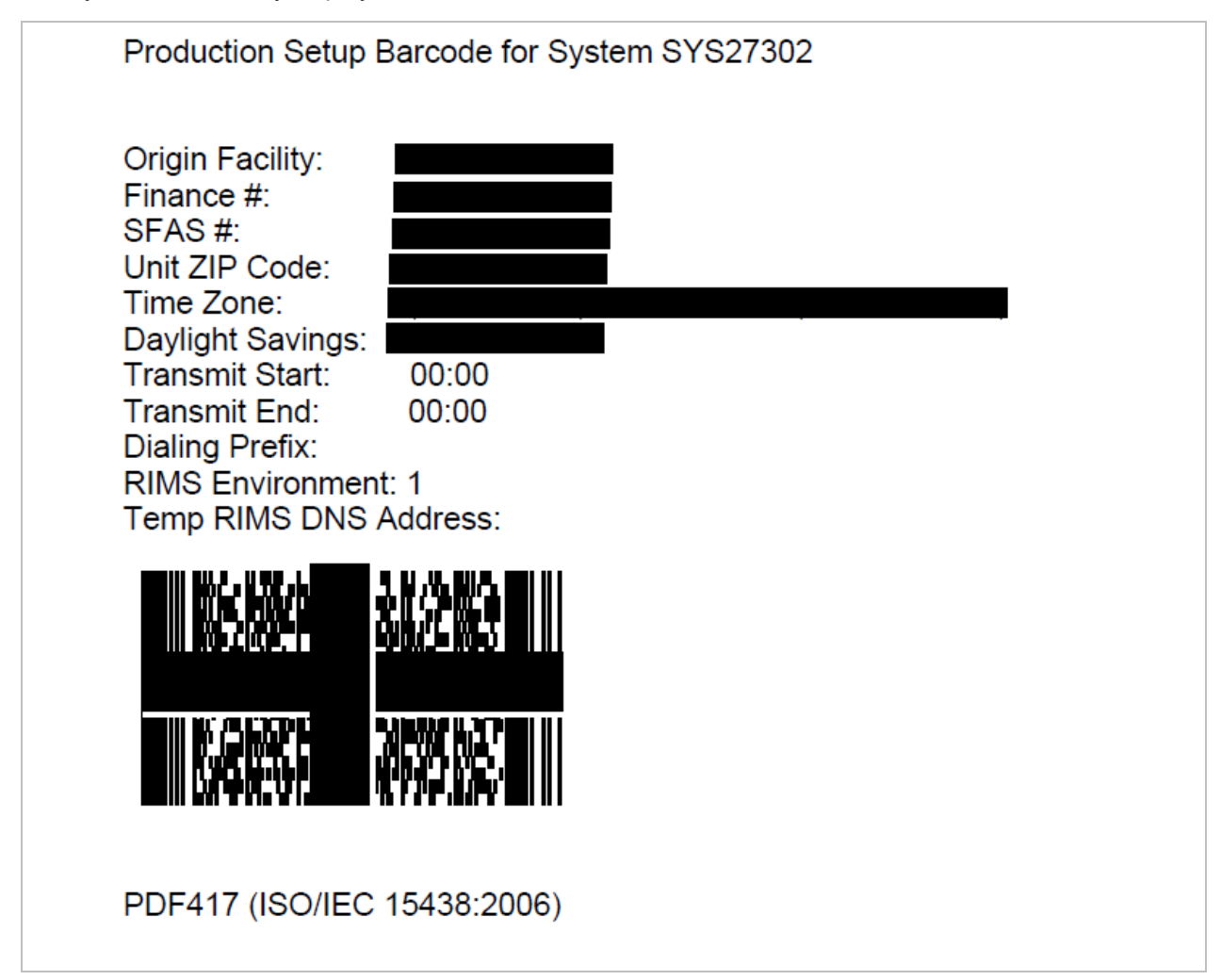

## <span id="page-34-2"></span>**Figure 26. Config Tab - Print Configuration Barcode**

## *TO PRINT A CONFIGURATION BARCODE*

- 1.) Click the shortcut called Print Site Config Barcode
- 2.) A PDF file with Print Configuration Barcode will display either in the web browser or in Adobe, depending on the user's local machine setup.
- 3.) Print the PDF file as you would print any other PDF file.

## <span id="page-34-1"></span>**4.6.3 IMD Config**

The Manage IMD Configuration page provides the user with several IMD configuration parameters. Most are viewable and editable. The three groups of IMD parameters include:

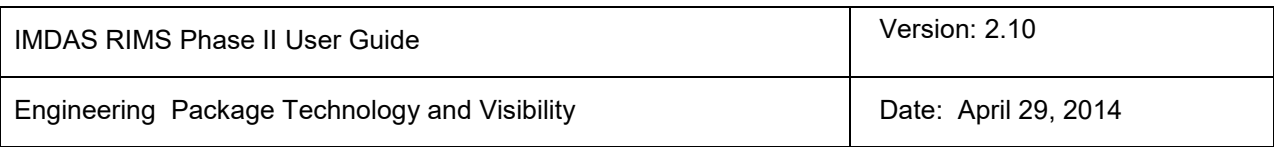

- IMD Printing Parameters
	- o Print Mode
	- o LAN Printer IP Address
	- o Printing Retention Period (Days)
	- o BT Printer Address
	- o Print In Queue Retention Period (Hours)
- IMD Communications Parameters
	- o Transmission Start Time
	- o Transmission End Time

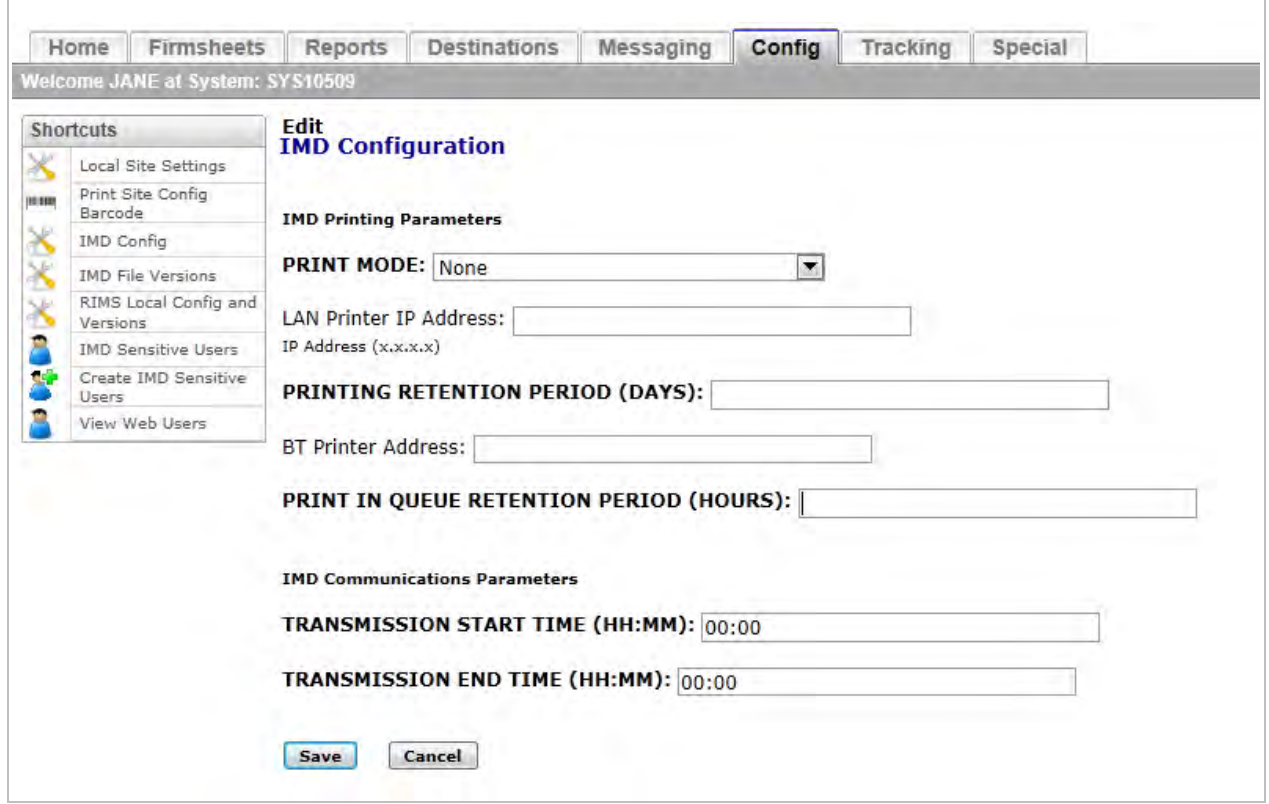

**Figure 27.Config Tab - IMD Configuration** 

#### <span id="page-35-0"></span>*TO SET THE IMD PRINT MODE:*

- 1.) Select Bluetooth, LAN, Both, or None from the Print Mode drop down box.
- 2.) Enter a valid LAN and/or Bluetooth printer address in the format indicated on the screen.
- 3.) Click Save.
- 4.) Dock the IMDs associated with the set System ID. The new print configuration parameter updates on the IMDs when docking cycle completes successfully.
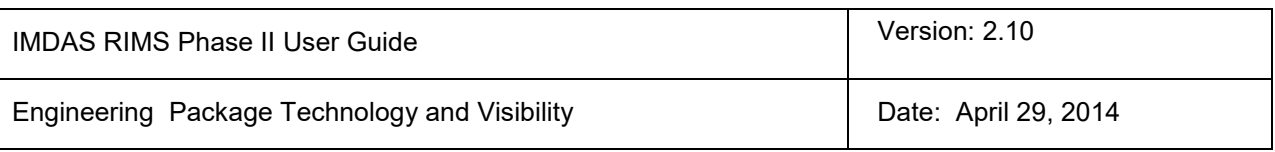

# **4.6.4 IMD File Versions**

The IMD File Versions page allows the user to view current configuration file versions for associated IMDs. The read-only list of IMD files and file versions will include:

- Invalid 3 digit ZIP File Version
- NIMS IP File Version
- NAS Phone File Version
- Public Key File Version
- Country Codes File Version
- International Rates File Version
- Flat Rate File Version
- Express Mail Domestic File Version
- Express Mail Insurance File Version
- Express Mail Cod File Version
- Return Receipt Rates File Version
- International Service Country File Version
- Express Mail Corporate Account File Version
- Federal Agency File Version
- International Flat Rates File Version
- International Insurance Fee File Version
- Express Mail Corporate Account Delta File Version
- Express Mail Zone File Version
- Express Mail Zone Flat File Version
- Sunday Holiday Delivery File Version
- **Barcode Definition File Version**
- IMD Software Version
- IMD OS Image System Version
- Cradle Software Version
- Cradle OS Version

The RIMS IMD File Versions screen includes this list of files, their current version, and a cancel button. Clicking the cancel button returns the user to the initial Config page. A sample File Versions screen shot is shown below. The version numbers correspond to the date on which the screen shot was captured and may not be the same as the ones shown on your screen on any given date.

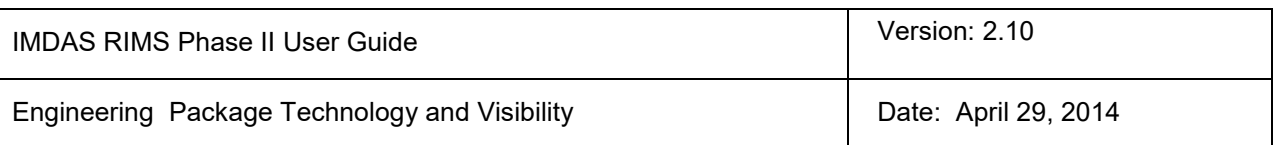

| Shortcuts                                               | <b>IMD File Versions</b>                         |
|---------------------------------------------------------|--------------------------------------------------|
| ×<br>Local Site Settings                                |                                                  |
| Print Site Config<br>yn amp<br>Barcode                  | Invalid 3 digit ZIP File Version: 0023           |
| IMD Config                                              | NIMS IP File Version: 0061                       |
| X<br><b>IMD File Versions</b><br>RIMS Local Config and  | NAS Phone File Version: 0022                     |
| š<br>Versions                                           |                                                  |
| <b>IMD Sensitive Users</b><br>ē<br>Create IMD Sensitive | Public Key File Version: 0020                    |
| Users<br>View Web Users                                 | Country Codes File Version: 0076                 |
|                                                         | International Rates File Version; 0071           |
|                                                         | Flat Rate File Version: 0072                     |
|                                                         | EM Domestic File Version: 0071                   |
|                                                         | EM Insurance File Version: 0071                  |
|                                                         | EM COD File Version: 0071                        |
|                                                         | Return Receipt Rates File Version: 0071          |
|                                                         | International Service Country File Version: 0076 |
|                                                         | Express Corporate Account File Version: 0044     |
|                                                         | Federal Agency File Version: 0072                |
|                                                         | International Flat Rates File Version: 0072      |
|                                                         | International Insurance Fee File Version: 0071   |
|                                                         | ECMA Delta File Version: 1330                    |
|                                                         | Express Mail Zone File Version: 0071             |
|                                                         | Express mail Zone Flat File Version: 0073        |
|                                                         | Sunday Holiday Delivery File Version: 0072       |
|                                                         | Barcode Definition File Version: 0141            |
|                                                         | <b>IMD and Cradle Software Versions</b>          |
|                                                         | IMD Software Version: 05.88                      |
|                                                         | IMD OS Image System Version: 01.66               |
|                                                         | Cradle Software Version: 01.67                   |
|                                                         | Cradle OS Version: 01.10                         |
|                                                         | <b>Cancel</b>                                    |

**Figure 28. IMD File Versions** 

# **4.6.5 RIMS Local Configuration and Versions**

The Local Configuration Versions page allows the user to view local configuration parameters. There are three groups of parameters: Log Parameters, Text Last Message ID parameters and RIMS Local File Version parameters. The Virtual LIM Config and Versions page is primarily read-only. Only the Log Parameters are editable. The following fields are viewable on the page:

- Enable Logfile Upload from IMD
- NIM Last Message ID
- Last Message ID

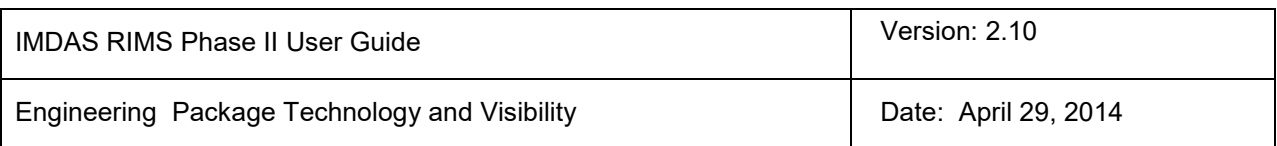

- **Firm Names File Version**
- Destinations File Version
- Sensitive User File Version

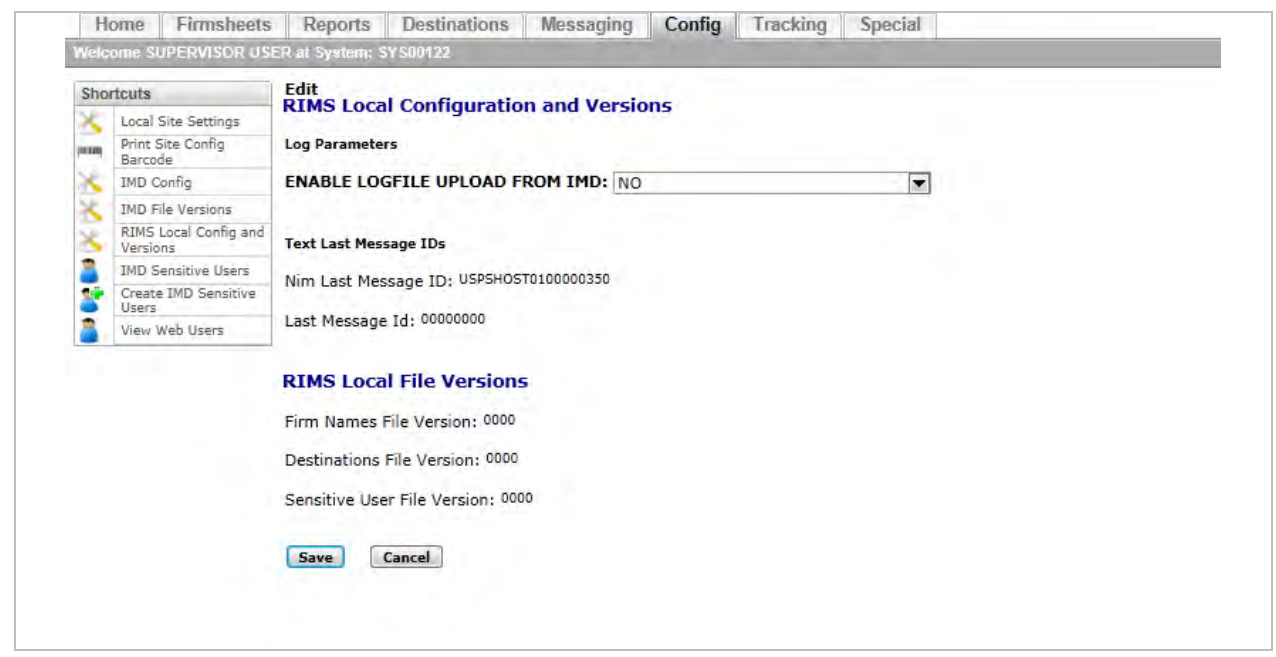

**Figure 29.Config Tab - RIMS Local Configuration and Versions** 

#### *TO ENABLE OR DISABLE LOGFILE UPLOAD FROM IMD:*

- 1.) Click the drop down box arrow next to Enable Logfile Upload from IMD.
- 2.) Choose Yes to enable the logfile upload, or No to disable the logfile upload.
- 3.) Click Save to save changes, or Cancel to discard changes.

## **4.6.6 IMD Sensitive Users**

The Sensitive Users page displays all the IMD Sensitive User accounts for the current System ID. It also permits the Supervisor User to view and edit the user permissions on these accounts, delete an account, and temporarily disable or enable an account.

Supervisors may search the Sensitive User accounts by User Name. Below the User Search box, there is a list of Sensitive Users. The list includes User name, Employee ID, SAFR Enabled, Registered Mail Enabled, Supervisory Enabled and Enabled (active user). For each of the four Sensitive User fields, 1 indicates enabled and 0 indicates disabled. Each column is sortable in ascending or descending order by clicking on the column header. The selected column header will bold, capitalize and the arrow will indicate the direction of the sort. Any changes made to the Business Sensitive User information on the RIMS will not take effect on the IMDs until the IMDs have been docked and has received the updated Sensitive User list and permissions.

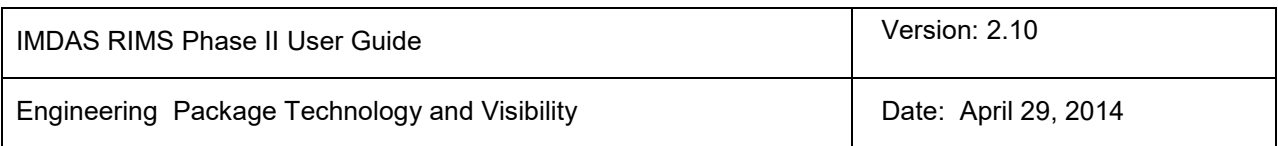

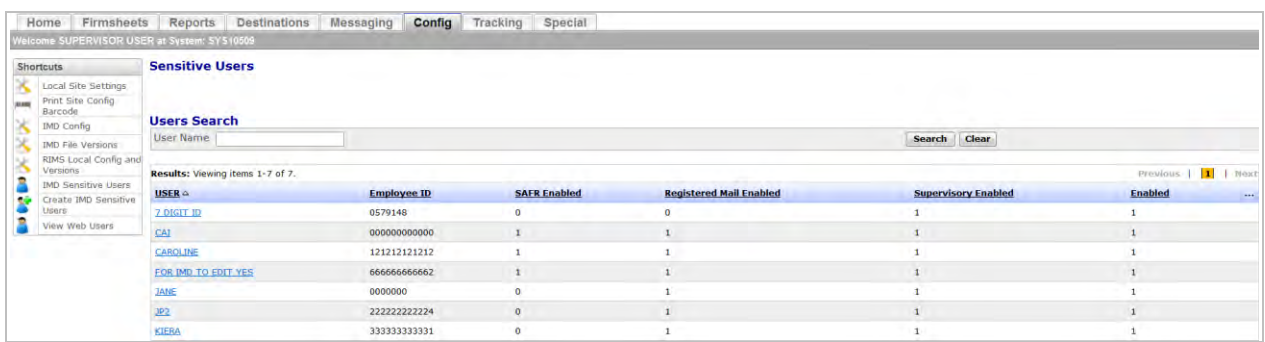

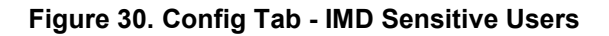

### *SEARCH FOR A USER*

- 1.) Enter all or part of a User Name in the User Name Search box.
- 2.) Click the Search button to execute the search or clear to start over.
- 3.) When the Search is complete, the list of matches will display in the Results table below the Users Search panel.

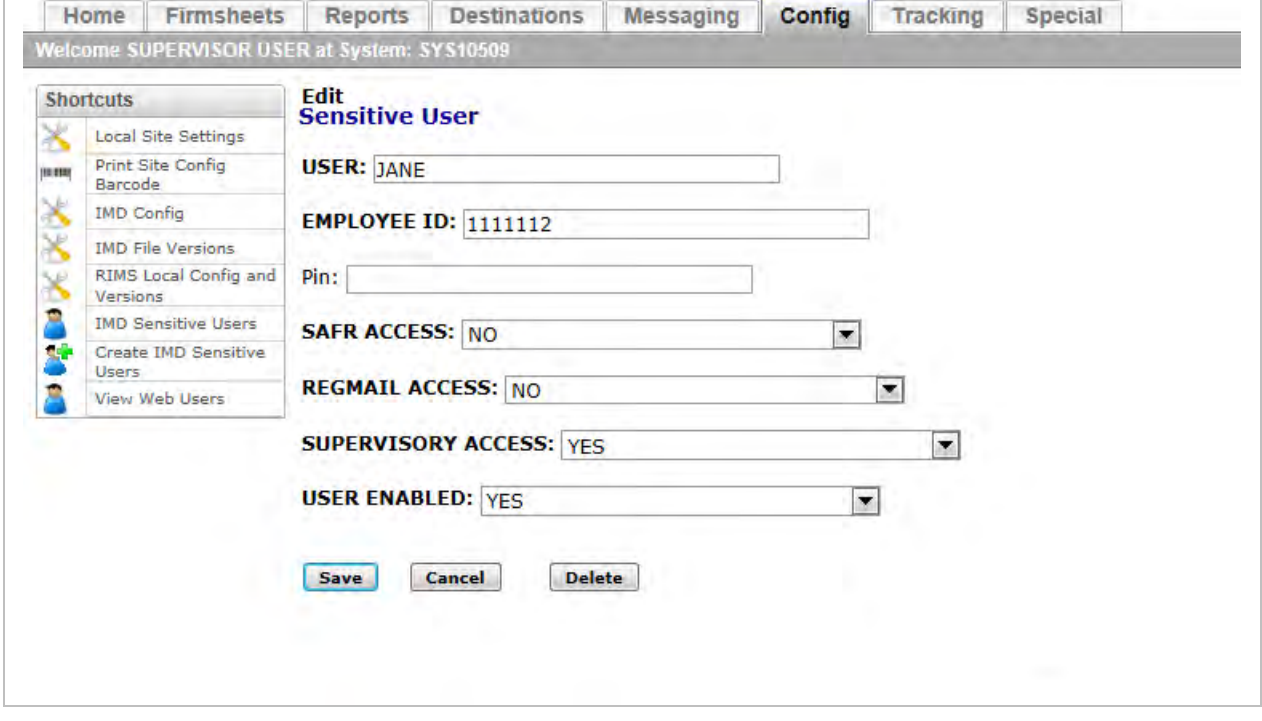

**Figure 31.Config Tab - Edit Sensitive User Sample Screen** 

#### *EDIT AN EXISTING USER*

1.) Click on a hyperlinked User Name from the Results list to display the Edit Sensitive User page

2.) Make the required changes. Note that Employee ID must be a unique number.

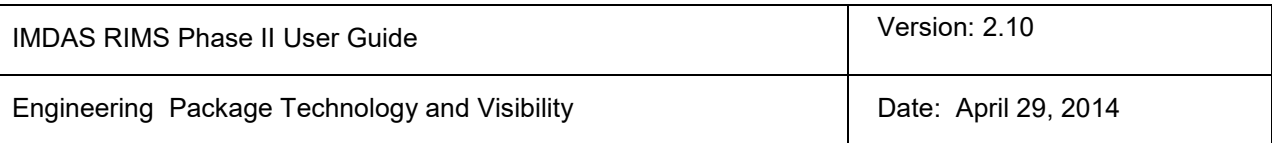

3.) Click Save to commit the changes or Cancel to discard the changes.

## *DELETE AN EXISTING USER*

- 1.) Click on one of the hyperlinked User Names from the Results list.
- 2.) Edit Sensitive User page displays
- 3.) Click the Delete button
- 4.) The IMD Sensitive User page will return without the deleted Sensitive User in the list.

### *EXPORT THE LIST OF IMD SENSITIVE USERS TO A CSV FILE*

- 1.) On the IMD Sensitive Users page, Click the header "…"
- 2.) A drop down box will display. Choose option "Export to CSV".
- 3.) A Microsoft prompt will display, asking the user to choose whether to Open, Save or Save As the export CSV file.
- 4.) Choose "Save As", enter a name for the file, and navigate to a local location to save the file.
- 5.) Go to the saved file and open the CSV file as needed.

# **4.6.7 Create IMD Sensitive Users**

To create a new IMD Sensitive User, click on the Config Shortcut "Create IMD Sensitive Users". The Create Sensitive User page displays. The Create Sensitive User page includes the following fields:

- $\bullet$  User
- Employee ID
- $\bullet$  Pin
- SAFR Access
- RegMail Access
- Supervisory Access
- User Enabled

All fields are required. Employee ID must be unique. Save or Cancel changes by clicking on the Save or Cancel button located beneath the Sensitive user fields.

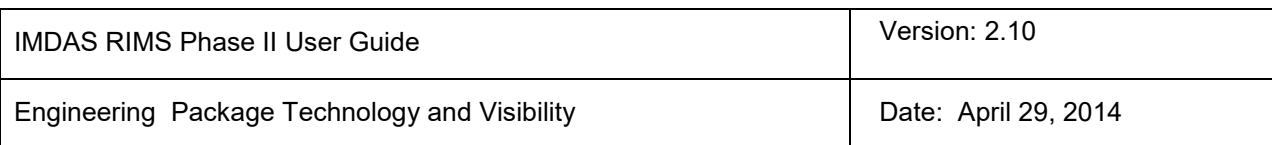

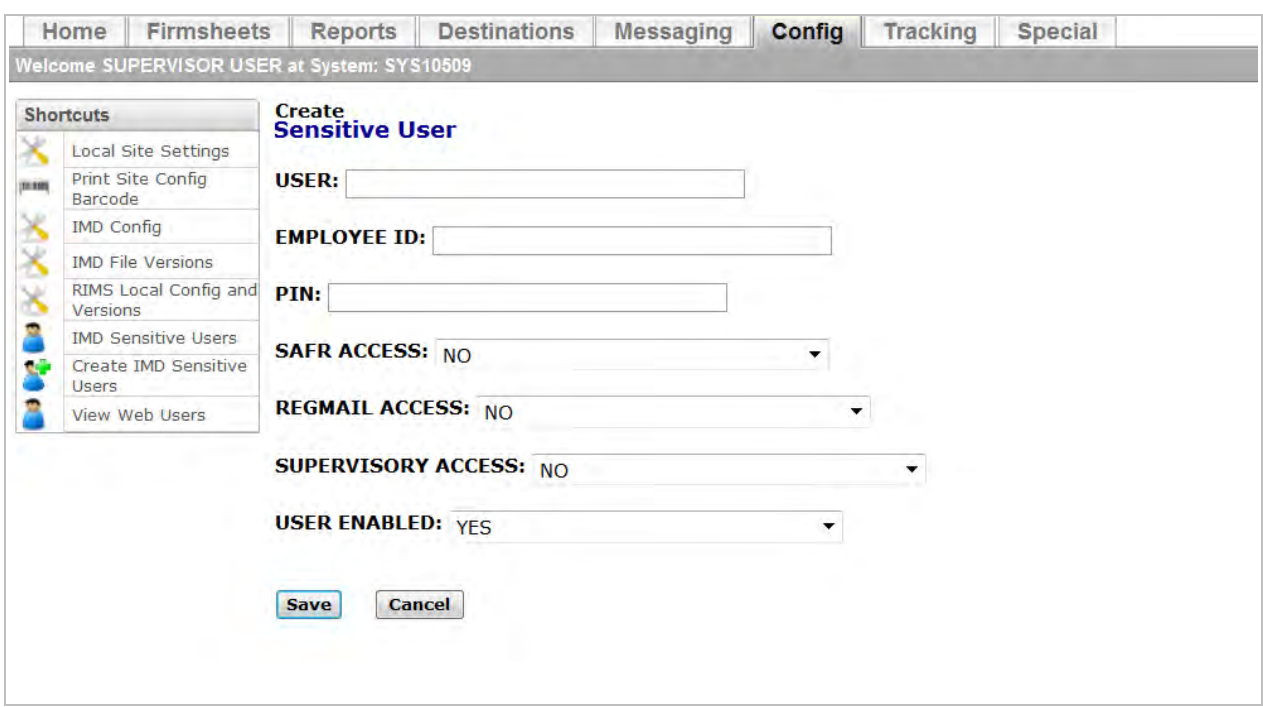

**Figure 32.Config Tab - Create Sensitive User** 

## **4.6.8 View Web Users**

To view the RIMS user accounts with default set to the Supervisor's current System ID, click the Config Shortcut "View Web Users". The User Accounts page will display. Each column is sortable. The View Web Users page includes the following User Account fields:

- Username
- Name
- User Role
- Active
- Created By
- Modified By

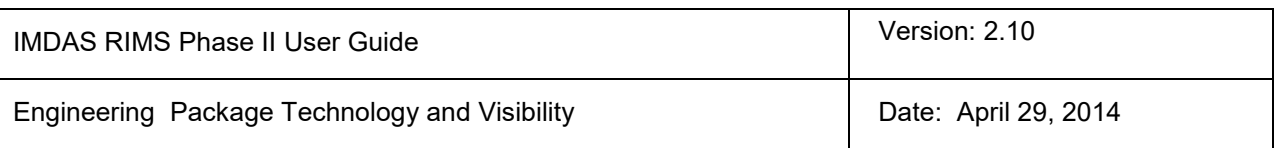

| Shortcuts                                                               |                                    | User Accounts (users with System default set to this System only) |                             |               |                            |                                              |          |
|-------------------------------------------------------------------------|------------------------------------|-------------------------------------------------------------------|-----------------------------|---------------|----------------------------|----------------------------------------------|----------|
| ×<br>Local Site Settings<br>Print Site Config<br><b>HEAR</b><br>Barcode | <b>Users Search</b>                |                                                                   |                             |               |                            |                                              |          |
| IMD Config<br><b>IMD File Versions</b>                                  | Usemame                            |                                                                   |                             |               | <b>Clear</b><br>Search     |                                              |          |
| RIMS Local Config and                                                   |                                    |                                                                   |                             |               |                            |                                              |          |
| Versions<br><b>IMD Sensitive Users</b>                                  | Results: Viewing items 1-13 of 13. |                                                                   |                             |               |                            | $\mathbf{1}$<br>Previous 1<br><b>I</b> Menci |          |
| Create IMD Sensitive                                                    | <b>Username</b>                    | <b>NAME =</b>                                                     | <b>User Role</b>            | <b>Active</b> | <b>Created By</b>          | <b>Modified Date</b>                         | $\cdots$ |
| Lisans                                                                  | <b>ADMINTEST</b>                   | A A                                                               | Area Coordinator            | $\checkmark$  | <b>ADMIN USER</b>          | 21-AUG-13 01.34.56 PM                        |          |
| View Web Users                                                          | <b>JADMIN</b>                      | ADMIN USER DOE                                                    | Administrator               | ✓             | <b>ADMIN USER</b>          | 20-AUG-13 03:00.11 PM                        |          |
|                                                                         | <b>JADMINSUPER</b>                 | ADMINISTRATOR SUPER USER DOE                                      | Administrator               | $\checkmark$  | <b>ADMIN USER DOE</b>      | 27-JUL-13 02.12.16 PM                        |          |
|                                                                         | <b>JSUPERVISOR</b>                 | SUPERVISOR USER DOE                                               | Supervisor                  | $\checkmark$  | <b>ADMIN USER</b>          | 04-OCT-13 10.33.14 AM                        |          |
|                                                                         | <b>HEADQUARTERS</b>                | <b>HEADQUARTERS HEADQUARTERS</b>                                  | Headquarters                | $\checkmark$  | <b>ADMIN USER</b>          | 11-JUL-13 03.33.34 PM                        |          |
|                                                                         | HQ                                 | HQ HQ                                                             | Headquarters                | A.            | <b>ADMIN USER</b>          | 14-NOV-13 02.04.51 PM                        |          |
|                                                                         | QUINN                              | <b>OUTNN HUANG</b>                                                | Supervisor                  | $\checkmark$  | <b>CAROLINE INGLEFIELD</b> | 30-DEC-13 09.29.34 AM                        |          |
|                                                                         | <b>CINGLEFIELD</b>                 | CAROLINE INGLEFIELD                                               | Supervisor                  | ✓             | <b>ADMIN USER</b>          | 20-DEC-13 01.14.16 PM                        |          |
|                                                                         | <b>SHEADOUARTERS</b>               | HEADOUARTERS SUPERUSER LEADER                                     | Headquarters                | $\checkmark$  | <b>ADMIN USER</b>          | 25-JUL-13 05.27.36 PM                        |          |
|                                                                         | <b>IPARFA</b>                      | AREA USER POW                                                     | Area Coordinator            | ✓             | <b>ADMIN USER</b>          | 22-JUL-13 03.06.24 PM                        |          |
|                                                                         | <b>JPDISTRICT</b>                  | DISTRICT USER POW                                                 | <b>District Coordinator</b> | ✓             | <b>ADMIN USER</b>          | 22-JUL-13 03.40.02 PM                        |          |
|                                                                         | <b>JHEADQUARTERS</b>               | <b>HEADOUARTERS USER POW</b>                                      | Headquarters                | ✓             | <b>ADMIN USER</b>          | 22-JUL-13 03.03.16 PM                        |          |
|                                                                         | <b>JANECLERK</b>                   | <b>CLERK USER POWANDA</b>                                         | Clerk                       | ✓             | <b>ADMIN USER</b>          | 22-JUL-13 03.35.39 PM                        |          |

**Figure 33.Config Tab - View Web Users** 

## *TO SEARCH FOR A WEB USER*

- 1.) Enter all or part of a Username in the Username text field in the User Search panel. The search criteria should be constructed using all UPPER CASE letters.
- 2.) Click Search to execute the search or clear to start over.
- 3.) The results table will populate with matching usernames.

#### *TO EXPORT THE LIST OF WEB USERS REPORT TO A CSV FILE*

- 1.) On the User Accounts page click the column header "…"
- 2.) A drop down box will display. Click on "Export to CSV".
- 3.) A Microsoft prompt will display, asking the user to choose whether to Open, Save or Save As the export CSV file.
- 4.) Choose "Save As", enter a name for the file, and navigate to a local location to save the file.
- 5.) Go to the saved file and open the CSV file as needed.

## **4.7 Tracking Tab**

The Tracking Tab allows the user to view MSP, CPMS and wireless status reports and the position of Carriers in near real time and to view the detail of related data presented in a number of different contexts. The Tracking Tab opens automatically to the Summary of Wireless Users and Routes. The information is only displayed for the Location (System ID) set by the user on the Home Tab. All Tracking Tab pages have the Shortcuts menu on the left side of the page. The Shortcuts on the left side of the page include:

- MSP Records
- MSP Delta Report
- CPMS Records
- CPMS Delta Report
- Wireless Daily Scan & GPS Status Report
- Wireless Users and Routes (Default Page)

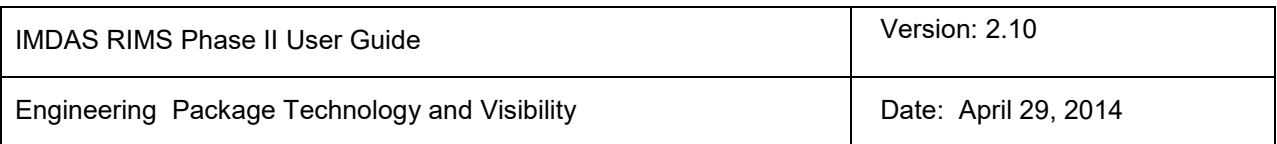

- Wireless Devices
- Map Route Tracks
- Map Address and User Location
- GPS Locations

| Firmsheets<br>Home<br>Velcome SUPERVISOR USER at System: SYS10509 | Destinations<br>Reports                                     | <b>Tracking</b> Special<br>Messaging Config |                 |                    |                                    |
|-------------------------------------------------------------------|-------------------------------------------------------------|---------------------------------------------|-----------------|--------------------|------------------------------------|
| <b>Shortcuts</b>                                                  | Summary of<br>Wireless Users and Routes                     |                                             |                 |                    |                                    |
| MSP Records                                                       |                                                             |                                             |                 |                    |                                    |
| MSP Delta Report                                                  | There are 0 Users and 0 routes transmitting GPS data today. |                                             |                 |                    |                                    |
| CPMS Records                                                      |                                                             |                                             |                 |                    |                                    |
| CPMS Delta Report                                                 | <b>Search</b>                                               |                                             |                 |                    |                                    |
| Wireless Daily Scan &<br><b>GPS Status Report</b>                 | Route ID                                                    | Employee ID                                 |                 | Clear<br>Search    |                                    |
| Wireless Users and                                                |                                                             |                                             |                 |                    |                                    |
| Routes                                                            | Results: Viewing items 1-7 of 7.                            |                                             |                 |                    | Next<br>Previous  <br>$\mathbf{1}$ |
| Wireless Devices                                                  | <b>GPS TIMESTAMP</b>                                        | <b>Last Connection Timestamp</b>            | <b>Route ID</b> | <b>Employee ID</b> | $-144$                             |
| Map Route Tracks<br>Map Address and User                          |                                                             | Sep-04-2013 9:55pm                          | ROUTE777        | 00000269366        |                                    |
| Location                                                          |                                                             | Sep-04-2013 9:55pm                          | ROUTE888        | 00000269367        |                                    |
| GPS Locations                                                     |                                                             | Sep-04-2013 9:55pm                          | ROUTE666        | 00000269366        |                                    |
|                                                                   |                                                             | Sep-04-2013 9:55pm                          | ROUTE555        | 00000269366        |                                    |
|                                                                   | Dec-20-2013 10:15pm                                         |                                             | ROUTE888        | 00000269344        |                                    |
|                                                                   | Nov-01-2013 10:20pm                                         | Nov-01-2013 10:20pm                         | <b>FIXTEST</b>  | 00000269366        |                                    |
|                                                                   | Nov-01-2013 10:20pm                                         | Nov-01-2013 11:55pm                         | <b>FIXTEST</b>  | 00000269399        |                                    |

**Figure 34. Tracking Tab - Default Page** 

# **4.7.1 MSP Records**

The Managed Service Points (MSP) shortcut allows the user to view MSP scan records for the current Location (System ID). On selecting the shortcut, all MSP scan records for the current date are displayed. The records are displayed in ascending order based on the Event Date and Event Time taken from the MMD record. MSP records for other dates may be viewed by entering the desired dates in the date text boxes and clicking on Search. It is also possible to selectively view all MSP scan records for a particular Route. This is done by entering the route number in the Route text box and then clicking on Search.

The USPS MSP Application is accessible from the MSP Record Report by clicking on the hyperlinked "MSP Application" above the Record Search box. The MSP Application will open on a new page.

All RIMS MSP records contain the same twenty two data elements taken from the MMD record and the associated header record (MEH). MSP records are stored on the RIMS for fourteen days. Records older than fourteen days are deleted. If MSP data is required for future reference, the user has the option of exporting the current records to a file in CSV format. The exported file can be opened and viewed using EXCEL. The fields included in each MSP record, their order within the record, and their source are shown below:

- Barcode ID
- Assignment ZIP
- Event Date Time
- Route ID
- User ID
- Record Version
- Barcode Input
- Record Version (MEH)

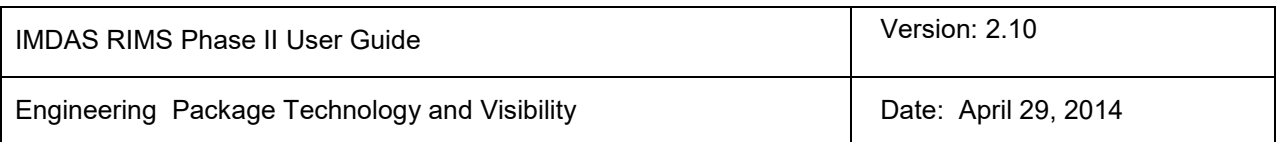

- Event Date Time (MEH)
- Finance Number
- SFAS Number
- Unit ZIP
- Device ID
- Software Version
- Operating System Version
- BIOS Version
- Transmission Date Time
- Vehicle ID
- Vehicle Begin Mileage
- Vehicle Enroute Mileage
- Vehicle End Mileage
- Delivery Mode
- $\bullet$  Map

The MSP Records page is searchable by any of these three fields:

- Route ID
- Start Date (default to today's date)
- End Date (default to today's date)

| Firmsheets<br>Home                                                                                      | Reports                                                   | Destinations                    | Messaging                                          |     | Config            |             | Tracking                               | Special                    |                                                                  |             |                   |                                     |                     |                   |                        |                                          |             |                  |                                                      | For help Call 1-800-877-7435 |                      |                   |
|----------------------------------------------------------------------------------------------------|-----------------------------------------------------------|---------------------------------|----------------------------------------------------|-----|-------------------|-------------|----------------------------------------|----------------------------|------------------------------------------------------------------|-------------|-------------------|-------------------------------------|---------------------|-------------------|------------------------|------------------------------------------|-------------|------------------|------------------------------------------------------|------------------------------|----------------------|-------------------|
| <b>WICONW SUPERVISOR USER at System: SYS10605</b>                                                       |                                                           |                                 |                                                    |     |                   |             |                                        |                            |                                                                  |             |                   |                                     |                     |                   |                        |                                          |             |                  |                                                      |                              |                      |                   |
| Shontcuts.                                                                                              | <b>MSP Records</b>                                        |                                 |                                                    |     |                   |             |                                        |                            |                                                                  |             |                   |                                     |                     |                   |                        |                                          |             |                  |                                                      |                              |                      |                   |
| MEE Remode<br><b>MEP Outu Report</b>                                                                    | Link to: MSP Application<br><b>Record Search</b>          |                                 |                                                    |     |                   |             |                                        |                            |                                                                  |             |                   |                                     |                     |                   |                        |                                          |             |                  |                                                      |                              |                      |                   |
| CIPRS Riesville                                                                                         | Route ID                                                  |                                 |                                                    |     |                   |             |                                        |                            |                                                                  |             |                   |                                     |                     |                   |                        |                                          | Search.     | Clear:           |                                                      |                              |                      |                   |
| CPMS Dalta Report<br>Wonders Daily Suice &<br>DOGS KUSSES CREW<br>Winsteal Users and<br><b>PLULLENA</b> | Start Date 02/01/2013<br>Results: Viening items 1-6 of 6. |                                 | End Date 04/30/2013                                |     |                   |             |                                        |                            |                                                                  |             |                   |                                     |                     |                   |                        |                                          |             |                  |                                                      | Contractor                   | $\mathbf{A}$         | <b>TELEVISION</b> |
| Window Devices<br>Mas Rosta Tracks                                                                      | Barcode 1D                                                | <b>Assignment</b><br><b>ZIP</b> | EVENT<br><b>DATE</b><br>TIME OF                    | TD. | Route User<br>ID. |             | Record Barcode<br><b>Version Input</b> | Kecord<br>Version<br>(MLH) | Event<br>Date<br>Time<br>[MEH]                                   |             | Finance SEAS Unit | Device ID                           | Software<br>Version | Op Sys<br>Version | <b>BIOS</b><br>Version | <b>Transmission Vehicle</b><br>Date Time | 1D          | Vehicle<br>Beatt | Vehicle<br><b>Lnroute</b><br>Hilesge Hilesge Milesge | Vehicle<br>End               | Delivery Map<br>Mode |                   |
| Map Adémics and User<br>Lotabler.<br><b>BPS Locations</b>                                               | CLOCKOUT                                                  | 22081                           | 26-APR)<br>13<br>12.16.18<br>AM                    |     |                   | 1234 0004 0 |                                        | 0003                       | 26-APR<br>13.7<br>12.11.14<br>AM.                                | 123456 1234 |                   | 12345 0308G00388 04.31              |                     | 01.62 00432       |                        | $26 - 458 - 13$<br>12.50.28 AM           | HERBIE      |                  |                                                      |                              |                      |                   |
|                                                                                                    | RETURN2OU                                                 | 220R1                           | $23 - APR -$<br>13 <sub>1</sub><br>12.02.22<br>AM. |     |                   | 1234 0004 0 |                                        | 0003                       | Z5-APR-<br>13 <sup>7</sup><br>12.01.08<br>AM                     |             |                   | 123416 1234: 12345 0205660288 04.31 |                     | 01.62             | 00432                  | $25 - ABK - 13$<br>12.02.17.AM           | IMPRATE     |                  |                                                      | rino                         |                      |                   |
|                                                                                                    | CLOCKOUT                                                  | 22081                           | $25 - ABR -$<br>13 <sup>7</sup><br>12.01.24<br>AM  |     |                   | 1204 0004   | $\circ$                                | 0002                       | $25 - ABR$<br>13<br>12.01.08<br>AM.                              | 123456 1234 |                   | 12345 0309000388 04.31              |                     | 01.62             | 00432                  | 25-APR-13<br>12.03.17 AM                 | HERBIC      |                  |                                                      | 1100                         |                      |                   |
|                                                                                                    | <b>KETURN2DU</b>                                          | 22081                           | $24 - ADR -$<br>$13 -$<br>11.54.15<br>pak          |     | 1234 0004         |             | $-10$                                  | 0003                       | $24 - \text{APR}$<br>$13 -$<br>11.52.12 123456 1234<br><b>DM</b> |             |                   | 12345 0305000388 04.31              |                     | 01.62 00432       |                        | $24 - ADR - 13$<br>11.56.02 0M           | HEREIE 1000 |                  |                                                      | 1075                         |                      | Mag               |
|                                                                                                    | DEPARTZROUTE 22081                                        |                                 | $24 - ADB.$<br>12<br>11.53.15<br>PM                |     |                   | 1234 0004 0 |                                        | 0003                       | $24 - APR -$<br>11,52.12 123456 1234<br>DM.                      |             |                   | 12345 0305000388 04.31              |                     | 01.62             | 00432                  | $24 - APR - 13$<br>11.56.03 PM           | HERSIE 1000 |                  |                                                      | 1075                         |                      |                   |
|                                                                                                    | CLOCKDUT                                                  | 22081                           | $24 - 488 -$<br>13<br>11.52.39<br><b>DM</b>        |     |                   | 1334 0004   |                                        | bass                       | 24-APR-<br>11.52.12 123456 1234<br>DAs:                          |             |                   | 12345 0305GG0388 04.31              |                     | 01.62             | 00433                  | $24 - ABR - 13$<br>11.56.03 PM           | HERRIE 1000 |                  |                                                      | 1078                         |                      |                   |

**Figure 35.Tracking Tab - MSP Record Report** 

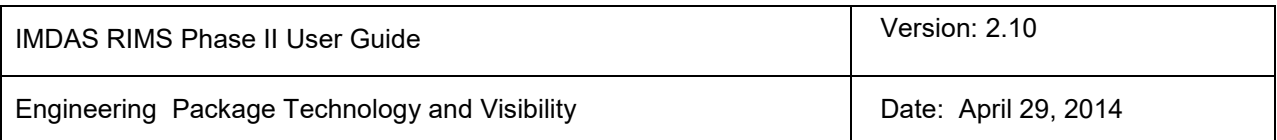

Each record that has GPS data associated with it has a link (called "Map" in the Map column). Clicking on the "Map" link displays the location on a map where that MSP record was scanned. The location is marked with a red pin. Clicking on the red pin displays a scrollable pop up box with geo-location data details about the location. To close the pop-up box, click on the "X" symbol in the upper right hand corner. The pop-up includes the following fields:

- Label ID
- User ID
- Route ID
- Geo-location Date and Time Stamp
- Accuracy (feet)
- Latitude
- Longitude
- Method
	- $\circ$  0 = obtained between first scan and commit
	- $\circ$  1 = obtained after empty records were created
	- $\circ$  2 = obtained from previously received data
- Delivery Mode
	- $\circ$  1 = In Office
	- $\circ$  2 = On Street Motorized
	- $\circ$  3 = On Street Walking
	- $\circ$  4 = On Street Motorized Wireless, interface type cradle
	- $\circ$  5 = On Street Walking Wireless, interface type cradle
	- $6 =$  In Office, interface type wireless
	- $\circ$  7 = On Street Motorized, interface type wireless
	- $\circ$  8 = On Street Walking, interface type wireless
	- $\circ$  9 = ON Street Motorized Wireless, interface type wireless
	- $\circ$  0 ON Street Walking Wireless, interface type wireless

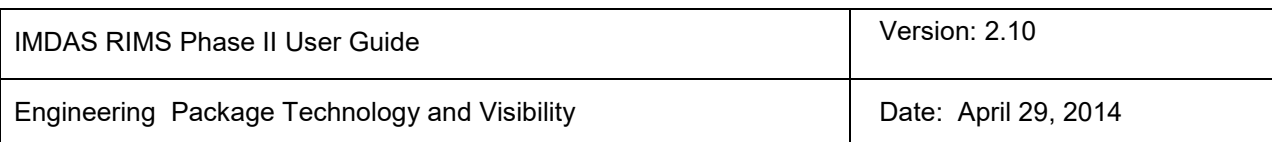

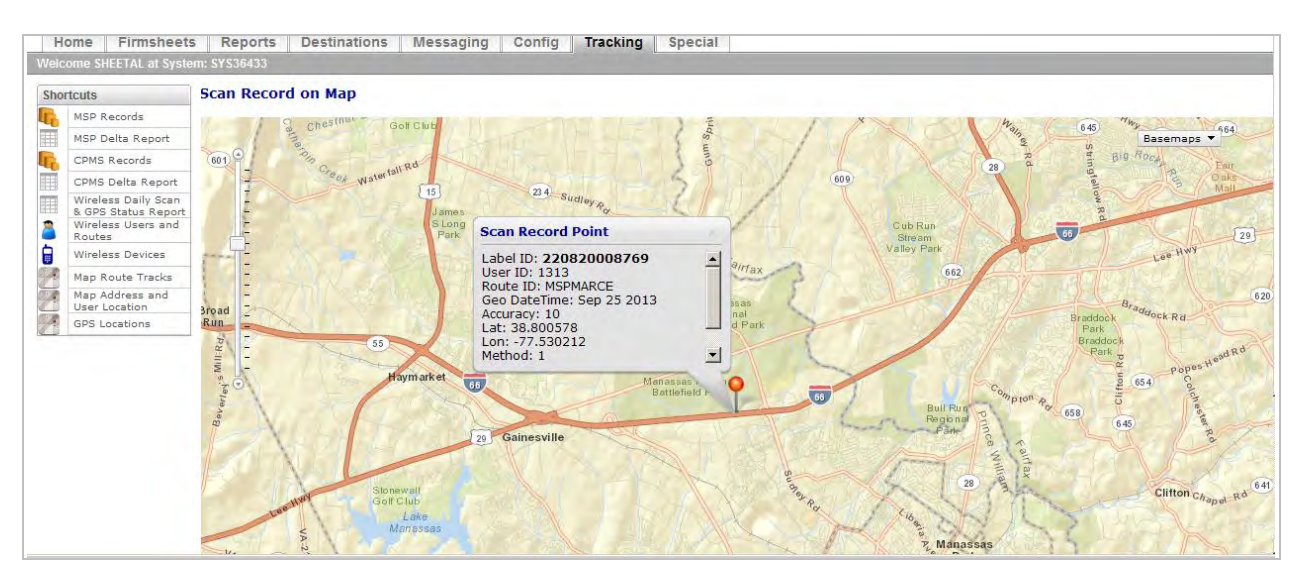

**Figure 36.Tracking Tab - MSP Scan Plotted on Map** 

For each route ID where GPS data is available, the MSP report has a link to display, on a map, all the locations where MSP scans were performed. To view all MSP scan locations for a selected route, click on the hyperlinked route in the Route ID column. The scan locations will appear as pins on the map. The red pin shows the location of the most recent MSP scan. The GPS information for a specific scan location is displayed in a scrollable pop-up box when the user clicks on one of the pins. The pop-up box can be closed by clicking on the "x" symbol in the upper right hand corner.

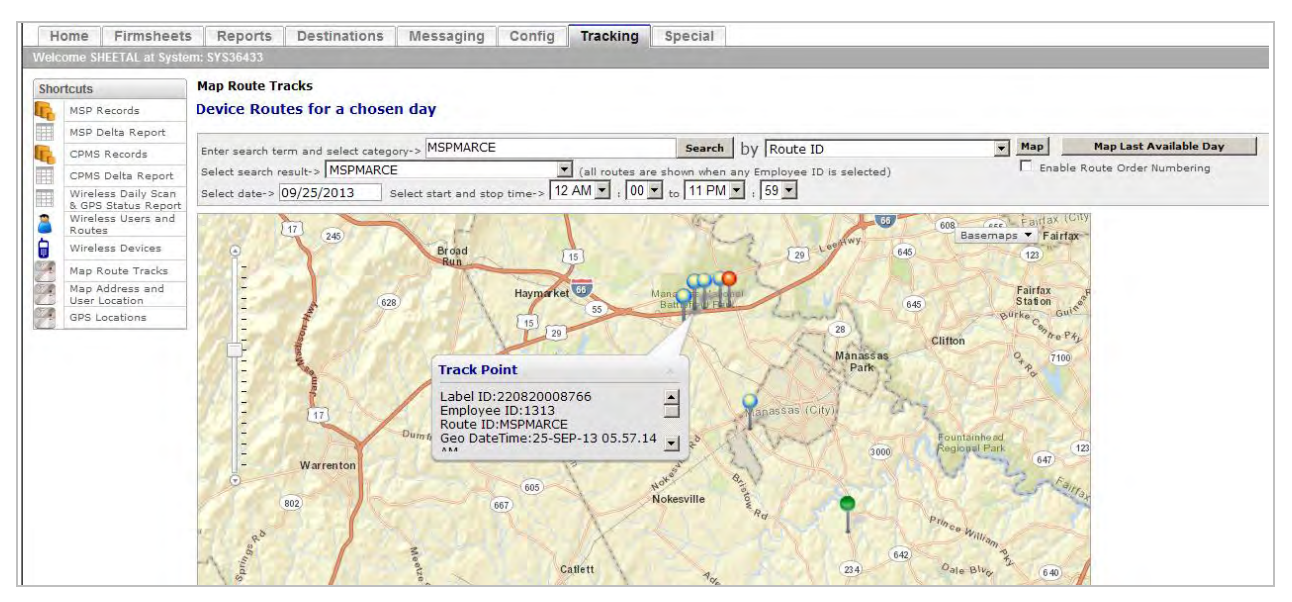

**Figure 37.Tracking Tab - MSP Scan Locations for Selected Route** 

## *TO EXPORT MSP REPORT TO A CSV FILE:*

- 1.) On the MSP Records page, click the column header "…".
- 2.) A drop down box will display. Choose option "Export to CSV".

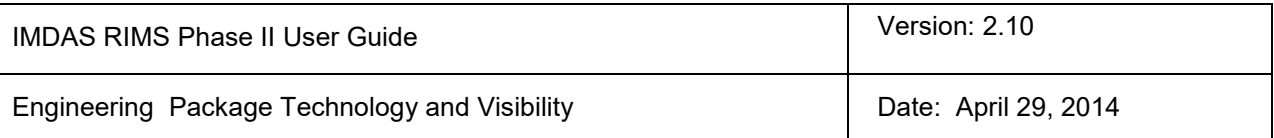

- 3.) A Microsoft prompt will display, asking the user to choose whether to Open, Save or Save As the export CSV file.
- 4.) Choose "Save As", enter a name for the file, and navigate to a local location to save the file.
- 5.) Go to the saved file and open the CSV file as needed.

## **4.7.2 MSP Delta Report**

The MSP Delta Report compares today's date MSP records with yesterday's MSP records and highlights table rows with any discrepancies. The following fields are included in the following order for each record in the report:

- Previous Barcode ID
- Previous Event Date Time
- Previous User ID
- Today's Barcode ID
- Today's Event Date Time
- Today's User ID
- Route ID

The MSP Delta Report is presorted first by Route ID, then Today's Event Date/time, and then Barcode ID. No columns in the MSP Delta Report are sortable. The report can be exported to a CSV file.

|   | Home<br><b>Firmsheets</b>                         | <b>Reports</b>                      | <b>Destinations</b><br><b>Messaging</b> | Config                  | <b>Tracking</b><br><b>Special</b> | <b>Admin</b>                   |                            |                          |  |
|---|---------------------------------------------------|-------------------------------------|-----------------------------------------|-------------------------|-----------------------------------|--------------------------------|----------------------------|--------------------------|--|
|   | Welcome SCOTT at System: SYS33333                 |                                     |                                         |                         |                                   |                                |                            |                          |  |
|   | <b>Shortcuts</b>                                  | List All<br><b>MSP Delta Report</b> |                                         |                         |                                   |                                |                            |                          |  |
|   | <b>MSP Records</b>                                |                                     |                                         |                         |                                   |                                |                            |                          |  |
|   | <b>MSP Delta Report</b>                           | Results: Viewing items 1-7 of 7.    |                                         |                         |                                   |                                | Previous                   | $\vert$ 1<br><b>Next</b> |  |
|   | <b>CPMS Records</b>                               | <b>Previous Barcode ID</b>          | <b>Previous Event Date Time</b>         | <b>Previous User ID</b> | <b>Today's Barcode ID</b>         | <b>Today's Event Date Time</b> | Today's User ID   Route ID |                          |  |
|   | CPMS Delta Report                                 | <b>CLOCKOUT</b>                     | 02-DEC-13 09.37.30 PM                   | 1234                    | <b>CLOCKOUT</b>                   | 03-DEC-13 09.40.44 PM          | 1234                       | R001                     |  |
| E | Wireless Daily Scan &<br><b>GPS Status Report</b> | <b>CLOCKOUT</b>                     | 02-DEC-13 09.37.30 PM                   | 1234                    | <b>CLOCKOUT</b>                   | 03-DEC-13 09,40,44 PM          | 1234                       | R001                     |  |
|   | Wireless Users and                                | DEPART2ROUTE                        | 02-DEC-13 09.38.00 PM                   | 1234                    | DEPART2ROUTE                      | 03-DEC-13 09.42.00 PM          | 1234                       | R001                     |  |
|   | Routes                                            | MP32174A73350064                    | 02-DEC-13 09.42.34 PM                   | 1234                    | MP32174A73350064                  | 03-DEC-13 09.44.34 PM          | 1234                       | <b>R001</b>              |  |
| Ġ | <b>Wireless Devices</b>                           | MP32174A84790064                    | 02-DEC-13 09.44.34 PM                   | 1234                    |                                   |                                |                            | R001                     |  |
|   | Map Route Tracks<br>Map Address and User          | MP32174A94790064                    | 02-DEC-13 09.46.34 PM                   | 1234                    |                                   |                                |                            | <b>R001</b>              |  |
|   | Location                                          | <b>RETURN2DU</b>                    | 02-DEC-13 09.48.34 PM                   | 1234                    |                                   |                                |                            | R001                     |  |
|   | <b>GPS Locations</b>                              |                                     |                                         |                         |                                   |                                |                            |                          |  |

**Figure 38.Tracking Tab - MSP Delta Report** 

#### *EXPORT MSP DELTA REPORT TO A CSV FILE*

- 1.) On the MSP Delta Report page, click the header "…"
- 2.) A drop down box will display. Choose option "Export to CSV".
- 3.) A Microsoft prompt will display, asking the user to choose whether to Open, Save or Save As the export CSV file.
- 4.) Choose "Save As", enter a name for the file, and navigate to a local location to save the file.
- 5.) Go to the saved file and open the CSV file as needed.

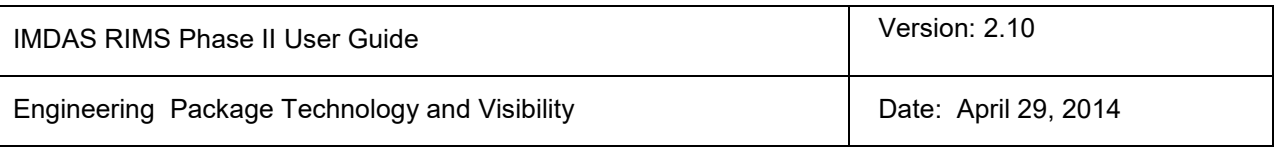

# **4.7.3 CPMS Records**

The Collection Point Management System (CPMS) shortcut allows the user to view CPMS scan records for the current Location (System ID). On selecting the shortcut, all CPMS scan records for the current date are displayed. The records are displayed in ascending order based on the Event Date and Event Time taken from the CBL record. CPMS records for other dates may be viewed by entering the desired dates in the date text boxes and clicking on Search. It is also possible to selectively view all CPMS scan records for a particular Route. This is done by entering the route number in the Route text box and then clicking on Search.

The USPS CPMS Application is accessible from the CPMS Record Report by clicking on the hyperlinked "CPMS Application" above the Record Search box. The CPMS Application will open on a new page.

All RIMS CPMS records contain the same twenty two data elements taken from the CBL record and the associated header record (MEH). CPMS records are stored on the RIMS for fourteen days. Records older than fourteen days are deleted. If CPMS data is required for future reference, the user has the option of exporting the current records to a file in CSV format. The exported file can be opened and viewed using EXCEL.

The fields included in each CPMS record, their order within the record, and their source are shown below:

- Barcode ID
- Assignment ZIP
- Event Date Time
- Route ID
- User ID
- Employee ID)
- Record Version
- Record Version (MEH)
- Event Date Time (MEH)
- Finance Number
- SFAS Number
- Unit ZIP
- Device ID
- Software Version
- Operating System Version
- BIOS Version
- Transmission Date Time
- Vehicle ID
- Vehicle Begin Mileage
- Vehicle End Mileage
- Delivery Mode

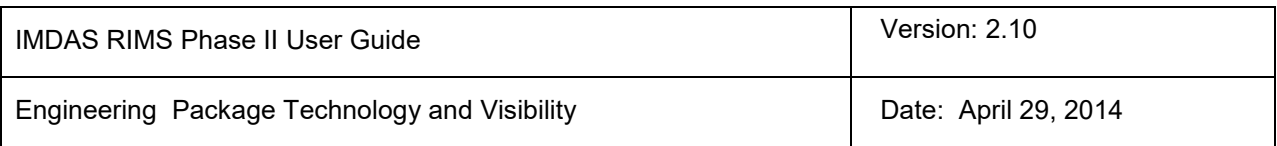

 $\bullet$  Map

The CPMS Records page is searchable by any of these three fields:

- Route ID
- Start Date (default to today's date)
- End Date (default to today's date)

The figure below is an example of the CPMS Records page showing CPMS records for the current date.

| <b>Shortcuts</b> |                                            | <b>CPMS Records</b>              |                    |                                                     |                         |    |                             |                   |                  |                                                     |                     |                   |       |              |                            |         |                        |                                                 |       |                 |                               |                      |     |
|------------------|--------------------------------------------|----------------------------------|--------------------|-----------------------------------------------------|-------------------------|----|-----------------------------|-------------------|------------------|-----------------------------------------------------|---------------------|-------------------|-------|--------------|----------------------------|---------|------------------------|-------------------------------------------------|-------|-----------------|-------------------------------|----------------------|-----|
|                  | MSP Records                                | <b>Link to: CPMS Application</b> |                    |                                                     |                         |    |                             |                   |                  |                                                     |                     |                   |       |              |                            |         |                        |                                                 |       |                 |                               |                      |     |
|                  | MSP Delta Report                           |                                  |                    |                                                     |                         |    |                             |                   |                  |                                                     |                     |                   |       |              |                            |         |                        |                                                 |       |                 |                               |                      |     |
|                  | CPMS Records                               | <b>Record Search</b>             |                    |                                                     |                         |    |                             |                   |                  |                                                     |                     |                   |       |              |                            |         |                        |                                                 |       |                 |                               |                      |     |
|                  | CPMS Delta Report                          | Route ID                         |                    |                                                     |                         |    |                             |                   |                  |                                                     |                     |                   |       |              |                            |         |                        | Search                                          | Clear |                 |                               |                      |     |
|                  | Wireless Daily Scan<br>& GPS Status Report | Start Date 09/04/2013            |                    | End Date 09/04/2013                                 |                         |    |                             |                   |                  |                                                     |                     |                   |       |              |                            |         |                        |                                                 |       |                 |                               |                      |     |
|                  | Wireless tisers and<br>Routes.             | Results: Viewing items 1-7 of 7. |                    |                                                     |                         |    |                             |                   |                  |                                                     |                     |                   |       |              |                            |         |                        |                                                 |       |                 |                               | Présions   1 d'ord   |     |
|                  | Wireless Devices                           |                                  |                    | <b>EVENT</b>                                        |                         |    |                             |                   | Record           | Event                                               |                     |                   |       |              |                            |         |                        |                                                 |       | Vehicle Vehicle |                               |                      |     |
|                  | Map Route Tracks<br>Map Address and        | <b>Barcode ID</b>                | Assignment<br>ZIP. | DATE<br>TIME <sub>T</sub>                           | <b>Route User</b><br>ID | ID | <b>Employee ID</b>          | Record<br>Version | Version<br>(MEH) | Date<br>Time<br>(MEH)                               | <b>Finance SFAS</b> | Number Number ZIP | Unit  | Device<br>ID | Software Op Sys<br>Version | Version | <b>BIOS</b><br>Version | <b>Transmission Vehicle</b><br><b>Date Time</b> | ID    | Begin           | End<br><b>Mileage Mileage</b> | Delivery Map<br>Mode |     |
|                  | User Location<br>GDS Locations             | CBEND OF<br>ROUTE                | 22042              | 04-58P-<br>13<br>01.22.44<br><b>DM</b>              |                         |    | CB02 1234 000001234564 0004 |                   | 0004             | 04-SEP-<br>13<br>01.22.44<br><b>DM</b>              | 123456 1234         |                   | 22041 |              | 5.31                       | 1.62    |                        | 04:SEP-13<br>01.22.44 PM                        |       | 11              | 25                            | 4                    |     |
|                  |                                            | CBEND OF<br>ROUTE                | 22042              | $04 - 50P -$<br>13<br>01.22.44<br><b>DM</b>         |                         |    | CB03 5678 000009876543 0004 |                   | 0004             | D4-SEP-<br>13.<br>01.22.44 123456 1234<br><b>DM</b> |                     |                   | 22041 |              | 5.31                       | 1.62    |                        | $04 - S(P - 13$<br>01.22.44 PM                  |       | 11              | 25                            | $\rightarrow$        |     |
|                  |                                            | LL00000004 22042                 |                    | 04-SEP-<br>13 <sup>7</sup><br>01.20.44<br><b>PM</b> | <b>CB03</b>             |    | 3678 000009876343 0004      |                   | 0004             | 04-SEP-<br>13<br>01.20.44<br><b>PM</b>              | 123456 1234         |                   | 22041 |              | 5.31                       | 1.62    |                        | 04-SEP-13<br>01.19.44 PM                        |       | 11              | 25                            | $\overline{4}$       |     |
|                  |                                            | LL00000002 22042                 |                    | $04-SEP-$<br>13<br>01.19.44<br>PM                   |                         |    | CB02 1234 000001234564 0004 |                   | 0004             | 04-SEP-<br>13<br>01.19.44<br>PM                     | 123456 1234         |                   | 22041 |              | 5.31                       | 1.62    |                        | 04-SEP-13<br>01.19.44 PM                        |       | 11              | 25                            | $\mathcal{A}$        |     |
|                  |                                            | LL00000002 22042                 |                    | $04 -$ SED-<br>13<br>01.19.44<br><b>DM</b>          | C803                    |    | 5678 000009876543 0004      |                   | 0004             | $04 - SED -$<br>13<br>01.19.44<br><b>DM</b>         | 123456 1234         |                   | 22041 |              | 5.31                       | 1.62    |                        | $04 - SEP - 13$<br>01.19.44 PM                  |       | 11              | 25                            | $\overline{a}$       |     |
|                  |                                            | LL00000001 22042                 |                    | $04 - SIP -$<br>$13 -$<br>01.10.44<br><b>PM</b>     |                         |    | 1202 1234 000001234564 0004 |                   | 0004             | D4-SEP-<br>$13 -$<br>01.18.44<br><b>PM</b>          | 123456 1234         |                   | 22041 |              | 5.31                       | 1.62    |                        | $04 - S(p - 13)$<br>01.18.44 PM                 |       | 11              | 25                            | $\rightarrow$        | Map |
|                  |                                            | LL00000001 22042                 |                    | $04 - 51.9 -$<br>13<br>01.18.44<br><b>PM</b>        |                         |    | CB03 5678 000009876543 0004 |                   | 0004             | $04 - \text{SEP}$<br>13<br>01.18.44<br><b>PM</b>    | 123456 1234         |                   | 22041 |              | 5.31                       | 1.62    |                        | $04 - S(P-13)$<br>01.18.44 PM                   |       | 11              | 25                            | 4                    | Map |

**Figure 39.Tracking Tab - CPMS Record Report** 

Each record that has GPS data associated with it has a link (called "Map" in the Map column). Clicking on the "Map" link displays the location on a map where that CPMS record was scanned. The location is marked with a red pin. Clicking on the red pin displays a scrollable pop up box with geo-location data details about the location. To close the pop-up box, click on the X symbol in the upper right hand corner. The pop-up includes the following fields:

- Label ID
- Route ID
- User ID
- Geo-location Date and Time Stamp
- Accuracy (feet)
- Latitude
- Longitude
- Method

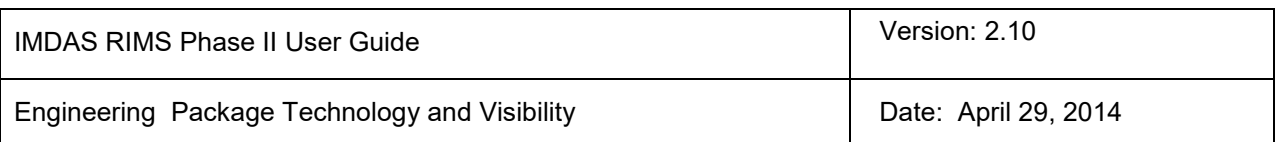

- $\circ$  0 = obtained between first scan and commit
- $\circ$  1 = obtained after empty records were created
- $\circ$  2 = obtained from previously received data
- Delivery Mode
	- $\circ$  1 = In Office
	- $\circ$  2 = On Street Motorized
	- $\circ$  3 = On Street Walking
	- $\circ$  4 = On Street Motorized Wireless, interface type cradle
	- $\circ$  5 = On Street Walking Wireless, interface type cradle
	- $\circ$  6 = In Office, interface type wireless
	- $\circ$  7 = On Street Motorized, interface type wireless
	- $\circ$  8 = On Street Walking, interface type wireless
	- $\circ$  9 = ON Street Motorized Wireless, interface type wireless
	- o 0 ON Street Walking Wireless, interface type wireless

For each route ID where GPS data is available, the CPMS report has a link to display, on a map, all the locations where CPMS scans were performed. To view all CPMS scan locations for a selected route, click on the hyperlinked route in the Route ID column. The scan locations will appear as pins on the map. The red pin shows the location of the most recent CPMS scan. The GPS information for a specific scan location is displayed in a scrollable pop-up box when the user clicks on one of the pins. The pop-up box can be closed by clicking on the "x" symbol in the upper right hand corner.

The sample map views for CPMS data are similar to those shown for MSP data. Refer to the MSP Records section to view these map examples.

#### *TO EXPORT CPMS REPORT TO A CSV FILE:*

- 1.) On the CPMS Records page, click the column header "…".
- 2.) A drop down box will display. Choose option "Export to CSV".
- 3.) A Microsoft prompt will display, asking the user to choose whether to Open, Save or Save As the export CSV file.
- 4.) Choose "Save As", enter a name for the file, and navigate to a local location to save the file.
- 5.) Go to the saved file and open the CSV file as needed.

## **4.7.4 CPMS Delta Report**

The CPMS Delta Report compares current day CPMS records with previous day CPMS records for any discrepancy and highlights table rows that contain discrepancies. Rows in the report with discrepancies are highlighted (or cells if possible). The following fields are included in the following order for each record in the report:

- Previous Barcode ID
- Previous Event Date Time

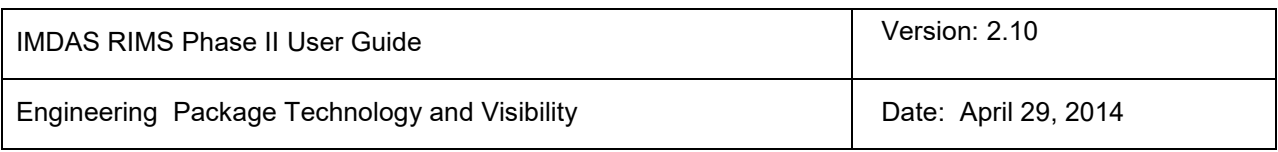

- Previous Employee ID
- Today's Barcode ID
- Event Date Time
- Employee ID
- Route ID

The CPMS Delta Report is presorted first by Route ID, then Today's Event Date/time, and then Barcode ID. No columns in the CPMS Delta Report are sortable. The report can be exported to a CSV file.

|    | <b>Firmsheets</b><br>Home                  | <b>Reports</b>                     | <b>Destinations</b><br><b>Messaging</b> | Config                      | Special<br><b>Tracking</b> |                                                          |                              |                  |
|----|--------------------------------------------|------------------------------------|-----------------------------------------|-----------------------------|----------------------------|----------------------------------------------------------|------------------------------|------------------|
|    | Welcome SUPERVISOR at System: SYS10509     |                                    |                                         |                             |                            |                                                          |                              |                  |
|    | <b>Shortcuts</b>                           | Report<br><b>CPMS Delta Report</b> |                                         |                             |                            |                                                          |                              |                  |
|    | <b>MSP Records</b>                         |                                    |                                         |                             |                            |                                                          |                              |                  |
| E  | <b>MSP Delta Report</b>                    | Results: Viewing items 1-9 of 9.   |                                         |                             |                            |                                                          | $\vert$ 1<br><b>Previous</b> | <b>Next</b>      |
| L, | <b>CPMS Records</b>                        | <b>Previous Barcode ID</b>         | <b>Previous Event Date Time</b>         | <b>Previous Employee ID</b> | <b>Today's Barcode ID</b>  | Today's Event Date Time   Today's Employee ID   Route ID |                              |                  |
| E  | CPMS Delta Report                          | LL00000001                         | 03-SEP-13 01.18.24 PM                   | 000001234564                | LL00000001                 | 04-SEP-13 01.18.44 PM                                    | 000001234564                 | CB <sub>02</sub> |
| H  | Wireless Daily Scan<br>& GPS Status Report | LL00000002                         | 03-SEP-13 01.19.24 PM                   | 000001234564                | LL00000002                 | 04-SEP-13 01.19.44 PM 000001234564                       |                              | CB <sub>02</sub> |
|    | Wireless Users and                         | LL00000003                         | 03-SEP-13 01.20.24 PM                   | 000001234564                |                            |                                                          |                              | CB <sub>02</sub> |
| Ò  | Routes                                     | <b>CBEND OF ROUTE</b>              | 03-SEP-13 01.22.24 PM                   | 000001234564                | <b>CBEND OF ROUTE</b>      | 04-SEP-13 01.22.44 PM 000001234564                       |                              | CB <sub>02</sub> |
| W. | <b>Wireless Devices</b>                    | LL00000001                         | 03-SEP-13 01.18.24 PM                   | 000009876543                | LL00000001                 | 04-SEP-13 01.18.44 PM 000009876543                       |                              | CB <sub>03</sub> |
|    | Map Route Tracks<br>Map Address and        | LL00000002                         | 03-SEP-13 01.19.24 PM                   | 000009876543                | LL00000002                 | 04-SEP-13 01.19.44 PM 000009876543                       |                              | CB <sub>03</sub> |
|    | <b>User Location</b>                       | LL00000003                         | 03-SEP-13 01.20.24 PM                   | 000009876543                |                            |                                                          |                              | CB <sub>03</sub> |
|    | <b>GPS Locations</b>                       |                                    |                                         |                             | LL00000004                 | 04-SEP-13 01.20.44 PM 000009876543                       |                              | CB <sub>03</sub> |
|    |                                            | <b>CBEND OF ROUTE</b>              | 03-SEP-13 01.22.24 PM                   | 000009876543                | <b>CBEND OF ROUTE</b>      | 04-SEP-13 01.22.44 PM 000009876543                       |                              | CB <sub>03</sub> |
|    |                                            |                                    |                                         |                             |                            |                                                          |                              |                  |
|    |                                            |                                    |                                         |                             |                            |                                                          |                              |                  |

**Figure 40.Tracking Tab - CPMS Delta Report** 

#### *EXPORT CPMS DELTA REPORT TO A CSV FILE*

- 1.) On the CPMS Delta Report page, click the header "…"
- 2.) A drop down box will display. Choose option "Export to CSV".
- 3.) A Microsoft prompt will display, asking the user to choose whether to Open, Save or Save As the export CSV file.
- 4.) Choose "Save As", enter a name for the file, and navigate to a local location to save the file.
- 5.) Go to the saved file and open the CSV file as needed.

# **4.7.5 Wireless Daily Scan & GPS Status Report**

The Wireless Daily Scan & GPS Status Report provides the user with a report for the current day identifying

- 1. The Routes in the current System ID that are transmitting GPS data to the RIMS and
- 2. The method each Route used for uploading scan data to the RIMS, e.g., wireless, or via cradle.

The following fields are included in each record in the report:

- System ID
- Route ID

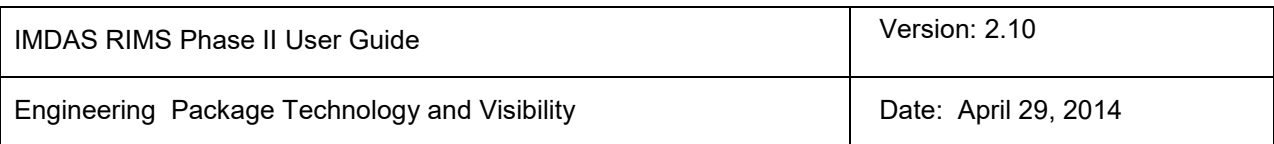

- User ID (from scan record)/ Employee ID (from GPS record)
- IMD ID (from scan record)
- Cell phone IMEI Number (from GPS record)
- GPS (GPS data availability)
- Upload via Cradle (Business data was uploaded when cradled)
- Upload via Wireless (Business data was uploaded real time)

The Wireless Daily Scan and GPS Status report is sortable by Route ID or User ID/Employee ID. No other columns are sortable.

There are two records in the report for each Carrier/Route ID pair, one associated with the cell phone and one associated with the IMD. The first record includes System ID, Route ID, Employee ID, cell phone IMEI and a column labeled "GPS" indicating whether or not GPS data was received. The second record includes the System ID, Route ID, User ID (from the IMD,) IMD ID (IMD serial number) and how scan data was uploaded to the RIMS (via cradle or via wireless communication).

The "Total" line includes the total number of Routes shown on the report, the total number of Routes that are sending GPS data, the total number of Routes that uploaded scan data via cradle and the total number of Routes that uploaded the scan data wirelessly.

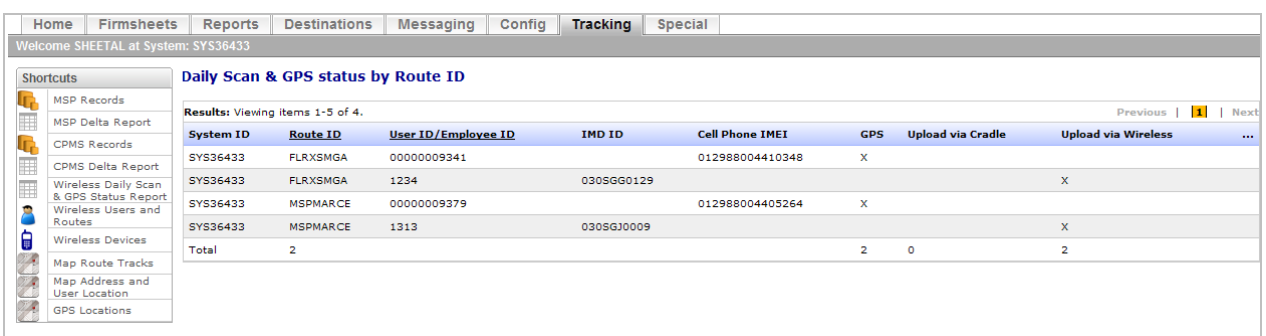

#### **Figure 41.Tracking Tab - Wireless Daily Scan & GPS Status Report**

#### *EXPORT WIRELESS DAILY SCAN & GPS STATUS REPORT TO A CSV FILE*

- 1.) On the Daily Scan & GPS Status by Route ID page, click the header "…"
- 2.) A drop down box will display. Choose option "Export to CSV".
- 3.) A Microsoft prompt will display, asking the user to choose whether to Open, Save or Save As the export CSV file.
- 4.) Choose "Save As", enter a name for the file, and navigate to a local location to save the file.
- 5.) Go to the saved file and open the CSV file as needed.

## **4.7.6 Wireless Users and Routes**

The Wireless Users and Routes shortcut opens the Summary of Wireless Users and Routes page. This page displays the number of users and number of routes associated with the current System ID that are transmitting GPS tracking data for the day.

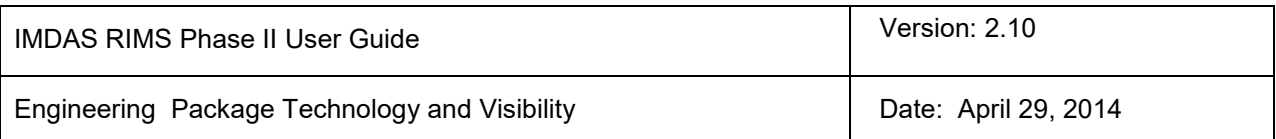

The displayed report includes a record for each Employee ID/Route pair. The record includes the time the RIMS last communicated with the device held by the Employee ID/Route pair and the last time the RIMS received GPS data from the Employee ID/route pair. The report includes the following fields: GPS Timestamp, Last Connection Timestamp, Route ID and Employee ID. The table is searchable by either Route ID or Employee ID. The default order of the records is by most recent GPS timestamp. Records with no GPS timestamp (blank entry) precede those records that do have a GPS timestamp. This helps the Supervisor quickly identify those Routes that are connected but not sending GPS data. All of the columns are sortable in ascending or descending order.

The report is exportable to EXCEL in CSV format for offline processing and reporting.

Employee ID is a hyperlinked field. The user can click on an Employee ID to map the employee tracks if there are valid GPS coordinates available. If the GPS Timestamp field is blank, if there are no valid GPS coordinates for the user's last known geo-location and consequently no hyperlink for the Employee ID.

The red pushpin icon on the displayed map indicates the current location of the employee.

|                | <b>Firmsheets</b><br>Home                         | <b>Reports</b><br><b>Destinations</b>                       | Config<br>Messaging | <b>Tracking</b>                  | Special |                 |                    |                                         |
|----------------|---------------------------------------------------|-------------------------------------------------------------|---------------------|----------------------------------|---------|-----------------|--------------------|-----------------------------------------|
|                | Welcome SHEETAL at System: SYS36433               |                                                             |                     |                                  |         |                 |                    |                                         |
|                | <b>Shortcuts</b>                                  | Summary of<br>Wireless Users and Routes                     |                     |                                  |         |                 |                    |                                         |
|                | <b>MSP Records</b>                                |                                                             |                     |                                  |         |                 |                    |                                         |
| т              | <b>MSP Delta Report</b>                           | There are 2 Users and 2 routes transmitting GPS data today. |                     |                                  |         |                 |                    |                                         |
|                | <b>CPMS Records</b>                               |                                                             |                     |                                  |         |                 |                    |                                         |
| П              | <b>CPMS Delta Report</b>                          | <b>Search</b>                                               |                     |                                  |         |                 |                    |                                         |
| $\blacksquare$ | <b>Wireless Daily Scan</b><br>& GPS Status Report | Route ID                                                    | Employee ID         |                                  |         |                 |                    | Search Clear                            |
|                | Wireless Users and<br>Routes                      |                                                             |                     |                                  |         |                 |                    |                                         |
| 自              | <b>Wireless Devices</b>                           | Results: Viewing items 1-5 of 5.                            |                     |                                  |         |                 |                    | <b>Next</b><br>Previous<br>$\mathbf{1}$ |
| 74             |                                                   | <b>GPS TIMESTAMP</b> $\triangledown$                        |                     | <b>Last Connection Timestamp</b> |         | <b>Route ID</b> | <b>Employee ID</b> | $\cdots$                                |
|                | Map Route Tracks<br>Map Address and               |                                                             |                     | Sep-24-2013 4:04pm               |         | SJS00001        | 00000269365        |                                         |
|                | <b>User Location</b>                              | Sep-24-2013 4:01pm                                          |                     | Sep-24-2013 4:01pm               |         | <b>FLRXSMGA</b> | 00000009341        |                                         |
| W              | <b>GPS Locations</b>                              | Sep-24-2013 6:31am                                          |                     | Sep-24-2013 3:58pm               |         | <b>MSPMARCE</b> | 00000009379        |                                         |
|                |                                                   | Sep-23-2013 5:19pm                                          |                     | Sep-23-2013 5:19pm               |         | 1111            | 123000             |                                         |

**Figure 42.Tracking Tab - Summary of Wireless Users and Routes** 

#### *TO EXPORT SUMMARY OF WIRELESS USERS AND ROUTES TO A CSV FILE:*

- 1.) On the Wireless Users and Routes page, click the column header "…".
- 2.) A drop down box will display. Choose option "Export to CSV".
- 3.) A Microsoft prompt will display, asking the user to choose whether to Open, Save or Save As the export CSV file.
- 4.) Choose "Save As", enter a name for the file, and navigate to a local location to save the file.
- 5.) Go to the saved file and open the CSV file as needed.

#### *TO SEARCH THE SUMMARY OF WIRELESS USERS AND ROUTES:*

- 1.) Enter a Route ID or Employee ID in the Search panel.
- 2.) Click the Search button to execute the search or the Clear button to start over.
- 3.) Only records matching the search criteria will be displayed.

#### *TO VIEW THE MAP ROUTE TRACKS FOR A PARTICULAR USER:*

- 1.) Click on any hyperlinked Employee ID in the Summary of Wireless Users and Routes table.
- 2.) The Map Route Tracks page will open, displaying the selected user's bread crumb tracks for the day. 2a.) Note: Please see Map Route Tracks" for detailed screen shots and user instructions.

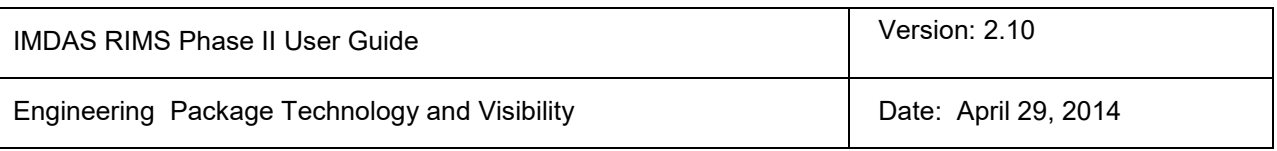

# **4.7.7 Wireless Devices**

The Wireless Devices link in the Shortcuts section opens the Wireless Devices page. This page displays the number of cell phones paired with IMDs that are transmitting for the current day.

The displayed report includes identifying information about each cell phone associated with the current System ID that has been paired with an IMD at least once, and the last time it successfully communicated with the RIMS. Up to two hundred device records are displayed on a scrollable page.

The following information about each cell phone is displayed in the report:

- Device Timestamp (Date and Time of last communication with the RIMS)
- Device ID
- Phone number
- SW Version
- FW Version
- Passkey Version
- SIM ICCID (future use by cell phone)

The cell phones with the most recent Device Time Stamp will be at the top of the list by default. All columns in the results table are sortable. The device records are searchable by Phone Number.

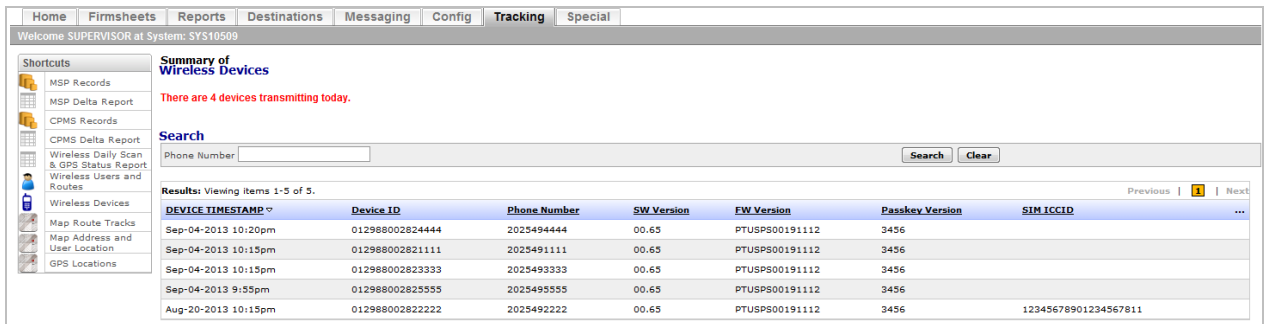

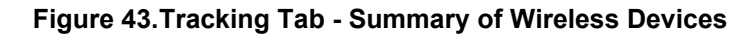

#### *TO SEARCH THE WIRELESS DEVICES LIST FOR A SPECIFIC PHONE NUMBER*

- 1.) Enter all or part of a Phone Number in the Search panel's Phone Number text box.
- 2.) Click Search to execute the search or clear to start over.
- 3.) All records with phone numbers that match the entered criteria will be displayed.

#### *TO EXPORT WIRELESS DEVICES LIST TO A CSV FILE*

- 1.) On the Wireless Devices page, click the column header "…".
- 2.) A drop down box will display. Choose option "Export to CSV".
- 3.) A Microsoft prompt will display, asking the user to choose whether to Open, Save or Save As the export CSV file.
- 4.) Choose "Save As", enter a name for the file, and navigate to a local location to save the file.
- 5.) Go to the saved file and open the CSV file as needed.

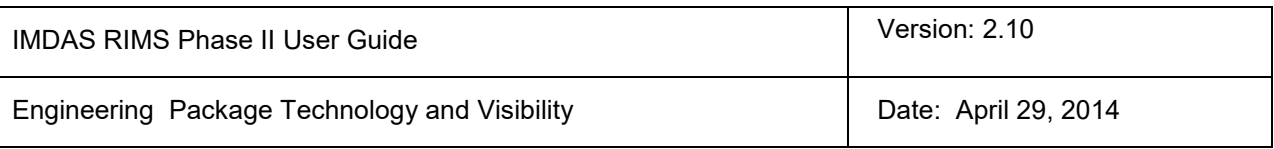

# <span id="page-55-0"></span>**4.7.8 Map Route Tracks**

The Map Route Tracks feature enables the RIMS user to view the tracks (breadcrumbs) and current map location of a single wireless IMD for a day or part of a day. The user may select the wireless IMD tracks to view by Route ID, cell phone Device ID (cell phone IMEI number), Phone Number, or Employee ID.

To the right of the search fields are the Map and Map Last Available Day buttons. Clicking on Map Last Available Day displays the most recent set of tracks for the device based on the search criteria entered. The system will fill in the date information to correspond with the track information displayed. The user may also specify a time range to view the route track information for the selected day.

Clicking on the Map button will display the set of tracks for the device for the date shown in the Date text box that also meets other selected search criteria. The default date is the current date.

The Basemaps pull down box in the upper right hand corner of the map permits the user to select the way the map is displayed. Options are Road, Aerial and Topographic. The Road view is shown on most of the maps in this section. The Aerial view is a satellite view of the map. The Topographic view shows land elevation, structures like buildings, as well as roads.

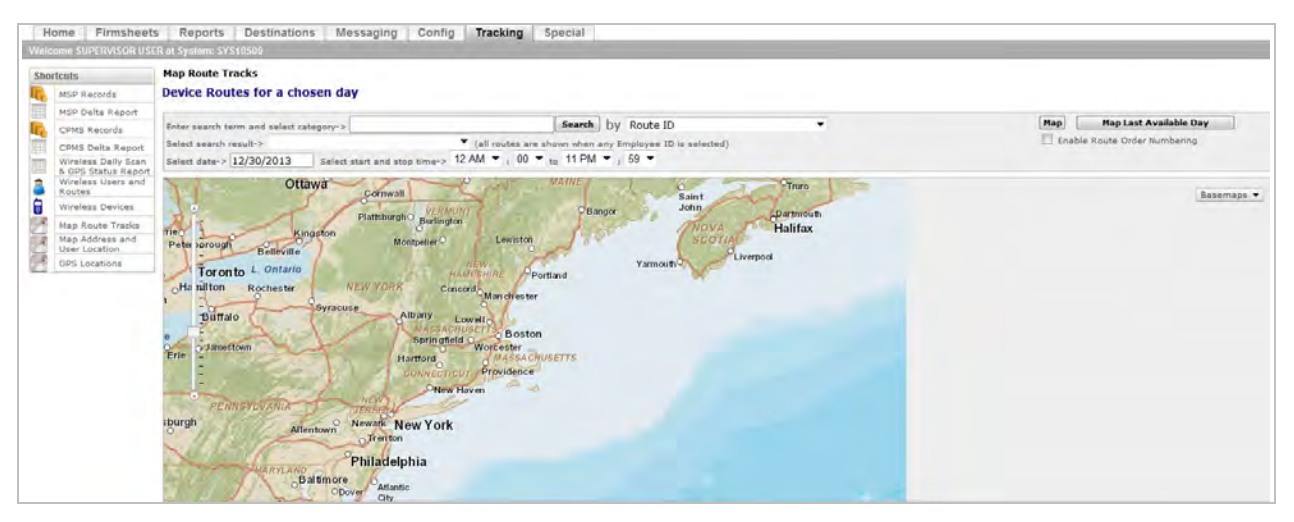

**Figure 44.Tracking Tab - Map Route Tracks** 

#### *HOW TO SEARCH FOR TRACKING INFORMATION FOR A PARTICULAR DAY*

- 1.) Select the method for identifying the specific user/device to be tracked. Any one of four categories can be selected: Route ID, Device ID, Phone Number or Employee ID. Click the drop down box next to "by" and select one of the options.
- 2.) Once the Category is selected, enter search criteria relevant to the Category. For example, if you are trying to find the tracking points for a specific route, type in the complete Route ID or part of the Route ID and then select Search. Examples of search criteria for Route are "R004", "R", C0123, and "C".
	- 2a.) The drop down menu below the Search box will be populated with routes that match the criteria entered. If you type "R", all Routes that include "R" in its description will be displayed. Click the arrow on the right hand side of the drop down to see available matches. Select one of the routes listed.

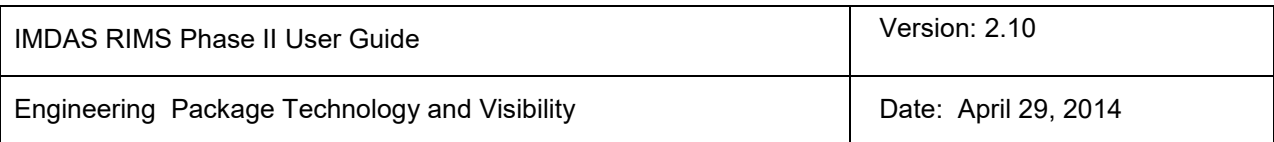

2b.) The option selected will be displayed in the "Select search result" box

- 3.) Enter date by clicking on the date box and selecting a date on the pop up calendar. Use the forward and back arrows on the calendar to select a month different than the one displayed. .
- 4.) Enter time criteria (if desired) by using the drop down boxes provided.
- 5.) Click on the Map button to view results.
- **NOTE:** the search function for Route is case sensitive. "r004" will not find "R004". Entering just an "R" will display all of the routes started with the letter "R" in the drop down menu. Entering an "r" will display all route names that include the lower case letter "r".

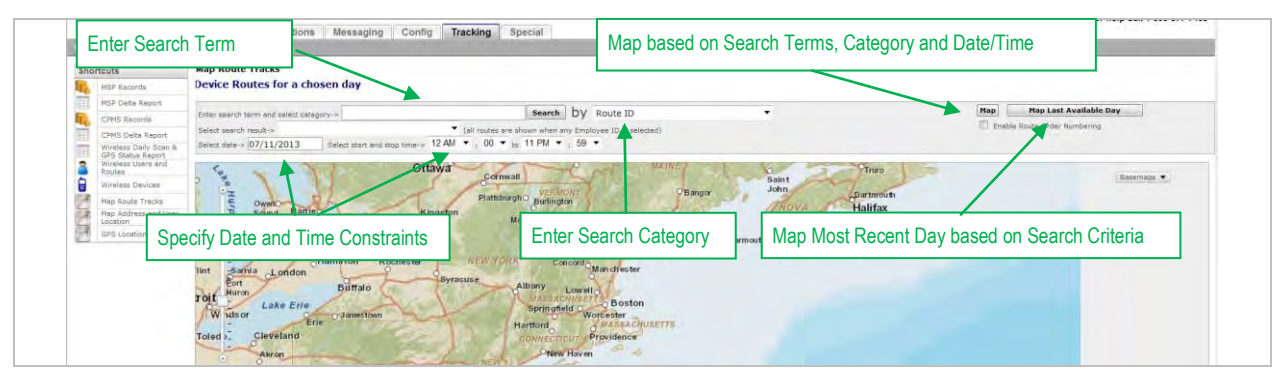

**Figure 45.Tracking Tab - Map Route Tracks – Search Functions** 

The wireless IMD tracking data will display on the map as a series of 'pins'. The green pin indicates the first track point. The most recent user track point will display as a red pin. The intermediate track points display as blue pins.

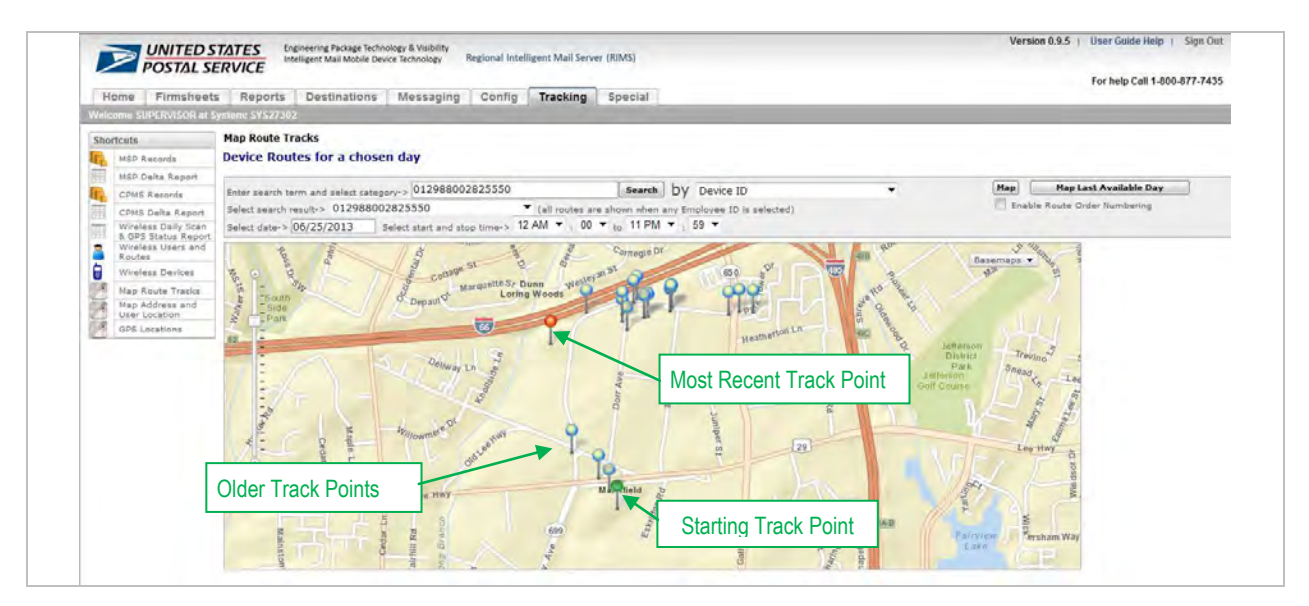

**Figure 46.Tracking Tab – Map Route Tracks Breadcrumbs** 

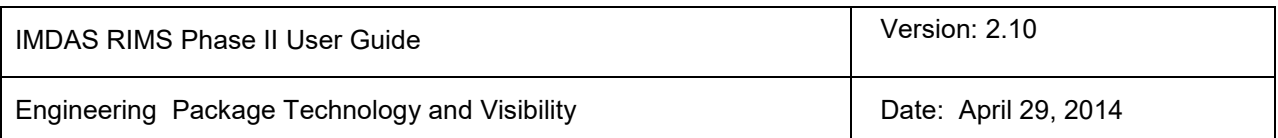

Under the Map buttons is a check box called Enable Route Order Numbering. This function allows the user to see the tracks in chronological order, with 1 being the first GPS point of the day and the highest number being the most recent point.

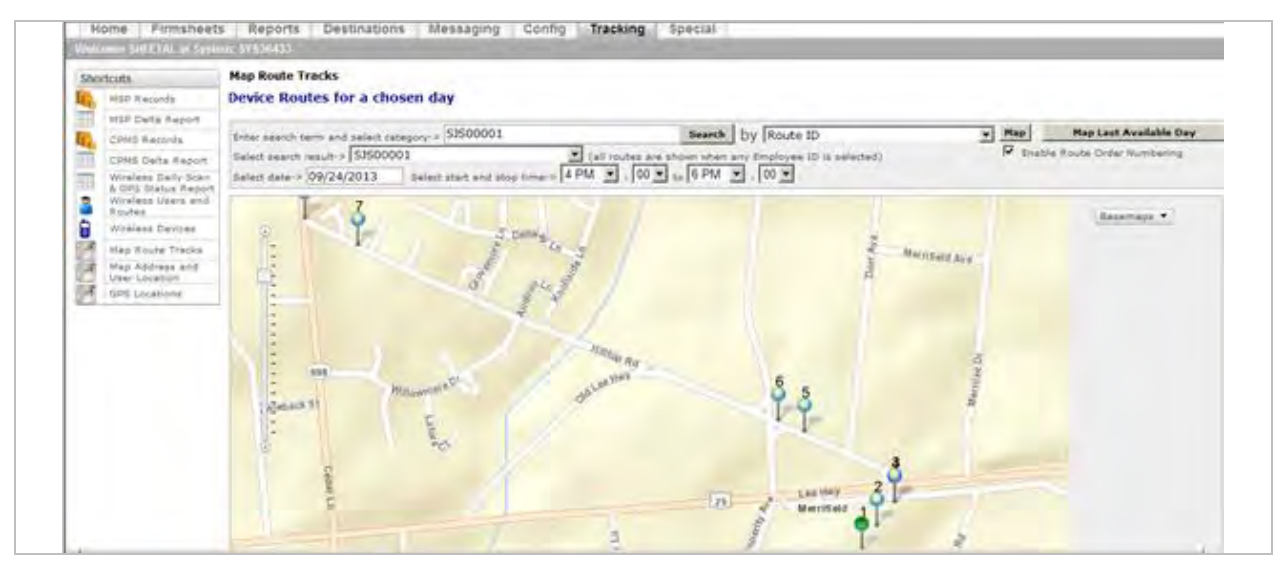

**Figure 47.Map Route Tracks – Route Order Numbering Enabled** 

Clicking on any of the pin icons, called a Track Point, opens a pop up box with Employee ID, Route ID, Device ID, Time, Speed, Accuracy, Latitude, Longitude, Distance, Method and Valid information for that Track Point. This information is also available from the Wireless Users and Routes Shortcut by clicking on the hyperlinked Employee ID field.

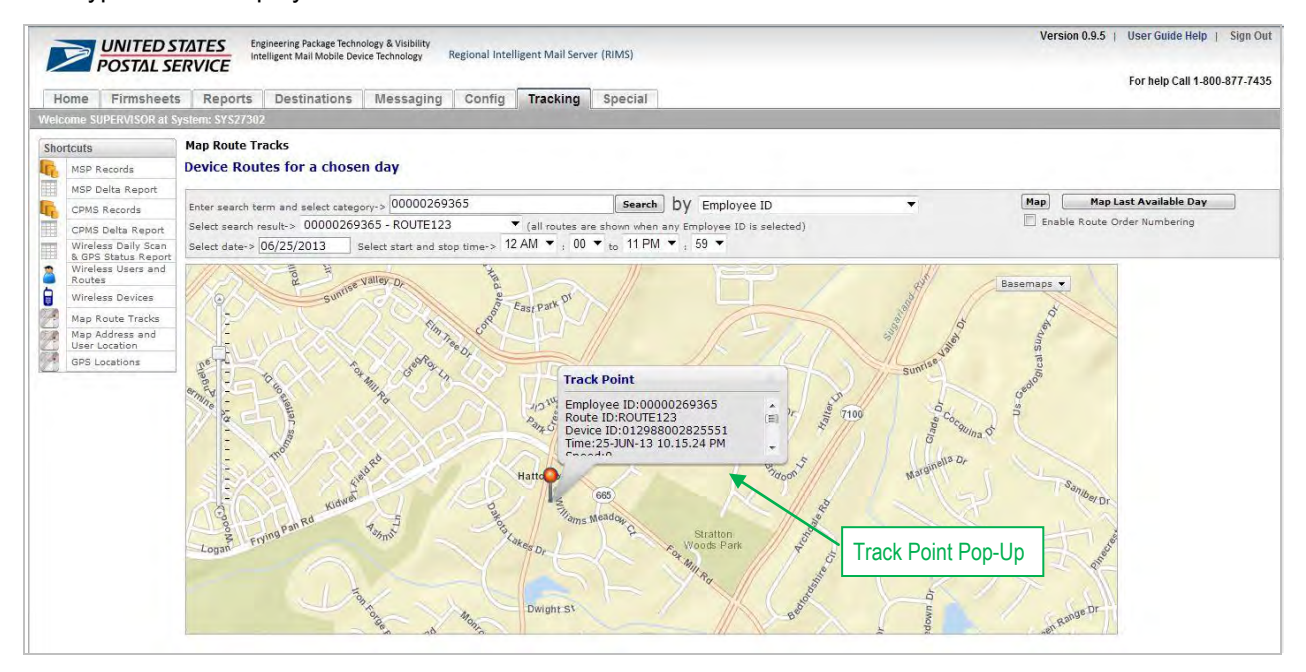

**Figure 48.Tracking Tab - Map Route Tracks Pop-Up Box** 

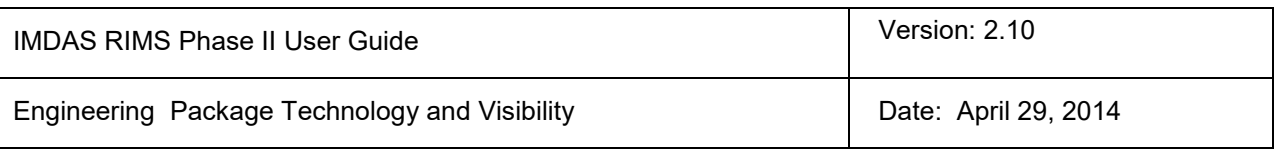

#### *HOW TO MAP THE LAST AVAILABLE DAY*

- 1.) Determine the identification method for tracking the specific user/device. To select an identification method, pick one of the four options: Route ID, Device ID, Phone Number or Employee ID. Click the drop down box and select one of the options.
- 2.) Enter search criteria. For example, if you are trying to map the last available day of Employee ID 123456789004, enter that information in the Search box and select Search.
	- 2a.) The drop down box below the Search box will populate. Click the arrow on the right hand side of the drop down box to see available matches. Select one of the options.
- 3.) Click the Map Last Available Day button.
	- 3a.) The last available Tracking Points for the selected user/device will display on the map.

# **4.7.9 Map Addresses and User Location**

The Map Address & User Location Shortcut link opens the Map All Users with Addresses page.

The RIMS user will be able to view all wireless IMD locations for the current System ID (delivery unit) on a visual map and a selected delivery or pick-up address at the same time. When first opened, this page displays the last location of wireless IMDs on a map for the current day. The wireless IMD locations on the map are indicated by RED pins. The Route IDs can be displayed for each IMD on the map by checking  $(\checkmark)$  the Enable Labels box. The pick-up address entered will be indicated by a BLACK Mail Box pin. Checking  $(\checkmark)$  the Enable Labels box also displays the address of the Mail box pin above the Mail Box.

The Map Addresses and User Locations screen is viewable as either road (default view), aerial (satellite view) or topographic view. Change the map type by clicking on the drop down box called "Basemaps" in the upper right corner of the map.

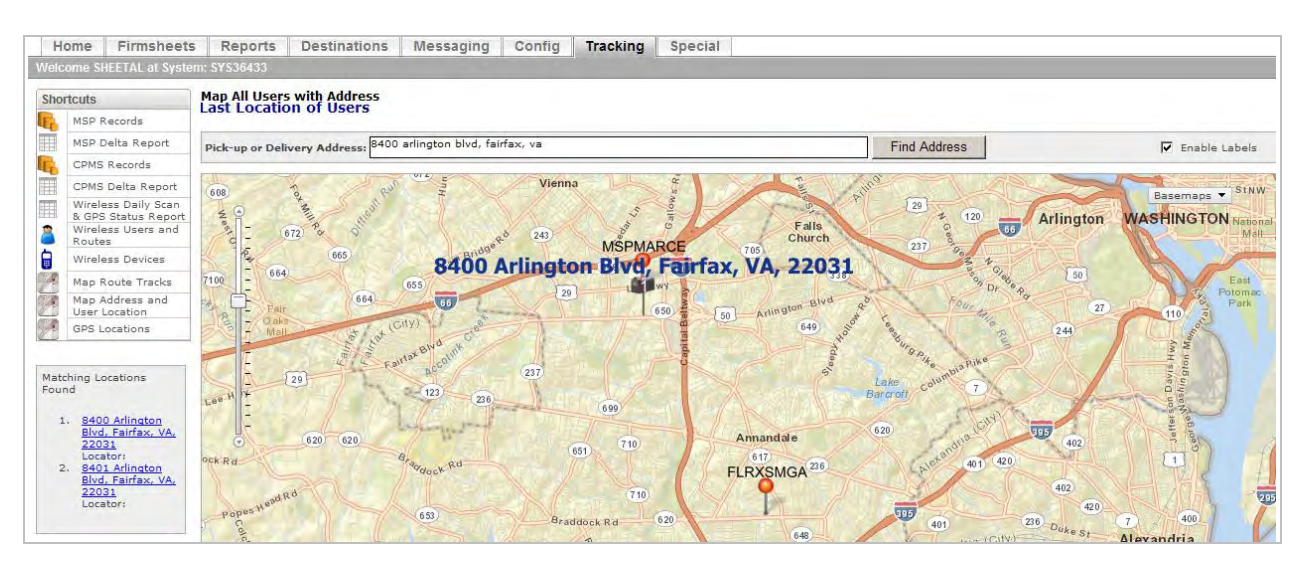

**Figure 49.Map Address and User Location – Enable Labels** 

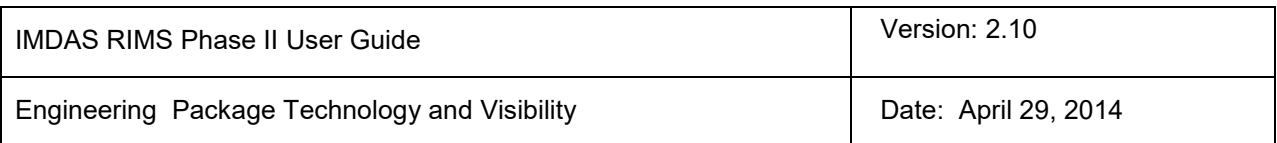

Once the user enters an address and clicks on Find Address, a numbered list of matching locations will be shown to the left of the map. The user can then select the appropriate address. Once the address is selected, the map will refresh with the selected address appearing in the center of the map.

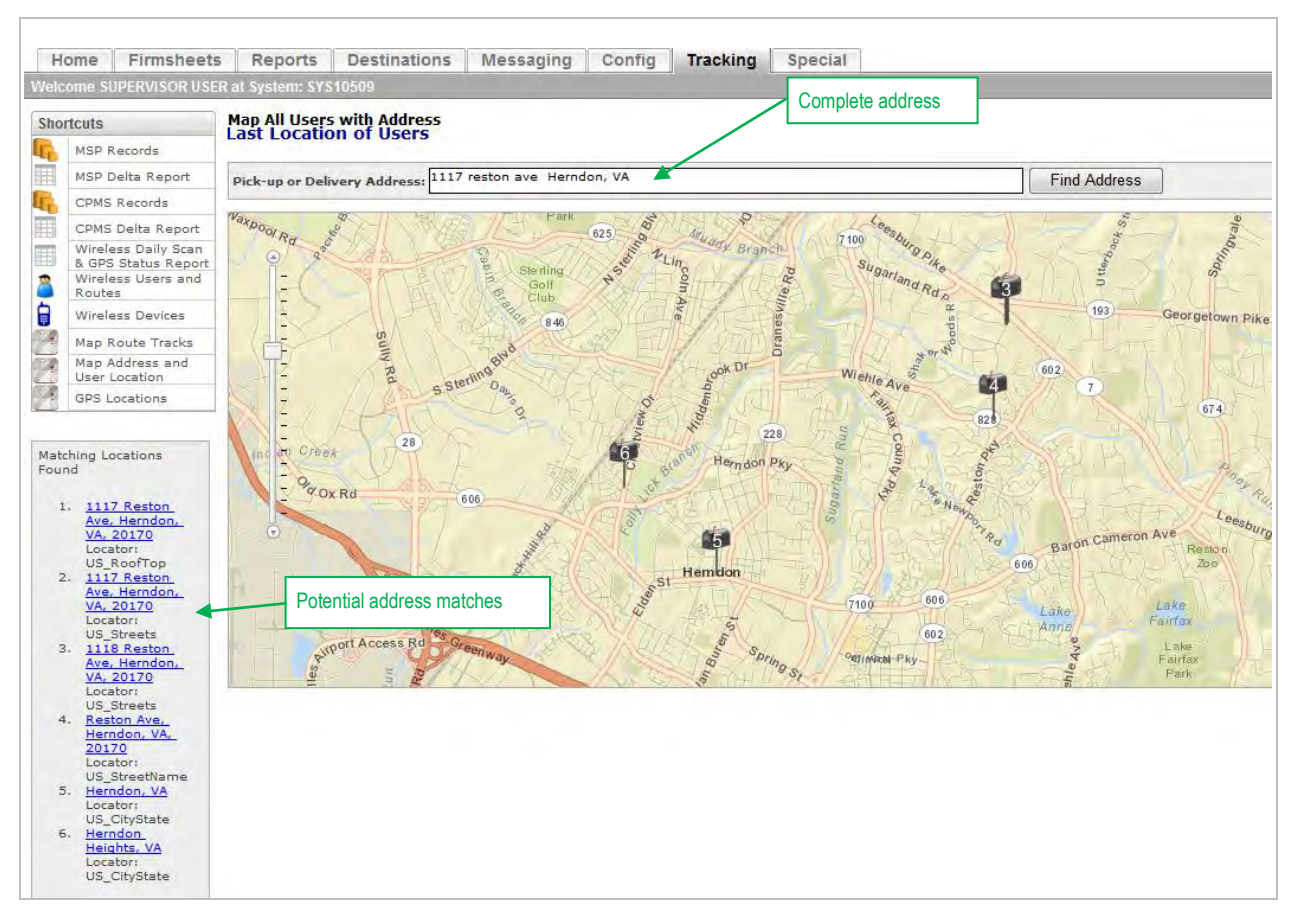

**Figure 50.Map Address & User Locations - Pick-up Address Matches** 

The identifying information for each wireless IMD user will be displayed when the user clicks on a red pin. Employee ID, Route ID, Device ID, time, and geo-location data will be available in a scrollable pop-up box. The pop-up can be closed by clicking on the "x" symbol in the upper right hand corner.

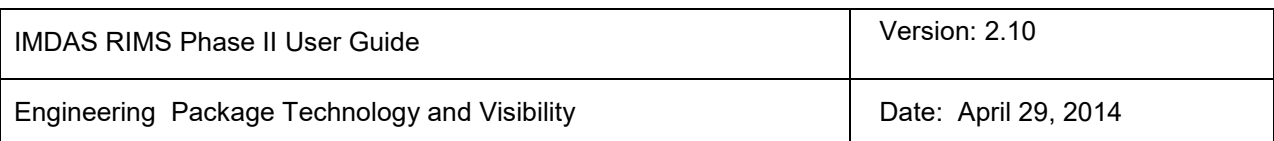

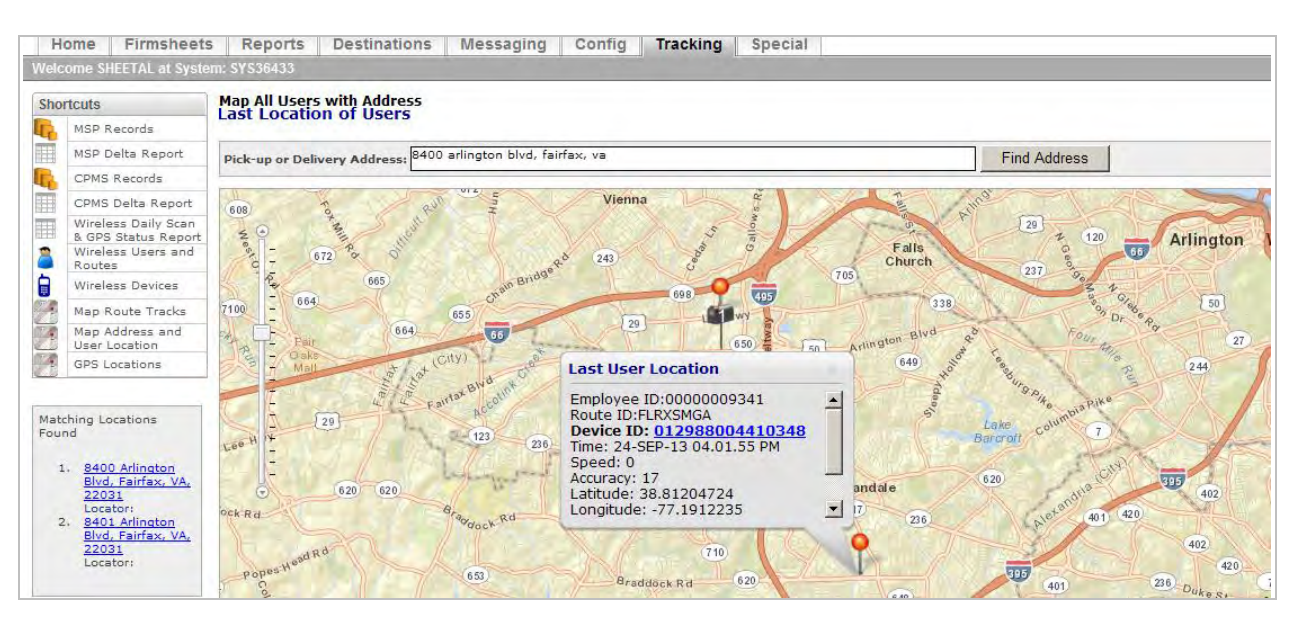

**Figure 51.Map Address and User Locations – Last User Location** 

The address information for a Mail Box location will be displayed when the user clicks on a black Mail Box pin. Note that the red pin just above the mailbox is the user closest to the selected address. Clicking on that red pin would display the identification information for that Carrier.

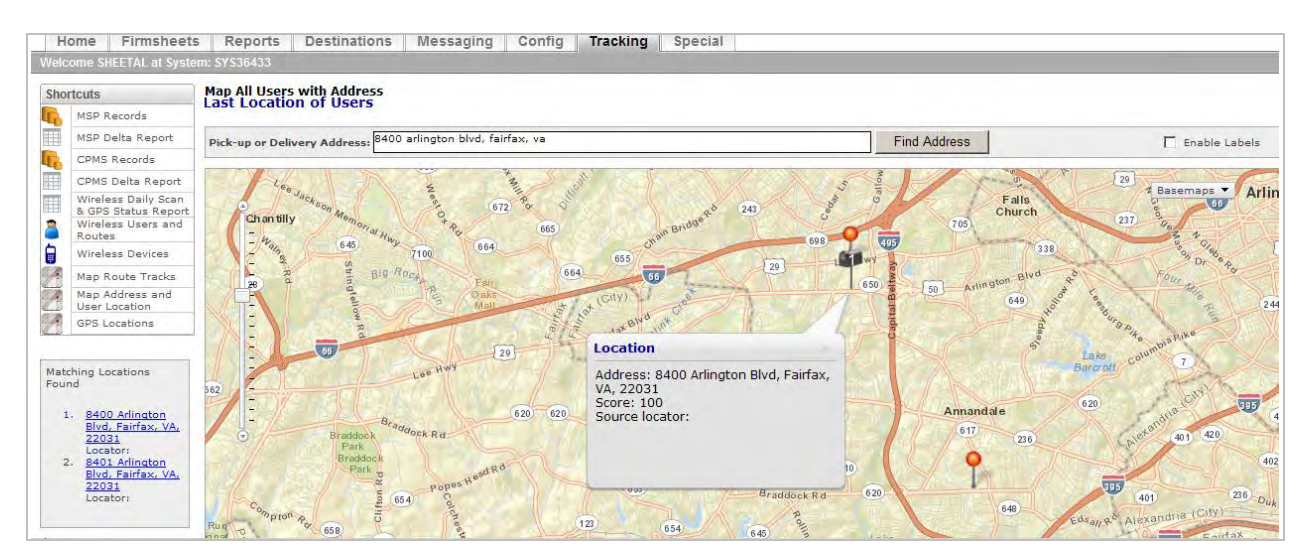

**Figure 52.Tracking Tab - Map Address & User Location – Location Detail** 

## *HOW TO FIND A LOCATION*

1.) In the Pick-Up Address text box, type an address and press Enter or click the "Find Location" button to the right of the text box.

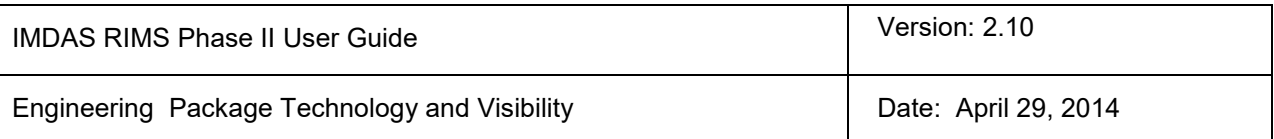

- 1a.) Include street address, city, state and Zip Code. More address information provided in the Pick-Up Address text box will return a better result.
- 1b.) Example: "123 Main St, Portland, OR, 20000", "Portland, Oregon" but not "Portland" or "OR"
- 2.) A list of potential matches will appear on the left side of the screen.
	- 2a.) Choose the most appropriate address and the map will zoom in and re-center to the chosen location.

### *HOW TO FIND INFORMATION ABOUT AN IMD USER*

- 1.) Click on one of the red push pin icons
	- 1a.) A pop-up box called Last User Location appears
- 2.) Scroll down the pop-up box to see the information for that user
	- 2a.) Information includes Employee ID, Route ID, Device ID, Time, Speed, Accuracy, Latitude, Longitude, Distance, Method and Valid.
	- 2b.) Note: Click the 'X' in the upper right corner of the pop-up box to close the pop up or click on a different red pin to switch to a different Last User Location. Use the scroll on the mouse or the scroll bar on the right hand side of the pop-up to see all of the information.
	- 2c.) Note: The Method information identifies how the point was obtained. 0 indicates GPS and 1 indicates the points were obtained by cell towers.

#### *HOW TO FIND DETAILED INFORMATION ABOUT A LOCATION*

- 1.) Find a Mailbox icon, which represents a location
- 2.) Click on the Mailbox icon
	- 2a.) A pop-up box called 'Location' appears
	- 2b.) Pop-up contains Address, Score, and Source Locator Information.
	- 2c.) Note: Score indicates how closely the selected location matches the address entered in the Pick-Up Address box.

# **4.7.10 GPS Locations**

The GPS Locations shortcut opens the GPS Locations page. This page displays the most recent GPS data in a searchable table. GPS records are stored on the RIMS for thirty days. GPS records older than thirty days are deleted. Any or all of the records can be displayed. The records in the table include the following fields:

- Device Event Time
- Posting Time
- Latitude
- Longitude
- Employee ID
- Route ID
- Device ID

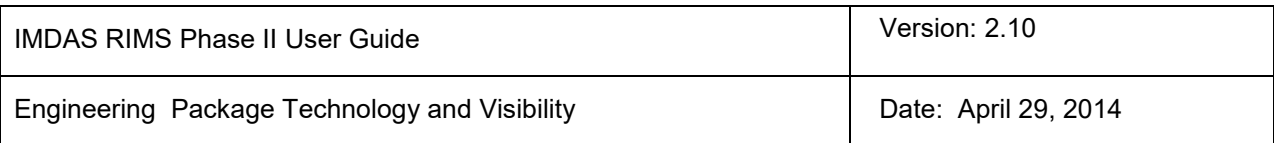

- Phone Number
- Speed (miles per hour)
- Direction (0-359)
- Distance (from cell phone initial coordinates in miles)
- Accuracy
- Location Method (GPS=0 or Cell Tower = 1)
- Location Valid (true = 1 or false =  $0$ )
- Extra Info (any additional information if location is invalid above)

All of the columns in the table are sortable in both ascending and descending order. Device ID entries are hyperlinked and connect to the Map Route Tracks page. Clicking on a device hyperlink displays the route tracks for that device for the date indicated in the timestamp.

Above the table is the Record Search panel. Users may conduct a record search by using any of the following fields:

- Device ID
- Employee ID
- Route ID
- Start Date
- End Date

The Device ID, Employee ID and Route ID are text fields where the Supervisor may enter all or part of the text to be searched. If there are no GPS records available that match the selected criteria for the requested time frame, the area below the Record Search area will contain the message: "**Results**: No items found".

| <b>UNITED STATES</b><br><b>POSTAL SERVICE</b>                          |                                    | Engineering Package Technology & Visibility<br>Intelligent Mail Mobile Device Technology |             | Regional Intelligent Mail Server (RIMS) |                    |                      |                 |                     |                         |           |                 |                 | Version 1.0.1          | User Guide Help 1     | Slan Out<br>For help Call 1-800-877-7435 |
|------------------------------------------------------------------------|------------------------------------|------------------------------------------------------------------------------------------|-------------|-----------------------------------------|--------------------|----------------------|-----------------|---------------------|-------------------------|-----------|-----------------|-----------------|------------------------|-----------------------|------------------------------------------|
| Firmsheets<br>Home                                                     | Destinations<br>Reports            | Messaging                                                                                | Config      | Tracking                                | Special            |                      |                 |                     |                         |           |                 |                 |                        |                       |                                          |
| Velcome SUPERVISOR at System. SYS27302                                 |                                    |                                                                                          |             |                                         |                    |                      |                 |                     |                         |           |                 |                 |                        |                       |                                          |
| <b>Shortcuts</b>                                                       |                                    | <b>GPS Locations (search defaults to todays date)</b>                                    |             |                                         |                    |                      |                 |                     |                         |           |                 |                 |                        |                       |                                          |
| MSP Records                                                            |                                    |                                                                                          |             |                                         |                    |                      |                 |                     |                         |           |                 |                 |                        |                       |                                          |
| <b>MSP Delta Report</b><br>CRMS Records                                | <b>Record Search</b>               |                                                                                          |             |                                         |                    |                      |                 |                     |                         |           |                 |                 |                        |                       |                                          |
|                                                                        | Device 1D                          | Employee 1D                                                                              |             |                                         | Route ID           |                      |                 |                     |                         |           |                 |                 |                        | Search Clear          |                                          |
| CPMS Delta Regort<br>Wineless Daily Scan &<br><b>GPS Status Report</b> | Start Date 01/01/2013              | End Date 07/11/2013                                                                      |             |                                         |                    |                      |                 |                     |                         |           |                 |                 |                        |                       |                                          |
| Wireless Users and<br>Risubes                                          | Results: Viewing items 1-20 of 46. |                                                                                          |             |                                         |                    |                      |                 |                     |                         |           |                 |                 |                        | Penvillage 1          | $\frac{1}{2}$ 2 3   Next                 |
| Wireless Devices                                                       | <b>DEVICE EVENT TIME OF</b>        | <b>Posting Time</b>                                                                      | Latitude    | Longitude                               | <b>Employee ID</b> | <b>Route ID</b>      | Device ID       | <b>Phone Number</b> | Speed                   | Direction | <b>Distance</b> | <b>Accuracy</b> | <b>Location Hethod</b> | <b>Location Valid</b> | Extrainfo                                |
| Map Route Tracks                                                       | 25-JUN-13 10:15.24 PM              | 25-JUN-13 02.44.02 PM                                                                    | 38.94337356 | $-77.39323139$                          | 00000269365        | ROUTE123             | 01298800282555  | 2025491706          | <b>n</b>                | 258       | 9.7             | 62              | ū                      |                       |                                          |
| Map Address and User<br><b>Location</b>                                | 25-JUN-13 10:15.24 PM              | 25-JUN-13 02.47.21 PM                                                                    | 38.87928935 | $-77.23720671$                          | 00000269344        | ROUTE277             | 012989002825550 | 2025491706          | $\alpha$                | 258       | 9.7             | 62              | $\Omega$               | Ŧ.                    |                                          |
| GPS Locations                                                          | 25-3UN-13 10:14.24 PM              | 25-JUN-13 02.44.02 PM                                                                    | 38.94337356 | $-77.39323139$                          | 00000269365        | ROUTE122             | 012988002825551 | 2025491706          | $\overline{u}$          | 258       | 9.7             | 46              | n                      |                       |                                          |
|                                                                        | 25-JUN-13 10:14.24 PM              | 25-3UN-13 02.47.21 PM                                                                    | 38.88098993 | $-77.23286626$                          | 00000269344        | ROUTE777             | 017931002225551 | 2025491706          | $\overline{\mathbf{u}}$ | 258       | 9.7             | 46              | n                      |                       |                                          |
|                                                                        | 25-3UN-13 10.13.24 PM              | 25-3UN-13 02.44.02 PM                                                                    | 38.94337356 | $-77.39323139$                          | 00000269365        | ROUTE123             | 012988002825551 | 2025491706          | a                       | 258       | 5.7             | 31              | o                      |                       |                                          |
|                                                                        | 25-JUN-13 10.13.24 PM              | 25-JUN-13 02.47.21 PM                                                                    | 38.83060081 | $-77.22728325$                          | 00000269344        | ROUTE777             | 01298800282555  | 2025491706          | a                       | 258       | 9.7             | 31              | $\Omega$               | Ŀ,                    |                                          |
|                                                                        | 25-JUN-13 10.12.24 PM              | 25-JUN-13 02.44.02 PM                                                                    | 38.94337356 | $-77.39323139$                          | 00000269365        | ROUTE123             | 012988003825551 | 2025491706          | $\overline{a}$          | 258       | 9.7             | 31              | $\alpha$               | q.                    |                                          |
|                                                                        | 25-JUN-13 10.12.24 PM              | 25-20N-13 02.47.21 PM                                                                    | 38.88057866 | $-77.22656012$                          | 00000269344        | ROUTE777             | 012988002825556 | 2025491706          | $\Omega$                | 258       | 9.7             | 31              | $\Omega$               |                       |                                          |
|                                                                        | 25-3UN-13 10.11.24 PM              | 25-JUN-13 02.44.02 PM                                                                    | 38.94337356 | $-77.39323675$                          | 00000269365        | ROUTE123             | 11298800787555  | 2025491706          | $\Omega$                | 258       | 9.7             | 33              |                        |                       |                                          |
|                                                                        | 25-JUN-13 10.11.24 PM              | 25-JUN-13 02.47.21 PM                                                                    | 38.880516   | $-77.22783596$                          | 00000269344        | ROUTE777             | 01298800282555  | 2025491706          | $\pi$                   | 258       | 9.7             | 33              |                        |                       |                                          |
|                                                                        | 25-JUN-13 10.10.24 PM              | 25-3UN-13 02.44.02 PM                                                                    | 38.94337356 | $-77.39323675$                          | 00000269365        | ROUTE123             | 012937002825551 | 2025491706          | $\Omega$                | 258       | 9.7             | 46              |                        |                       |                                          |
|                                                                        | 25-JUN-13 10.10.24 PM              | 25-JUN-13 02.47.21 PM                                                                    | 38.88078361 | $-77.23087248$                          | 00000269344        | ROUTE <sub>777</sub> | 012983002825550 | 2025491706          | Q                       | 258       | 9.7.            | 46              | $\Omega$               | $\mathbf{1}$          |                                          |
|                                                                        | 25-JUN-13 10.09.24 PM              | 25-JUN-13 02.44.02 PM                                                                    | 38.94337356 | $-77.39323675$                          | 00000269365        | ROUTE123             | 012988002825551 | 2025491706          | $\alpha$                | 258       | 9.7             | 134             | $\alpha$               | 1                     |                                          |
|                                                                        | 25-3UN-13 10.09.24 PM              | 25-30N-13 02.47.21 PM                                                                    | 38.88079059 | $-77.23085335$                          | 00000269344        | ROUTE777             | 012988002825550 | 2025491706          | $\sigma$                | 258       | 9.7             | 134             | o.                     |                       |                                          |
|                                                                        | 25-JUN-13 10.08.24 PM              | 25-JUN-13 02.44.02 PM                                                                    | 38.94337356 | $-77.39323675$                          | 00000269365        | ROUTE123             | 012988002825551 | 2025491706          | $\mathbf{n}$            | 258       | 9.7             | 93              | o                      |                       |                                          |
|                                                                        | 25-JUN-13 10.08.24 PM              | 25-3UN-13 02:47.21 PM                                                                    | 38.88080868 | $-77.2308667$                           | 00000269344        | ROUTE727             | 01298800282559  | 2025491706          | $\alpha$                | 258       | 5.7             | 93              |                        | ×.                    |                                          |

**Figure 53.Tracking Tab - List Raw GPS Data** 

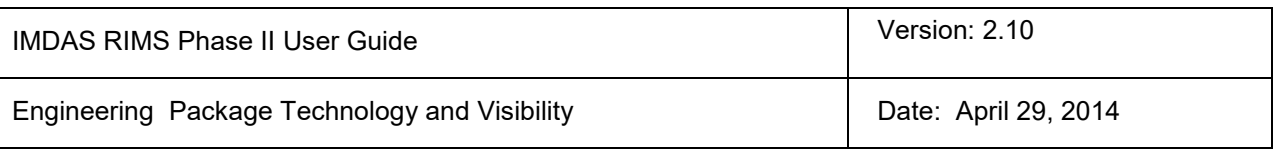

#### *HOW TO USE THE RECORD SEARCH*

- 1.) From the GPS Locations page in the Tracking Module, find the Record Search fields above the GPS Locations table.
- 2.) Enter search criteria in any of the following fields:
	- 2a.) Device ID, Employee ID, Route ID
	- 2b.) Note: The search fields are case sensitive, free form partial searches. For example, to search for Route ID "R004", "r004" will not return any results. Entering a partial Route ID of "R" in capital letters returns matching Route IDs including "R" but not "r".
- 3.) Click on the Start Date and End Date boxes and select a date from the displayed calendar. 3a.) When there are no specified dates, the Start and End dates will default to the current date.
- 4.) Hit "Enter" on your keyboard or click the 'Search' button to the right of the Record Search fields 4a.) Results will display in the GPS Locations table below the Record Search fields.

## *DISPLAY LOCATION OF SELECTED DEVICE ON A MAP*

- 1.) From the GPS Locations page, find the Device ID column in the GPS Locations table.
- 2.) Select a Device ID by clicking on the hyperlinked entry.
- 3.) The Map Route Tracks page will open for the selected Device ID for the date identified in the Device Time column. See Section [4.7.8](#page-55-0) for detailed screen shots. The tracks displayed will be from start of day up until the time indicated in the Device Time column.

## *HOW TO EXPORT GPS RECORDS TO A CSV FILE*

- 1.) From the GPS Locations page in the Tracking Module, click on the column header "…".
- 2.) A drop down box will display. Choose option "Export to CSV".
- 3.) A Microsoft prompt will display, asking the user to choose whether to Open, Save or Save As the export CSV file.
- 4.) Choose "Save As", enter a name for the file, and navigate to a local location to save the file.
- 5.) Go to the saved file and open the CSV file as needed.

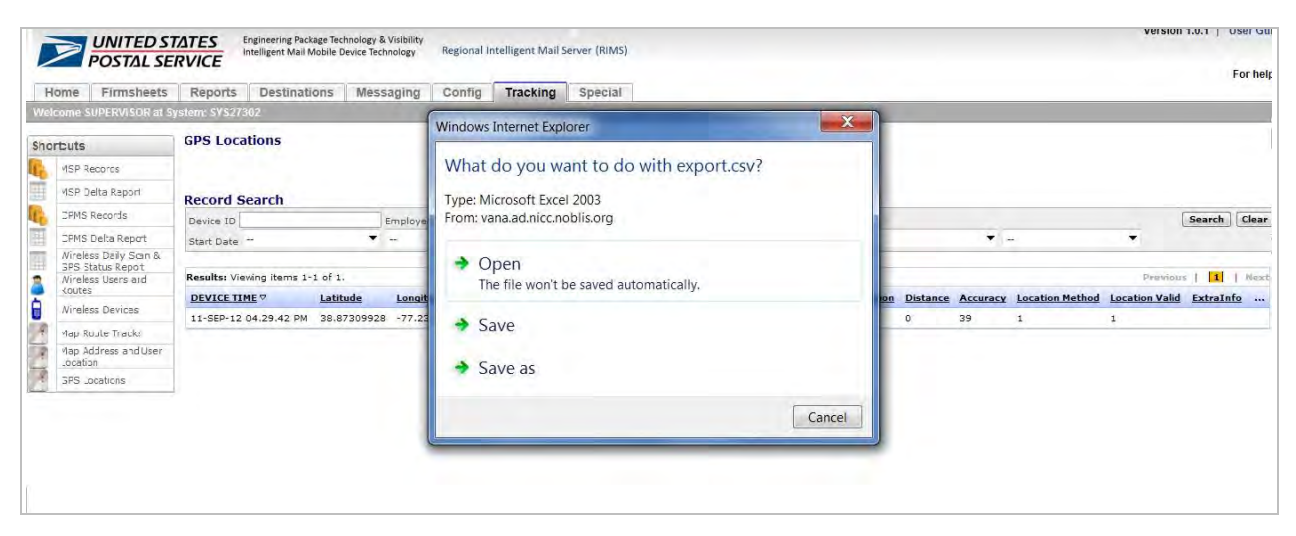

**Figure 54.Tracking Tab - GPS Locations - Open or Save Exported CSV File** 

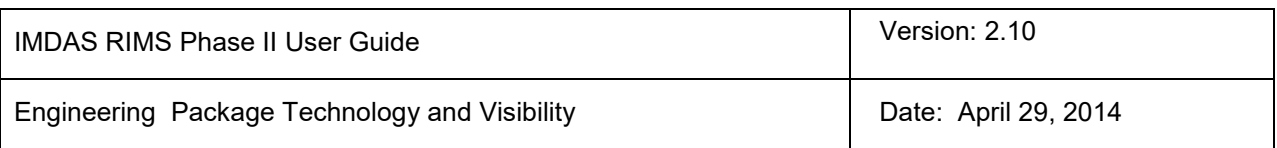

# **4.8 Special Tab**

The Special Tab provides the user with access to Special Reports. These include the USPS End of Day report and the RIMS Manual Entry Report. Access these two reports using the Shortcut links on the left side of the screen.

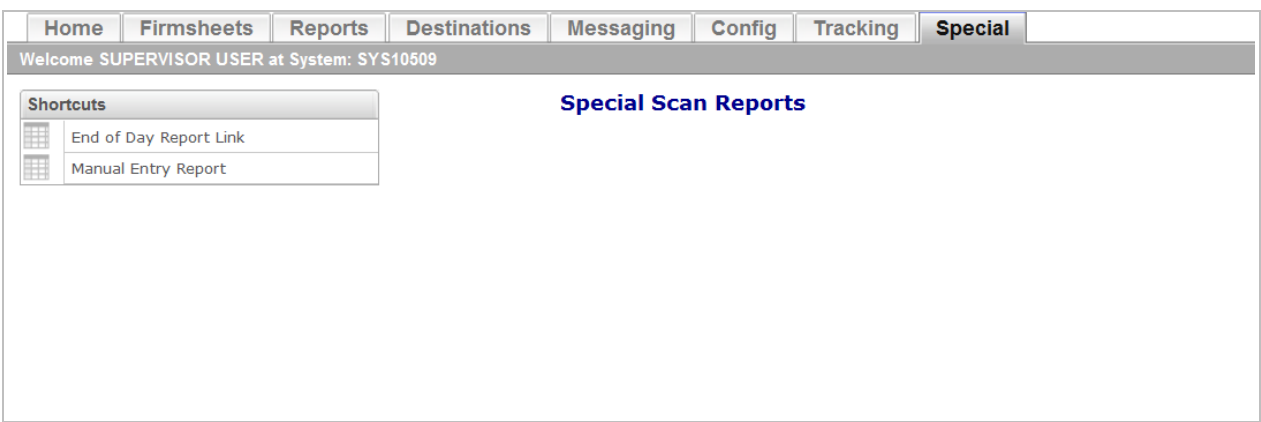

**Figure 55.Special Tab - Default Screen** 

# **4.8.1 End of Day Report Link**

Selecting the End of Day Report link takes the user to the USPS End of Day Report website. To return to the RIMS, the user must press the back arrow on the left upper corner of the browser.

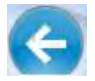

# **4.8.2 Manual Entry Report**

The Manual Entry Report provides the user with a report listing the labels that were entered into an IMD using the Manual Input option. The report includes only the manually entered labels for a single Location (System ID). The fields displayed on the report include:

- Label ID
- Route ID
- Event Date Time
- User ID of person making the entry

The Manual Entry Report provides the following search fields:

- Label ID
- Start Date (default to today's date)
- End Date (default to today's date)

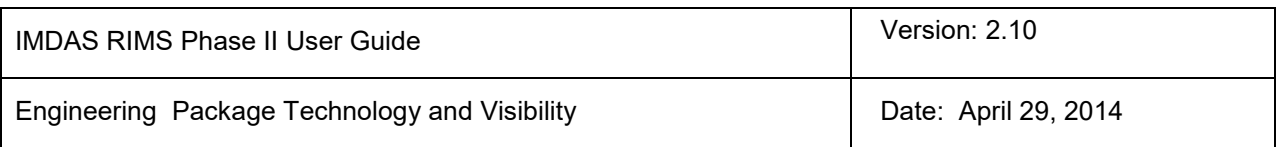

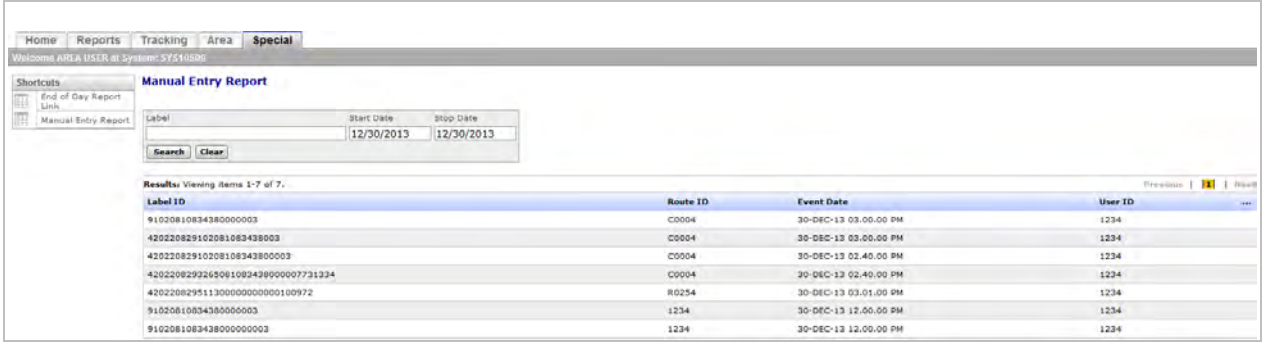

#### **Figure 56. Special Tab - Manual Entry Report**

#### *TO SEARCH FOR A LABEL ID*

- 1.) Enter a Label ID in the Label field
- 1.) Set a Start Date and an End Date
- 2.) Click Search to execute the search.

## *TO EXPORT THE MANUAL ENTRY REPORT TO A CSV FILE*

- 1.) From the Manual Entry Report page, click the column header "…".
- 2.) A drop down box will display. Choose option "Export to CSV".
- 3.) A Microsoft prompt will display, asking the user to choose whether to Open, Save or Save As the export CSV file.
- 4.) Choose "Save As", enter a name for the file, and navigate to a local location to save the file.
- 5.) Go to the saved file and open the CSV file as needed.

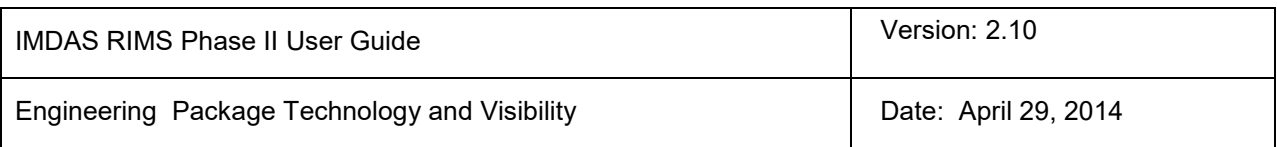

# **5 Area User Role**

The Area User has access to the following Tabs:

- Home
- Reports (system based module)
- Tracking (system based module)
- Area (area based module)
- Special (system based module)

Only these five navigation tabs will visible to the logged in Area Coordinator user.

# **5.1 Home Tab**

When the Area user logs on to the RIMS, the Area Home Tab is the first page displayed. The user can view the Scan reports, Tracking reports, and Special reports for any of the System IDs within the Area (one at a time). To select the System ID to view, depress the down arrow under **Set Default System ID**. The names of all the System IDs in the Area will be displayed in ascending order on the pull down menu. Select the one to be viewed and then click Set. The screen will refresh and the selected System ID will then be displayed in the Welcome banner. The User can also view a custom Area report.

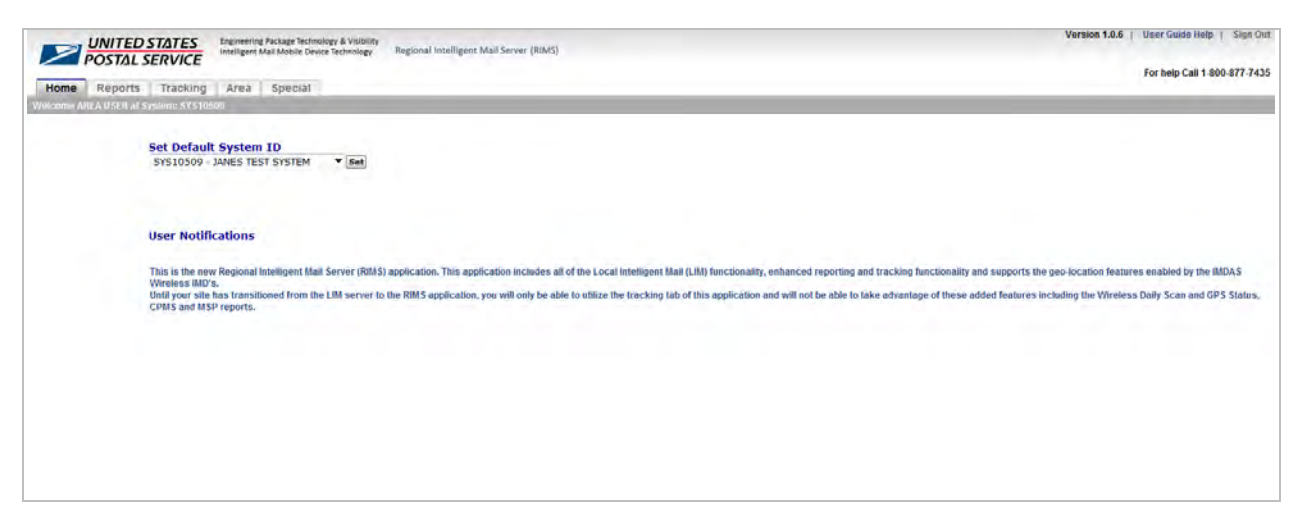

**Figure 57. Area User Home Tab** 

## **5.2 Reports Tab**

See Section [3.3](#page-23-0) for description of Reports Tab.

## **5.3 Tracking Tab**

See Section 4.7 for description of the Tracking Tab

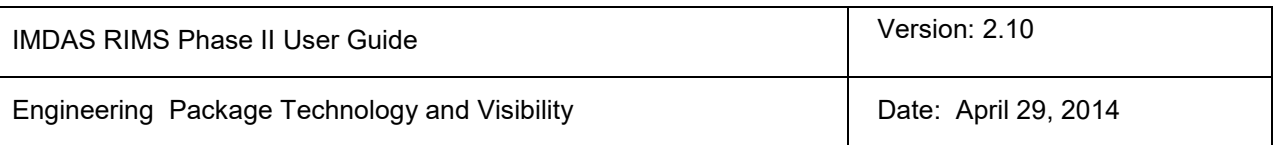

# **5.4 Area Tab**

The Area Tab allows the user to view the Wireless Daily Scan and GPS Status Report by District. The following information is displayed on the report:

- District Name
- GPS (number of cell phone devices sending GPS data)
- GPS/Wireless (percentage of cell phone devices sending GPS that also sent IMD scan data wirelessly)
- Cradled (count of IMD devices that transmitted scan data by cradle)
- Wireless (count of IMD devices that transmitted scan data wirelessly)
- Wireless/Total Routes (percentage of routes that sent scan data wirelessly)
- Total Routes (count of all routes, cradled or wireless, transmitting scan data)

The screen shot below shows the fields included in each record. There is one line entry for each District in the Area. The report is sortable by District. The Area user can export the report to a CSV file.

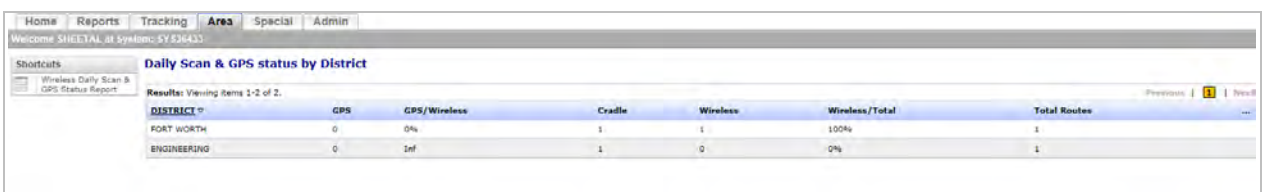

#### **Figure 58. Area Tab - Wireless Daily Scan and GPS Status Report**

If the Delta GPS/Wireless is greater than 100%, then most likely the carrier had no labels/packages to scan. If the Delta GPS/Wireless is less than 100% then most likely there was a satellite coverage issue. If the GPS/Wireless field displays "Inf", this indicates that the Wireless count was 0 so the result of the division is undefined.

#### *EXPORT WIRELESS DAILY SCAN & GPS STATUS REPORT (BY DISTRICT) TO CSV*

- 1.) Click the column header "…".
- 2.) A drop down box will display. Choose option "Export to CSV".
- 3.) A Microsoft prompt will display, asking the user to choose whether to Open, Save or Save As the export CSV file.
- 4.) Choose "Save As", enter a name for the file, and navigate to a local location to save the file.
- 5.) Go to the saved file and open the CSV file as needed.

## **5.5 Special Tab**

See Section 4.8 for a description of the Special Tab

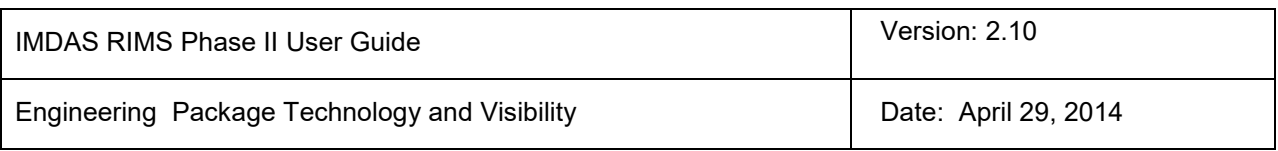

# **6 District User Role**

The District Coordinator User has access to the following Tabs:

- Home Tab
- Reports Tab
- Config Tab
- Tracking Tab
- District Tab
- Special Tab

Only these five navigation tabs will be visible to the logged in District user.

# **6.1 Home Tab**

When the District user logs on to the RIMS, the District Home Tab is the first page displayed. The user can view the Scan reports, Tracking reports, and Special reports for any of the System IDs within the District (one at a time). To select the System ID to view, depress the down arrow under **Set Default System ID**. The names of all the System IDs in the District will be displayed in ascending order on the pull down menu. Select the one to be viewed and then click Set. The screen will be refreshed and the selected System ID will then be displayed in the Welcome banner. The user can also a view custom District report.

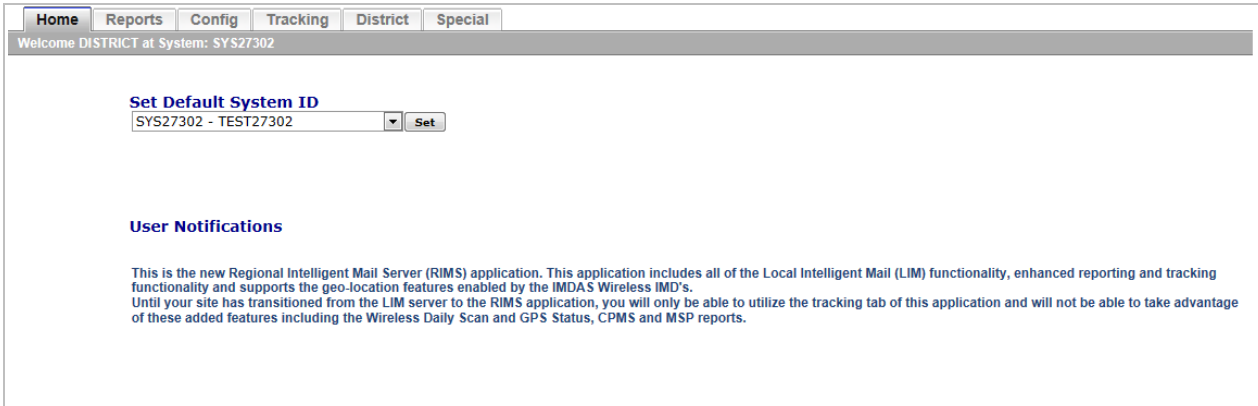

#### **Figure 59.District User Home Tab**

# **6.2 Reports Tab**

See Section [3.3](#page-23-0) for description of Reports Tab.

## **6.3 Config Tab**

See Section 4.6 for description of Config Tab.

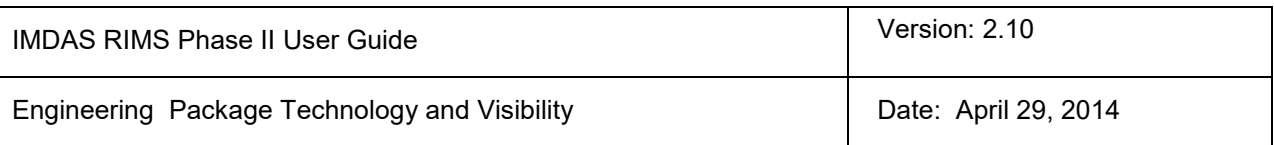

# **6.4 Tracking Tab**

See Section 4.7 for description of Tracking Tab.

# **6.5 District Tab**

The District Tab allows the user to view the Wireless Daily Scan and GPS Status Report by System ID. The following information is displayed on the report:

- System ID
- GPS (number of cell phone devices sending GPS data)
- GPS/Wireless (percentage of cell phone devices sending GPS that also sent IMD scan data wirelessly)
- Cradled (count of IMD devices that transmitted scan data by cradle)
- Wireless (count of IMD devices that transmitted scan data wirelessly)
- Wireless/Total (percentage of routes that sent scan data wirelessly)
- Total IMDs

Total Routes (count of all routes, cradled or wireless, transmitting scan data). The screen shot below shows the fields included in each record. There is one line entry for each System ID in the District. The report is sortable by SYSID. The District user can export the report to a CSV file.

| Home<br>Reports<br>Welcome SHEETAL at System: SYS36433 | Tracking<br>Config                   | <b>District</b><br>Special | Admin               |        |                 |                |                   |                                               |
|--------------------------------------------------------|--------------------------------------|----------------------------|---------------------|--------|-----------------|----------------|-------------------|-----------------------------------------------|
| Shortcuts<br>Wireless Daily Scan &                     | Daily Scan & GPS status by System ID |                            |                     |        |                 |                |                   |                                               |
| GPS Status Report                                      | Results: Viewing items 1-1 of 1.     |                            |                     |        |                 |                |                   | <b>Date of</b><br>$\mathbf{H}$<br>Philippines |
|                                                        | <b>SYSTEM ID</b>                     | GPS                        | <b>GPS/Wireless</b> | Cradle | <b>Wireless</b> | Wireless/Total | <b>Total IMDs</b> | <b>I man</b>                                  |
|                                                        | SYS36433                             |                            | Inf                 |        |                 | 0%             |                   |                                               |

**Figure 60. District Tab - District Wireless Daily Scan and GPS Status Report** 

If GPS/Wireless is greater than 100% then most likely the carrier had no labels/packages to scan. If GPS/Wireless is less than 100%, then most likely there was a GPS satellite coverage issue. If the GPS/Wireless field displays "Inf", this indicates that the Wireless count was 0 so the result of the division is undefined.

#### *EXPORT DAILY SCAN AND GPS STATUS BY SYSTEM ID REPORT TO CSV FILE*

- 1.) Click the column header "…".
- 2.) A drop down box will display. Choose option "Export to CSV".
- 3.) A Microsoft prompt will display, asking the user to choose whether to Open, Save or Save As the export CSV file.
- 4.) Choose "Save As", enter a name for the file, and navigate to a local location to save the file.
- 5.) Go to the saved file and open the CSV file as needed.

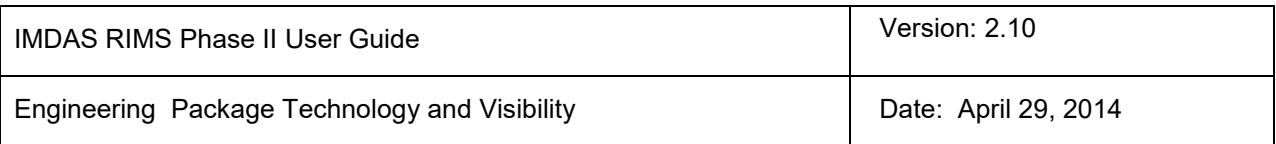

# **6.6 Special Tab**

See Section 4.8 for a description of the Special Tab.

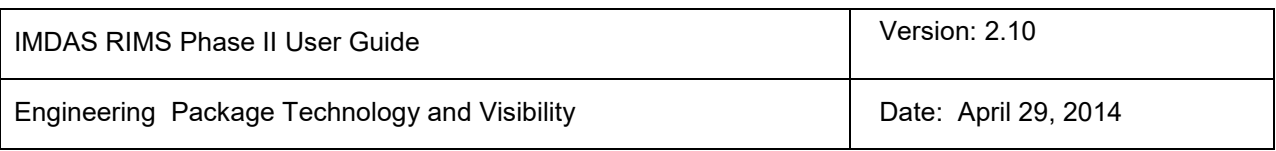

# **7 Headquarters User Role**

The Headquarters User has access to the following Tabs:

- Home Tab
- Reports Tab
- Tracking Tab
- Special Tab

Only these six Tabs will be visible to the logged in Headquarters User Role.

# **7.1 Home Tab**

When the Headquarters user logs on to the RIMS, the Home Tab is selected and the user's Home Page is displayed. See Section [2.2](#page-11-0) for detailed information about the Home Tab.

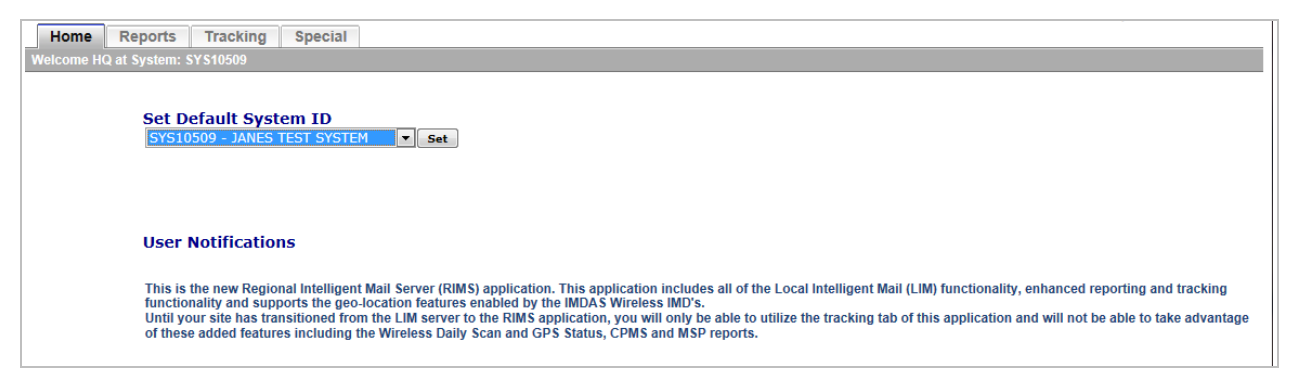

#### **Figure 61.Headquarters User Role Home Tab**

If the Headquarters user has been designated with Super User privileges, a different Home page will be displayed when the Home Tab is selected. With Super User privileges, the user is not limited to viewing information for a limited number of System IDs, but can select any System ID that is supported by the RIMS. The RIMS Super User also has ADMIN privileges. See the figure below.

#### *SET OR CHANGE A DEFAULT SYSTEM ID FOR A SUPER USER*

- 1.) The default assigned System ID is visible in the Welcome Banner.
- 2.) Type part or all of the desired System ID (e.g. SYSxxxxx) in the text box to the left of the grey Find button. You can also type part of a facility name to find the System.
- 3.) System ID names will populate in the Set Default System ID drop down box. Click on the drop down menu, select a System ID and click the grey Set button.
- 4.) The screen will refresh and the new System ID will appear in the Welcome Banner.
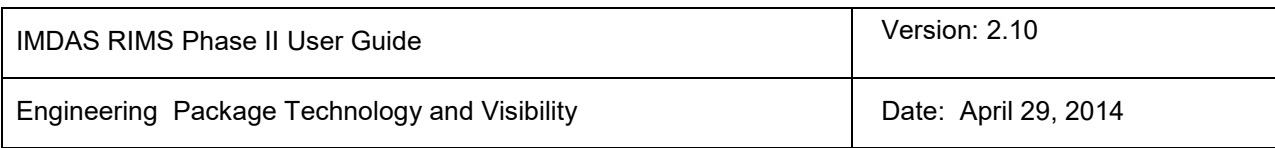

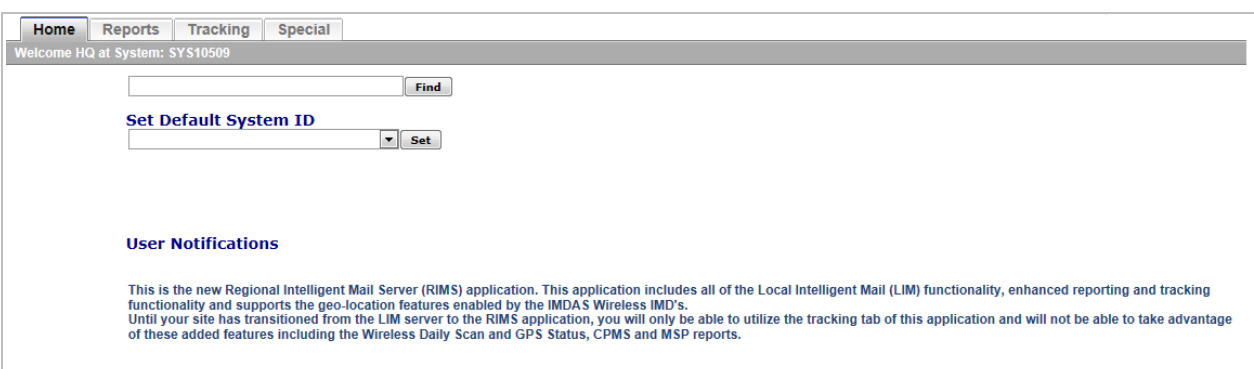

**Figure 62.Headquarters Super User Role Home Tab** 

## **7.2 Reports Tab**

See Section [3.3](#page-23-0) for a description of the Reports Tab.

## **7.3 Tracking Tab**

See Section 4.7 for a description of the Tracking Tab.

## **7.4 Special Tab**

See Section 4.8 for a description of the Special Tab.

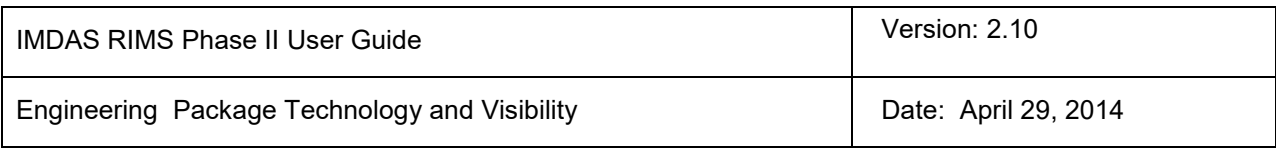

## **Appendix A: Glossary**

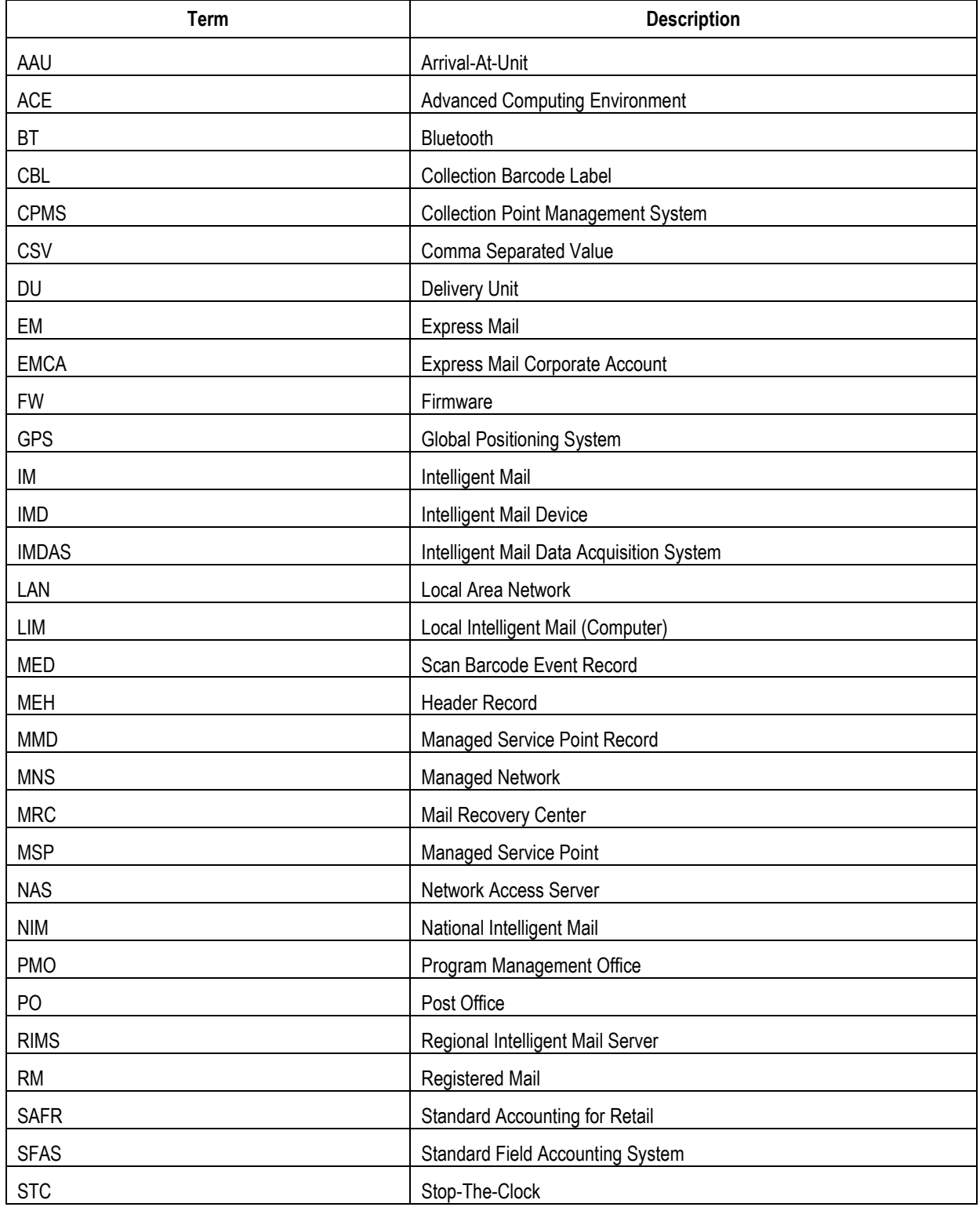

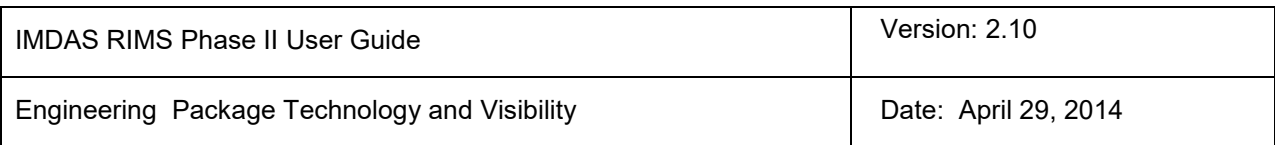

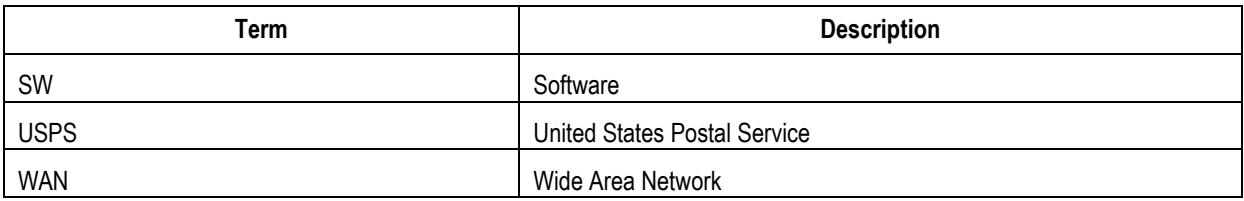